## **KaVo ProXam 3DQ** Gebrauchsanweisung 2D-Bildgebung

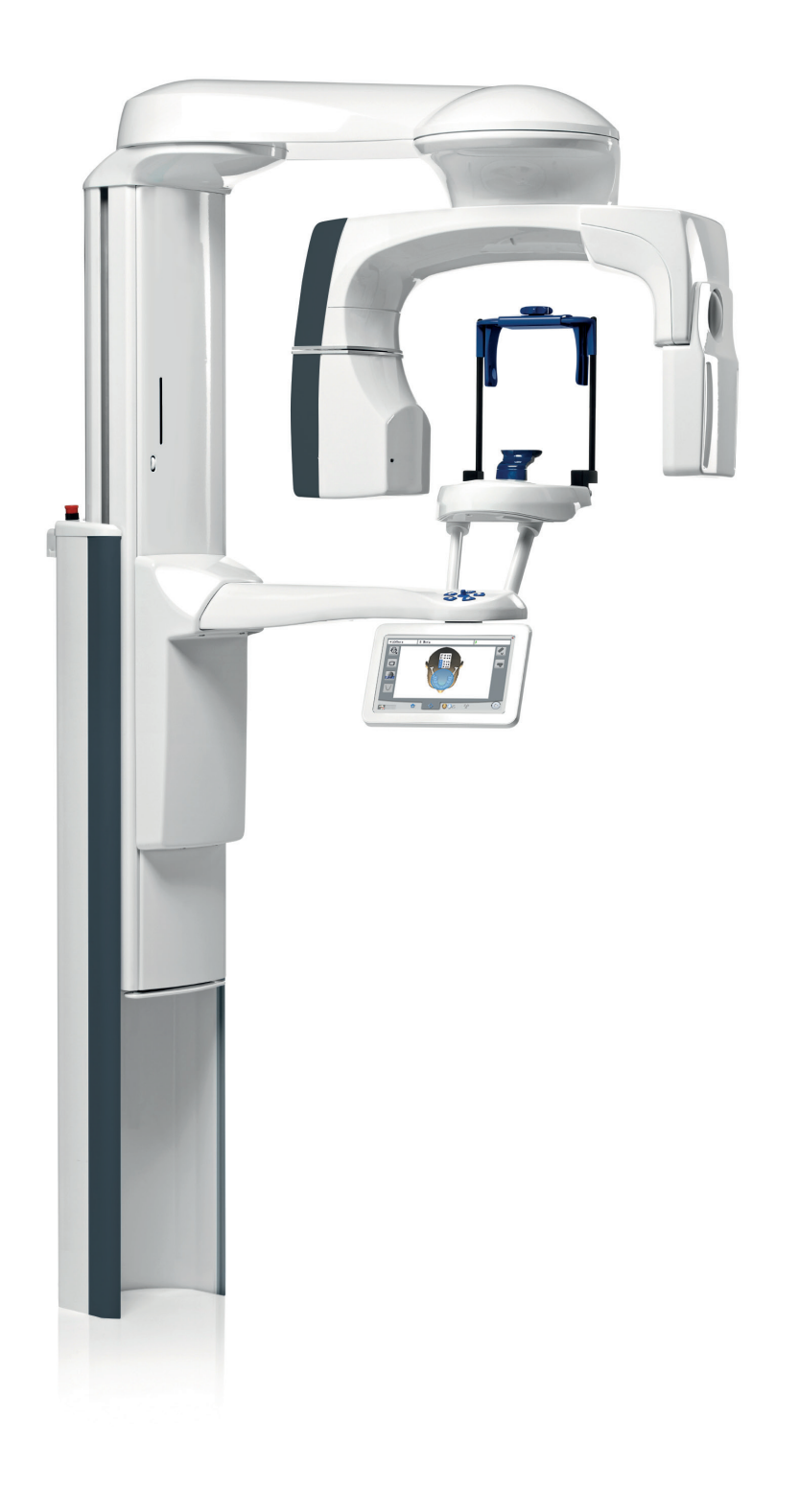

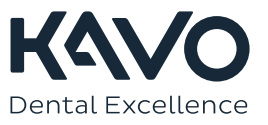

Der Hersteller, der Monteur und Importeur sind nur für die Sicherheit, Zuverlässigkeit und Leistung der Einheit verantwortlich, wenn:

- die Installation, Kalibrierung, Modifizierung und Reparaturen von qualifiziertem und autorisiertem Personal ausgeführt wurden,
- die elektrischen Installationen nach den entsprechenden Anforderungen wie IEC 60364 ausgeführt wurden,
- die Ausrüstung gemäß der Gebrauchsanweisung verwendet wird.

Die ständige Weiterentwicklung der Produkte gehört bei Planmeca zur Firmenpolitik. Obwohl alle Anstrengungen unternommen werden, um eine aktuelle Produktdokumentation zu erstellen, sollte diese Publikation nicht als unfehlbarer Leitfaden für die aktuellen Spezifikationen betrachtet werden. Planmeca behält sich das Recht vor, ohne vorherige Ankündigung Änderungen vorzunehmen.

COPYRIGHT PLANMECA

Publikationsnummer 1.015.1233 Version 1

Veröffentlicht am 31. März 2023

Englischer Originaltitel:

KaVo ProXam 3DQ, 2D Instructions for use

Publikationsnummer 1.015.1234 Version 1

# Inhaltsverzeichnis

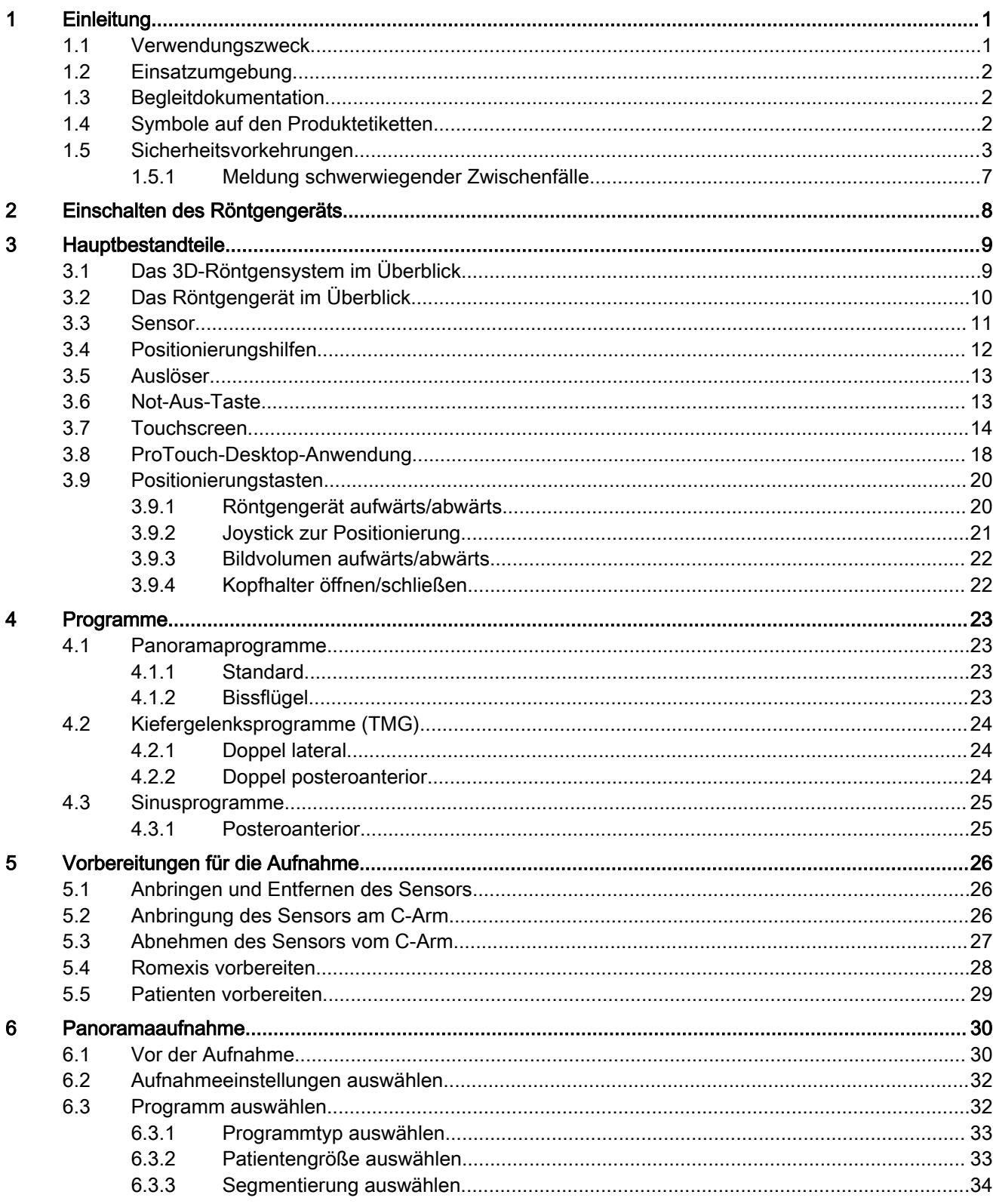

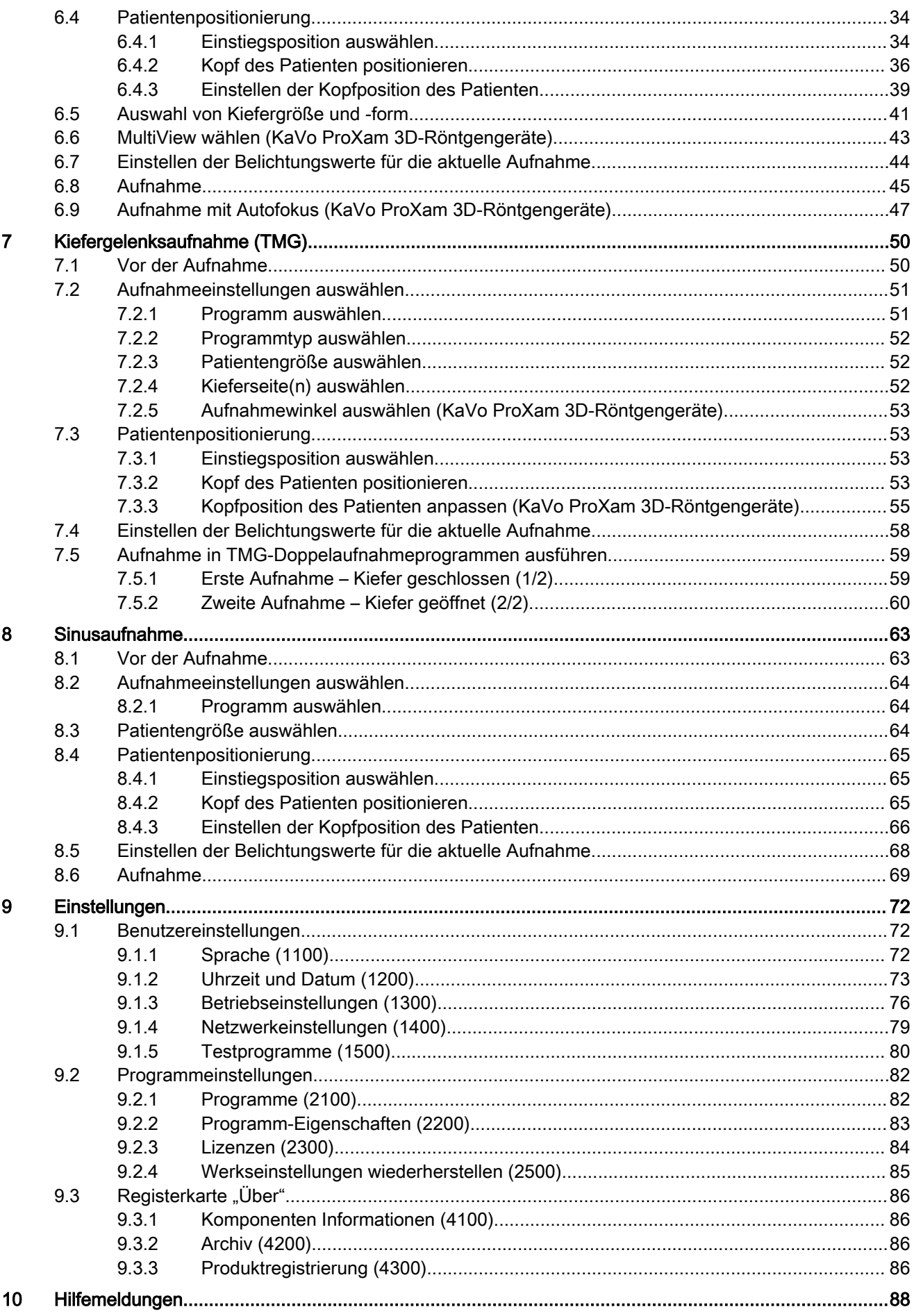

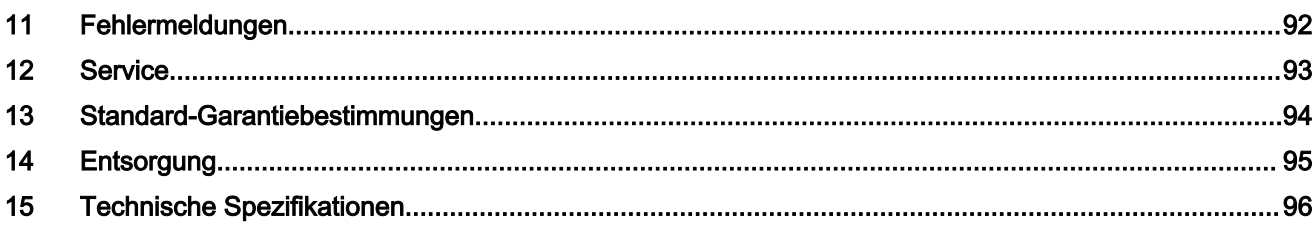

## <span id="page-6-0"></span>1 Einleitung

Diese Gebrauchsanweisung beschreibt, wie 2D-Panoramaaufnahmen erstellt werden. Diese Gebrauchsanweisung bezieht sich auf folgende Röntgengeräte:

KaVo ProXam 3DQ

#### **HINWEIS**

Diese Gebrauchsanweisung gilt für die Softwareversion 3.9.14 oder höher. Diese Softwareversion ist mit der Romexis Softwareversion 6.4.2 oder höher kompatibel. Um die Softwareversion Ihres Röntgengeräts zu überprüfen, wählen Sie Einstellungen > Über > 4100 Komponenten Information > ProMax Version.

#### **HINWEIS**

Allgemeine Informationen zum Röntgengerät entnehmen Sie bitte der Gebrauchsanweisung für die 3D-Bildgebung.

Das Röntgengerät setzt Panorama-Techniken zur Erstellung von zweidimensionalen (2D) Röntgenaufnahmen ein, um die Anatomie des Mund-, Kiefer- und Gesichtsbereichs zu untersuchen.

Zum Speichern, Anzeigen und Ändern der Bilder benötigten Sie einen PC, auf dem das Romexis-Programm installiert ist.

Stellen Sie sicher, dass Sie mit den entsprechenden Strahlenschutzmaßnahmen und diesen Anweisungen vollständig vertraut sind, bevor Sie das Röntgengerät verwenden. Beachten Sie, dass Ihr Röntgengerät möglicherweise nicht über alle in dieser Gebrauchsanweisung dargestellten Optionen verfügt. Eine Liste der verfügbaren Lizenzen finden Sie im Abschnitt ["Lizenzen \(2300\)" auf Seite 84.](#page-89-0)

Diese Gebrauchsanweisung beinhaltet Optionen, die möglicherweise nicht in allen Ländern verfügbar sind.

#### **HINWEIS**

Das Röntgengerät darf nur von medizinischem Fachpersonal eingesetzt werden.

#### **HINWEIS**

Sie können Ihr Röntgengerät online registrieren, wie im Abschnitt ["Produktregistrierung \(4300\)" auf Seite 86](#page-91-0) beschrieben.

KaVo ProXam ist ein Handelsname von Planmeca ProMax, das für KaVo hergestellt und von KaVo vertrieben wird.

## 1.1 Verwendungszweck

Das KaVo ProXam Röntgengerät verwendet die lineare Tomografie (Narrow Beam Tomography, NBT) zum Erstellen von zweidimensionalen (2D) Röntgenbildern, während die KaVo ProXam 3D Röntgengeräte die digitale Volumentomographie (DVT) zum Erstellen von dreidimensionalen (3D) Röntgenbildern nutzen. Für zweidimensionale (2D) Röntgenbilder stehen Panorama-, Fernröntgen- und Projektionsröntgentechniken zur Verfügung. Die Aufnahmen dienen zur Diagnose der Anatomie in Mund-, Kiefer-, Gesicht- sowie Hals-, Nasen-, Ohren- und anderen Schädelbereichen sowie der Halswirbelsäule. Die Benutzung des Röntgengeräts ist nur unter Aufsicht von medizinischem Fachpersonal zugelassen.

## <span id="page-7-0"></span>1.2 Einsatzumgebung

Dieses Röntgengerät ist für die Verwendung in fachmedizinischen Einrichtungen wie Zahnarztpraxen/-kliniken und vergleichbaren Einsatzumgebungen vorgesehen.

## 1.3 Begleitdokumentation

Zum Lieferumfang des Röntgengeräts gehören folgende Dokumente:

- Gebrauchsanweisung
- **Montageanweisung**
- **Technikeranweisung**
- Kalibrierungsanweisung mit dem Device Tool

Diese Anleitungen sind in Verbindung mit der Dokumentation für das Programm Romexis zu verwenden. Das Romexis-Paket enthält folgende Anleitungen:

- Bedienungsanleitung
- Technisches Handbuch

Die Originalsprache der Gebrauchsanweisung ist Englisch.

#### **HINWEIS**

Die Gebrauchsanweisung steht auch auf der KaVo-Website zum Download bereit.

## 1.4 Symbole auf den Produktetiketten

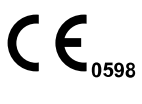

Entspricht den Anforderungen der Richtlinien 93/42/EWG und RoHS, REACH und WEEE.

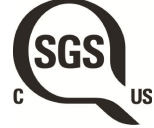

SGS-Kennzeichnung nach US- und kanadischen Normen (ANSI/AAMI ES60601-1 und CAN/CSA C22.2 Nr. 60601-1).

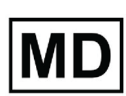

Medizinprodukt

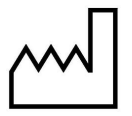

Herstellungsdatum (Norm ISO 7000).

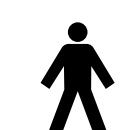

Anwendungsteil Typ B (Norm IEC 60417)

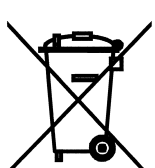

Entsorgung als elektrisches/elektronisches Gerät nach der Richtlinie 2012/19/EU WEEE (Elektro- und Elektronikgeräte-Abfall).

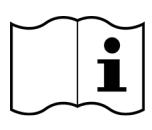

Elektronische Bedienungsanleitung beachten (Norm ISO 7000-1641).

<span id="page-8-0"></span>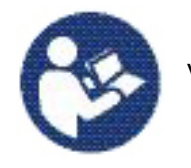

Verweis auf die Bedienungsanleitung (Norm ISO 7010).

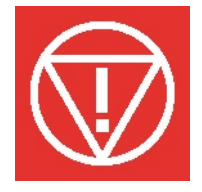

Notabschaltung (Norm IEC 60417)

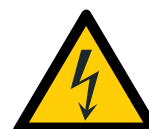

Warnung: Strom (Norm ISO 7010)

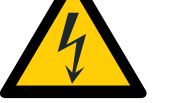

Um das Risiko eines Stromschlags zu vermeiden, darf das Gerät nur an eine Hauptleitung mit Schutzleiter angeschlossen werden.

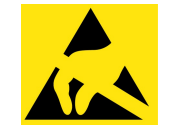

Gegen elektrostatische Aufladung empfindliches Gerät (Norm IEC 60417)

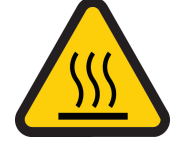

Warnung, heiße Oberfläche (Norm ISO 7010).

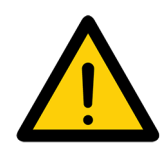

Allgemeine Warnung (Norm ISO 7010).

## 1.5 Sicherheitsvorkehrungen

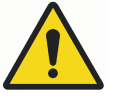

## WARNUNG

Die folgenden Sicherheitsvorkehrungen müssen beachtet werden, um das Risiko von Personenschäden oder Schäden am Röntgengerät zu vermeiden.

## VORSICHT

FÜR BENUTZER IN DEN USA:

Das Gerät darf nach US-Bundesgesetz nur von oder auf Anordnung von medizinischem Fachpersonal gekauft werden.

## **VORSICHT**

Wenn Belichtungswerte außerhalb des unbedenklichen Bereichs gewählt werden oder das Röntgengerät nicht vorschriftsmäßig bedient wird, kann von dem Gerät eine Gefahr für die Gesundheit von Patient und Benutzer ausgehen.

## VORSICHT

Es ist sehr wichtig, dass der Standort des Röntgengeräts und die Position, von der aus das Röntgengerät bedient wird, ordnungsgemäß abgeschirmt sind.

#### VORSICHT

Da die Bestimmungen und Vorschriften für den Strahlenschutz je nach Land und Region unterschiedlich sind, ist der Benutzer für die Einhaltung aller örtlichen Sicherheitsbestimmungen verantwortlich.

#### **VORSICHT**

Das Lichtvisier für die Patientenpositionierung arbeitet mit Laserlicht. Nicht in den Laserstrahl schauen.

#### VORSICHT

Den Sensor nicht fallen lassen. KaVo haftet nicht für Schäden, die durch Bedienungsfehler (z. B. Fallenlassen des Sensors), Fahrlässigkeit oder nicht bestimmungsgemäßen Gebrauch verursacht werden.

Falls Grund zu der Annahme besteht, dass der Sensor fehlerhaft ist, machen Sie vor der Patientenaufnahme erst eine Testaufnahme.

#### **VORSICHT**

Wenn eine Belichtung unterbrochen wird (z. B. durch Loslassen des Auslöseknopfs oder Drücken der Not-Aus-Taste), muss erst der Patient vom Röntgengerät weggeführt werden, bevor der C-Arm bewegt wird.

#### VORSICHT

Schließen Sie keine Komponenten an, die nicht als Teil des Systems spezifiziert sind.

#### VORSICHT

Berühren Sie keinen elektrischen Anschluss, während Sie den Patienten berühren.

#### VORSICHT

Falls das Röntgengerät Anzeichen eines Öllecks aufweist, schalten Sie das Gerät aus, und wenden Sie sich an Ihren Servicetechniker.

#### VORSICHT

Verwenden Sie das Röntgengerät nicht in sauerstoffreicher Umgebung oder in Gegenwart entflammbarer Anästhetika.

#### VORSICHT

Setzen Sie niemals ein defektes oder beschädigtes Röntgengerät ein. Wenden Sie sich an Ihren Servicetechniker.

#### VORSICHT

Rüsten Sie das Röntgengerät nicht um. Das Röntgengerät darf nur von qualifiziertem Personal gewartet werden.

#### VORSICHT

Tragbare Funkkommunikationsgeräte (einschließlich Peripheriegeräten wie Antennenkabel und externe Antennen) sollten in einem Mindestabstand von 30 cm von allen Teilen des Röntgengeräts verwendet werden. Hierzu zählen auch vom Hersteller angegebene Kabel. Bei geringeren Abständen kann sich die Geräteleistung verschlechtern.

DVT sollte nicht bei Routine- oder Vorsorgeuntersuchungen eingesetzt werden. Röntgenuntersuchungen müssen für jeden Patienten begründet sein, sodass die Vorteile die Risiken überwiegen.

#### **HINWEIS**

Falls im Rahmen der radiologischen Beurteilung eine Weichteilanalyse erforderlich sein könnte, sollten statt DVT herkömmliche Methoden wie CT oder MR eingesetzt werden.

#### **HINWEIS**

Fragen Sie vor einer Aufnahme jede Patientin im gebärfähigen Alter, ob sie schwanger sein könnte. Das Röntgengerät ist nicht für eine Anwendung bei schwangeren Frauen vorgesehen.

#### **HINWEIS**

#### FÜR BENUTZER IN KANADA:

Allen Patienten müssen eine geschirmte Schürze zum Gonadenschutz und ein Schilddrüsenschutz umgelegt werden. Der Schilddrüsenschutz ist für Kinder besonders wichtig. Die geschirmte Schürze und der Schilddrüsenschutz sollten auf beiden Seiten (Vorder- und Rückseite des Patienten) ein Bleiäquivalent von mindestens 0,25 mm aufweisen.

#### **HINWEIS**

Falls das Röntgengerät länger als ein paar Stunden bei Temperaturen unter +10 °C gestanden hat, muss es erst auf Raumtemperatur kommen, bevor es eingeschaltet wird.

#### **HINWEIS**

Sorgen Sie für eine effiziente Klimatisierung im Röntgenraum. Die Raumtemperatur sollte immer zwischen +20 °C und +25 °C gehalten werden.

#### **HINWEIS**

Wenn mehrere Aufnahmen in kurzen Abständen gemacht wurden, kann die Röntgenröhre überhitzen, und auf dem Touchscreen blinkt eine Abkühlzeit. Die Abkühlzeit ist die einzuhaltende Wartezeit bis zur nächsten Aufnahme.

#### **HINWEIS**

Falls das Röntgensystem nicht an eine unterbrechungsfreie Stromversorgung angeschlossen ist, schalten Sie das Röntgengerät aus und trennen Sie die PCs bei Gewitter vom Netz.

#### **HINWEIS**

FÜR BENUTZER IN DEN USA UND KANADA: Die Lichtvisiere sind Laserprodukte der Klasse II (21 CFR § 1040.10).

#### **HINWEIS**

FÜR BENUTZER IN EUROPA: Die Lichtvisiere sind Laserprodukte der Klasse I (Norm IEC/EN 60825-1: 2007).

Die einschlägigen EMV-Bestimmungen sind zu beachten. Das Gerät muss nach den spezifischen Angaben zur elektromagnetischen Verträglichkeit in der Begleitdokumentation eingerichtet und in Betrieb genommen werden.

## **HINWEIS**

Peripheriegeräte zum Anschluss an den Signaleingang oder -ausgang oder andere Anschlüsse müssen den einschlägigen IEC-Normen entsprechen (z. B. IEC 60950 für IT-Geräte, IEC-60601-Reihe für elektromedizinische Geräte und Systeme). Sämtliche Kombinationen und Systeme müssen außerdem der Norm IEC 60601-1 entsprechen, Sicherheitsanforderungen für elektromedizinische Systeme. Geräte, die nicht IEC 60601 entsprechen, sollten sich außerhalb des Patientenbereichs (mehr als 2 m vom Röntgengerät) befinden. Jede Person, die ein externes Gerät am Signaleingang, Signalausgang oder an anderen Anschlüssen anschließt, hat ein System gebildet und ist deshalb dafür verantwortlich, dass dies den Anforderungen der Norm IEC 60601-1 entspricht. Falls Sie Zweifel haben, wenden Sie sich an Ihren Servicetechniker oder Vertragshändler vor Ort.

#### **HINWEIS**

Falls Sie ein Nachlassen der Bildqualität feststellen, wenden Sie sich an Ihren Servicetechniker.

#### **HINWEIS**

Wenn Sie eine Aufnahme machen, aber das Bild nicht im Romexis-Programm angezeigt wird, können Sie das Bild manuell in Romexis importieren. Nähere Informationen hierzu finden Sie in der Bedienungsanleitung von Romexis.

#### **HINWEIS**

Achten Sie darauf, in der Nähe oder auf dem Röntgengerät nicht mit Flüssigkeiten zu hantieren.

#### **HINWEIS**

Es dürfen keine Gegenstände auf dem Röntgengerät abgelegt oder am Gerät aufgehängt werden.

#### **HINWEIS**

Stellen Sie sicher, dass sich weder Sie noch Ihr Patient in oder an einem Teil des Röntgengeräts verfangen kann. Lose Enden von Kleidung, Haar und Schmuck sichern.

#### **HINWEIS**

Wenn Grund zu der Annahme besteht, dass der C-Arm während der Aufnahme gegen den Patienten stoßen kann (z. B. bei Patienten mit breiten Schultern), machen Sie erst eine Testaufnahme ohne Strahlung. Um die Strahlung abzuschalten, wählen Sie Einstellungen > Benutzer > 1300 Betriebseinstellungen > 1310 Modus verwenden > 1311 Demomodus einstellen.

#### **HINWEIS**

Berühren Sie nicht die Armstrukturen, wenn sich das Röntgengerät bewegt.

Die Patienten dürfen sich nicht an die Handgriffe hängen.

#### **HINWEIS**

Tragbare Mobilgeräte und andere Geräte, die hochfrequente elektromagnetische Energie abstrahlen und in unmittelbarer Nähe des Röntgengeräts verwendet werden, können die Systemleistung beeinträchtigen. Diagnosedaten des Röntgenbilds können verloren gehen und Patienten können einer unnötig hohen Röntgendosis ausgesetzt werden.

## <span id="page-12-0"></span>1.5.1 Meldung schwerwiegender Zwischenfälle

Schwerwiegende Zwischenfälle, die im Zusammenhang mit dem Gerät aufgetreten sind, müssen dem Hersteller und der lokalen zuständigen Behörde gemeldet werden.

## <span id="page-13-0"></span>2 Einschalten des Röntgengeräts

Der Ein/Aus-Schalter befindet sich unter dem Oberteil der stationären Säule.

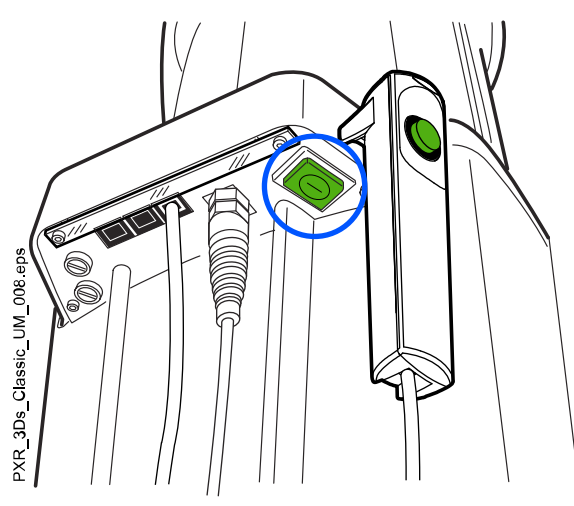

## **HINWEIS**

Um die Lebensdauer Ihres Röntgengeräts zu verlängern, schalten Sie es immer aus, wenn Sie es nicht aktiv verwenden.

## <span id="page-14-0"></span>3 Hauptbestandteile

## 3.1 Das 3D-Röntgensystem im Überblick

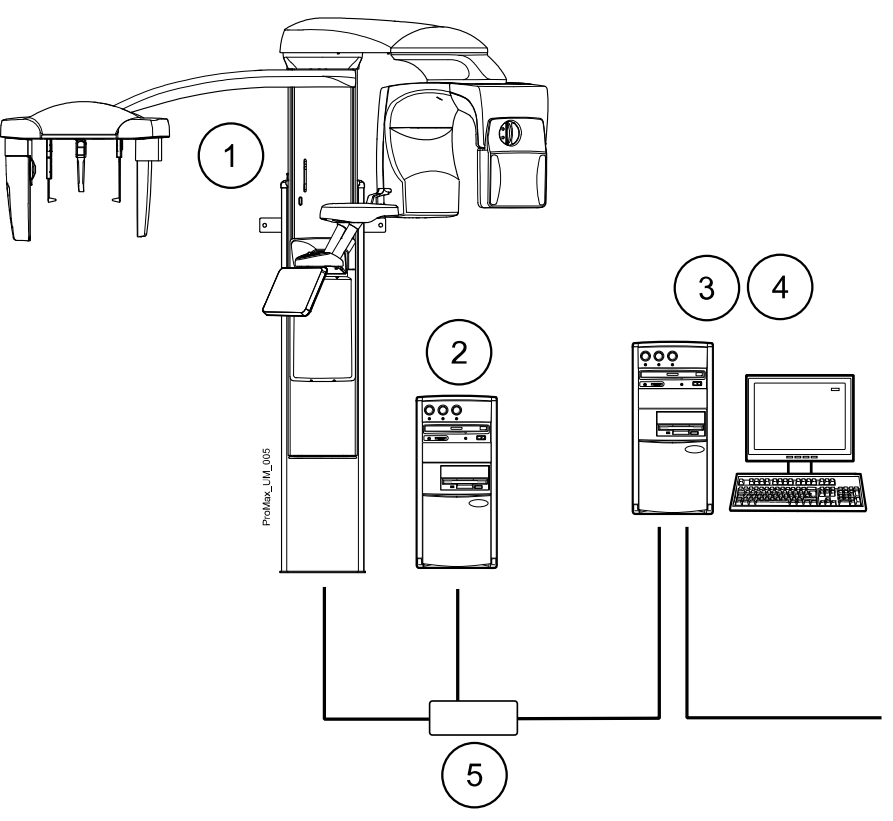

- 1. Röntgengerät
- 2. 3D-Rekonstruktion am PC
- 3. Romexis Programm
- 4. ProTouch-Desktop-Anwendung
	- (optional, siehe Abschnitt ["ProTouch-Desktop-Anwendung" auf Seite](#page-23-0) [18\)](#page-23-0)
- 5. Ethernet-Schalter

<span id="page-15-0"></span>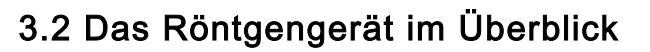

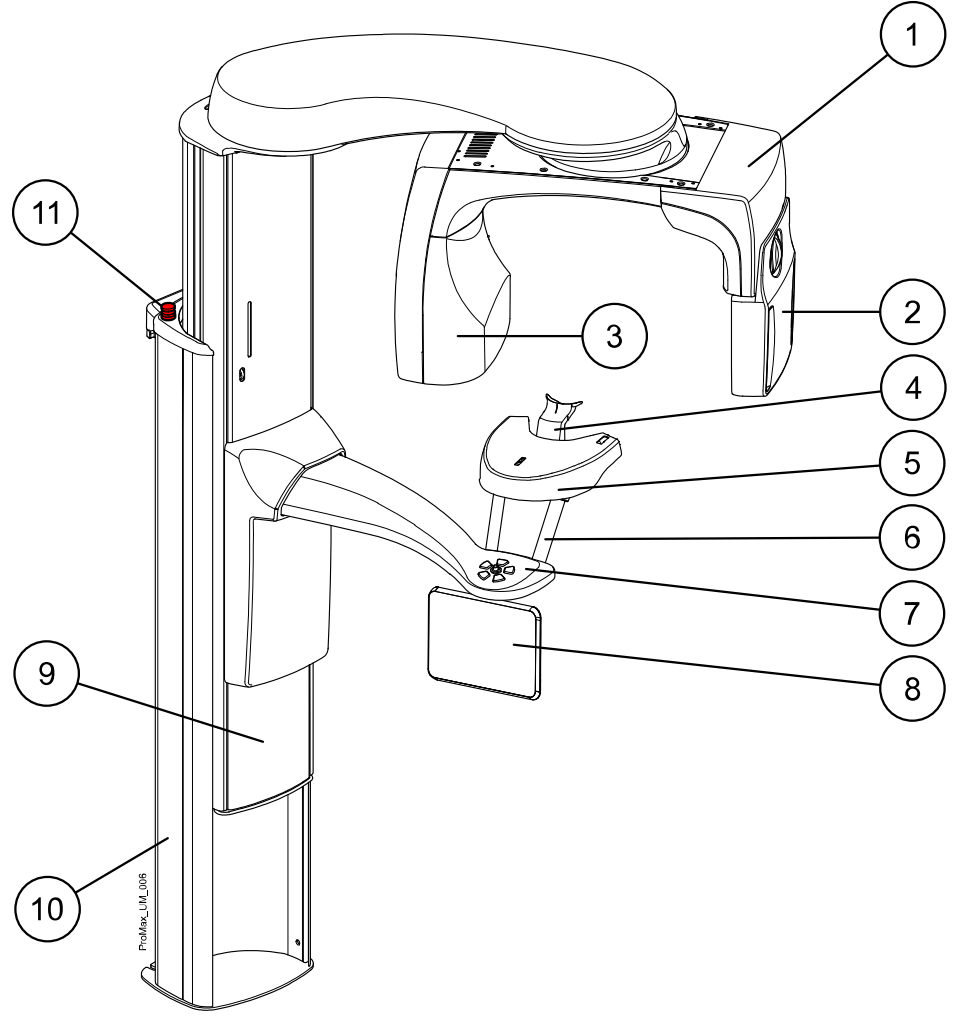

- 1 C-Arm
- 2 Sensor (siehe Abschnitt ["Sensor" auf Seite 11\)](#page-16-0)
- 3 Röntgenstrahler
- 4 Positionierungshilfen (siehe Abschnitt ["Positionierungshilfen" auf](#page-17-0) [Seite 12\)](#page-17-0)
- 5 Positionierungstisch
- 6 Handgriffe
- 7 Positionierungstasten
- 8 Touchscreen
- 9 Teleskopsäule
- 10 Stationäre Säule
- 11 Not-Aus-Taste

## <span id="page-16-0"></span>3.3 Sensor

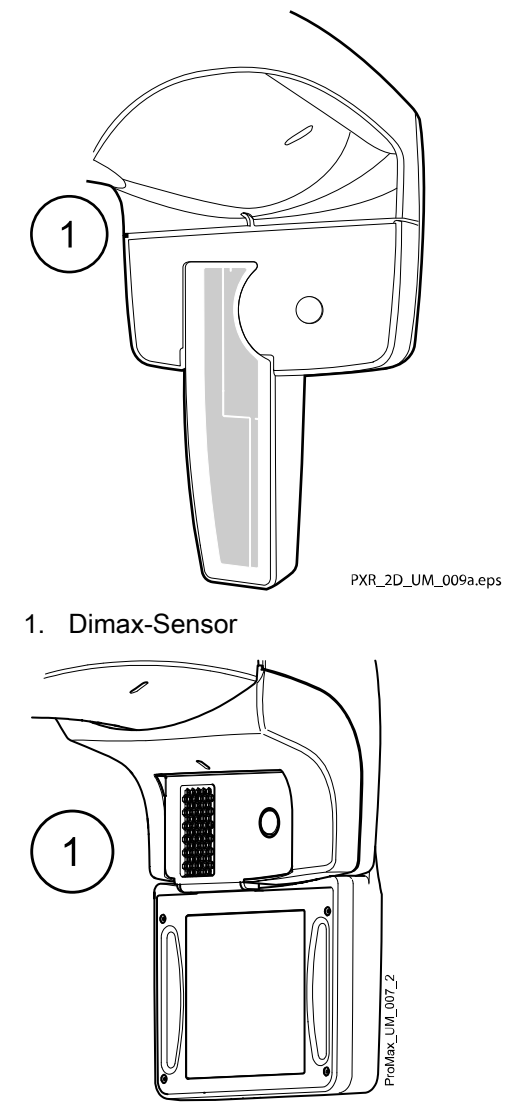

1 3D-Sensor for KaVo ProXam 3DQ

## <span id="page-17-0"></span>3.4 Positionierungshilfen

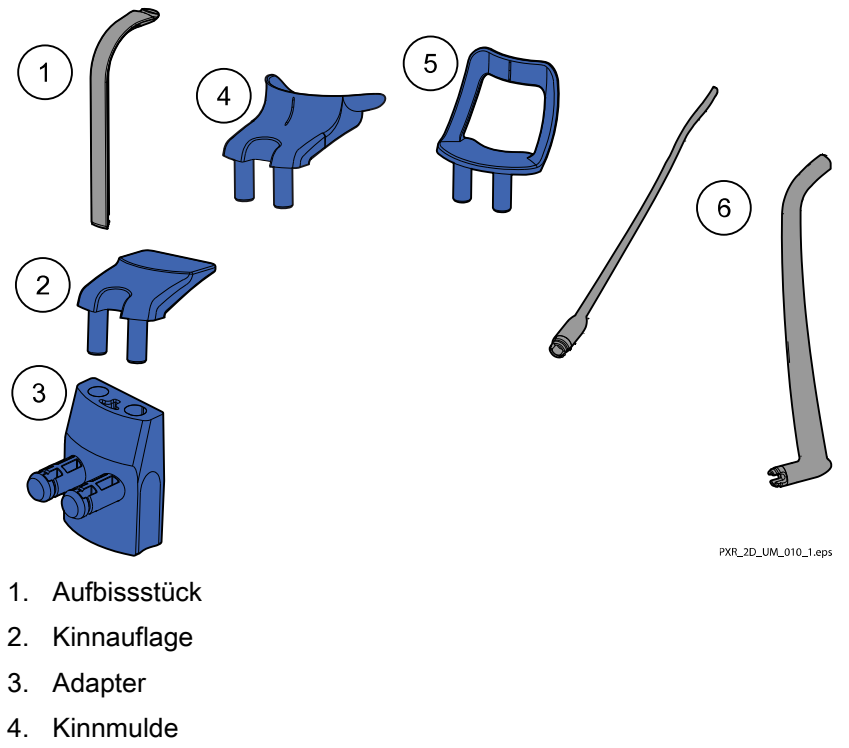

- 5. Kinnanlage
- 6. Kopfhalter

## <span id="page-18-0"></span>3.5 Auslöser

Der Auslöser kann an der Wand montiert oder an dem Haken am Oberteil der stationären Säule aufgehängt werden, wenn ein Strahlenschutz in Reichweite ist.

Grüne Lampen blinken auf dem Auslöseknopf und auf dem Touchscreen, wenn sich das Röntgensystem für eine Aufnahme bereit macht. Die grünen Lampen hören auf zu Blinken und leuchten dauerhaft, wenn das Röntgensystem für eine Aufnahme bereit ist.

Während der Aufnahme leuchten die Strahlungswarnlampen auf dem Auslöser und dem Touchscreen. Sie zeigen an, dass das Röntgengerät Strahlung erzeugt.

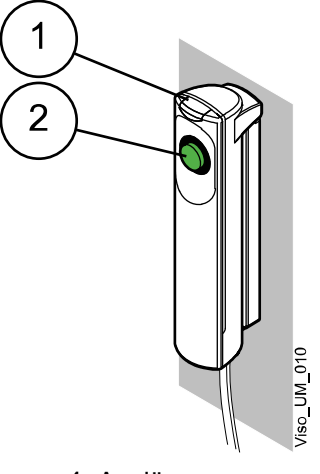

1 Auslöser 2 Auslöseknopf

## 3.6 Not-Aus-Taste

Die Not-Aus-Taste befindet sich auf dem Oberteil der stationären Säule. Drücken Sie im Notfall diese Taste, um das Röntgengerät zu stoppen. Durch Betätigung der Not-Aus-Taste werden alle Bewegungen des Röntgengeräts blockiert, und das Gerät erzeugt keine Strahlung mehr. Die Auf- und Abwärtsbewegung wird innerhalb eines Abstands von 10 mm gestoppt.

Auf dem Touchscreen erscheint eine Hilfemeldung. Führen Sie den Patienten vom Röntgengerät weg. Lösen Sie dann die Not-Aus-Taste. Das Röntgengerät wird automatisch neu gestartet.

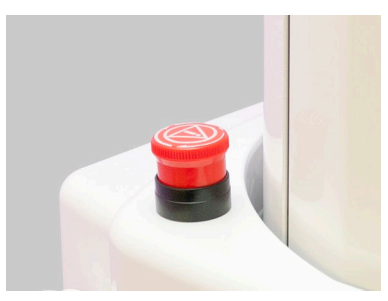

## <span id="page-19-0"></span>3.7 Touchscreen

#### **HINWEIS**

Das Röntgengerät kann mit einem realen oder einem virtuellen Bedienfeld (oder beiden) geliefert werden. Diese Gebrauchsanweisung ist für alle Konfigurationen gültig.

#### **HINWEIS**

Welche Optionen auf dem Touchscreen angezeigt werden, hängt von der Gerätekonfiguration ab. Das Röntgengerät kann mit neuen Programmen und Merkmalen aktualisiert werden. Weitere Informationen hierzu erhalten Sie von Ihrem Händler. Die in dieser Gebrauchsanweisung gezeigten Ansichten und Werte sind nur Beispiele.

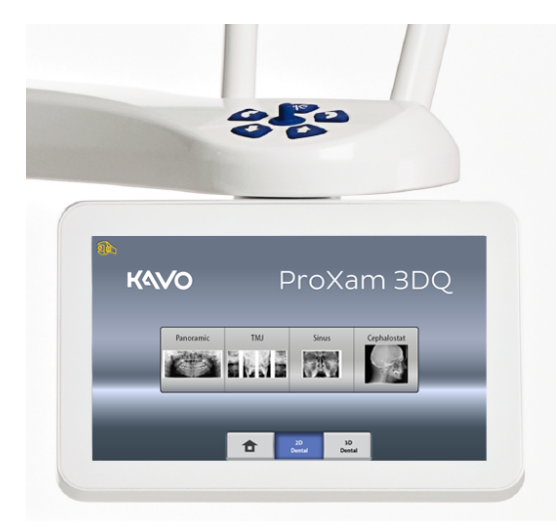

## **HINWEIS**

Die Veranschaulichungen auf dem Touchscreen basieren auf einer annäherungsweisen Patientenanatomie. Der tatsächliche Aufnahmebereich hängt von der individuellen Anatomie des Patienten ab.

#### **HINWEIS**

Gestatten Sie Patienten niemals, den Bildschirm zu berühren, wenn sie im Röntgengerät platziert sind. Ein Berühren des Bildschirms während der Aufnahme stoppt den Bildgebungsprozess.

#### Hauptbildschirm

Der Hauptbildschirm zeigt den Namen und die Aufnahmeprogramme des Röntgengeräts. Mit den Schaltflächen unten auf dem Hauptbildschirm können Sie das Erscheinungsbild der Hauptansicht ändern.

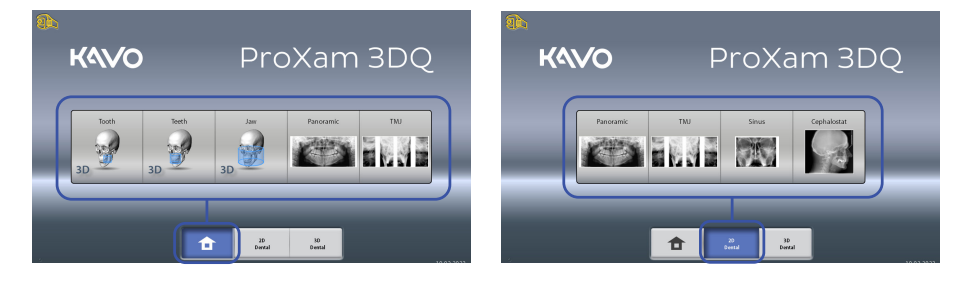

#### Schaltfläche "Home"

Um bis zu fünf am häufigsten verwendete Programme anzuzeigen, wählen Sie die Schaltfläche "Home". Die zuletzt verwendeten Programme werden zuerst angezeigt. Dies ist die Standardansicht des Hauptbildschirms.

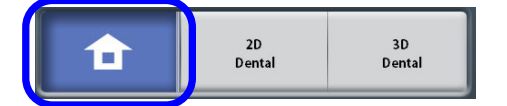

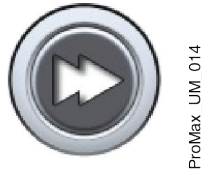

#### **HINWEIS**

Wenn Sie in dieser Ansicht Schaltflächen zum schnellen Vorlauf verwenden möchten, wählen Sie Einstellungen > Programm > 2200 Programm-Eigenschaften > 2240 Allgemeines > Schneller Vorlauf EIN. Mit der Schaltfläche zum schnellen Vorlauf gelangen Sie direkt in den Bildschirm, in dem Sie eine Aufnahme machen können.

#### Programmgruppen-Schaltfläche

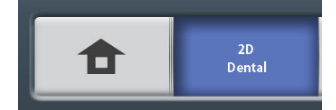

Um alle Programme zu sehen, die für eine Programmgruppe zur Verfügung stehen, wählen Sie die Programmgruppen-Schaltfläche 2D Dental.

#### Auswahl vornehmen

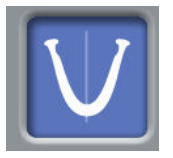

Um eine Auswahl auf dem Touchscreen vorzunehmen, berühren Sie die Schaltfläche einfach mit dem Finger oder einem weichen Stift. Die gewählte Option wird hervorgehoben. Um eine Option zu deaktivieren, berühren Sie die Schaltfläche oder das Feld noch einmal (oder Sie wählen eine andere Option, falls vorhanden).

Sie hören ein Tonsignal, wenn Sie eine Auswahl treffen. Wenn Sie die Lautstärke des Tonsignals einstellen möchten, wählen Sie Einstellungen > Benutzer > 1300 Betriebseinstellungen > 1320 Toneinstellungen > Lautstärke.

#### **HINWEIS**

Berühren Sie den Touchscreen nicht mit scharfen Gegenständen.

#### Schaltfläche "Bestätigen"

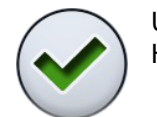

Um eine Auswahl zu bestätigen, wählen Sie die Schaltfläche mit dem grünen Häkchen.

#### Schaltfläche "Abbrechen"

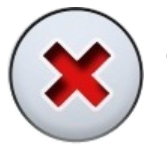

Um eine Auswahl abzubrechen und den Bildschirm zu schließen, wählen Sie die Schaltfläche mit dem roten Kreuz.

#### Schaltfläche "Anhalten"

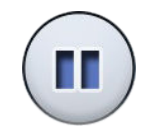

Um eine Funktion anzuhalten (anstatt abzubrechen), wählen Sie die Schaltfläche "Anhalten".

#### Vorwärts

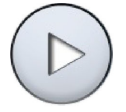

Um zum nächsten Bildschirm zu gelangen, wählen Sie die Schaltfläche "Vorwärts" oder das Weiter-Symbol unten auf dem Bildschirm.

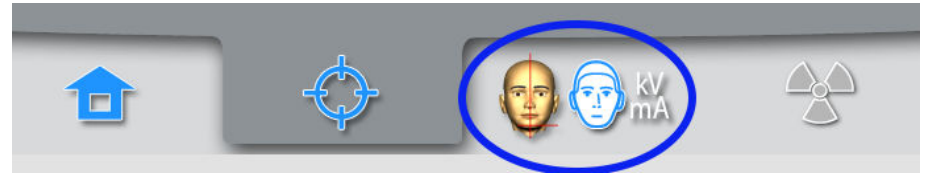

#### Zurück

Um zum vorherigen Bildschirm zurückzukehren, wählen Sie unten im Bildschirm das Zurück-Symbol.

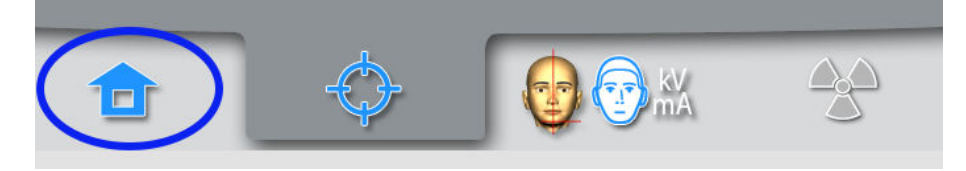

#### Bildlauflisten

Um eine Liste rauf- und runterzuscrollen, wischen Sie mit dem Finger auf dem Touchscreen.

#### Patientennamen und ID-Nummer überprüfen

Der Patientenname und die ID-Nummer werden oben rechts in der Ecke des Touchscreens angezeigt. Der Patient und der Aufnahmemodus wurden in Romexis gewählt.

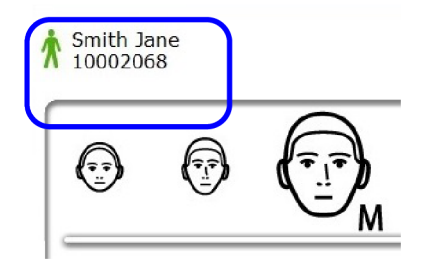

#### DAP- und CTDI-Werte überprüfen

Die geschätzten Werte für DAP (Dose Area Product/Dosisflächenprodukt) und CDTI (Computed Tomography Dose Index) werden vor der Aufnahme als schwarzer Text auf dem Touchscreen gezeigt. Die tatsächlichen Werte werden als grüner Text nach der Aufnahme gezeigt.

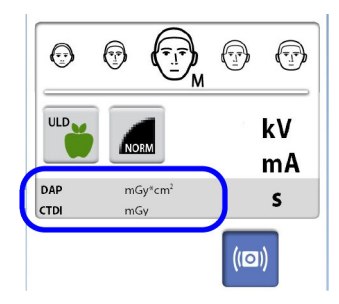

#### Einstellungen ändern

Um eine Einstellung zu ändern, wählen Sie das Einstellungssymbol im Hauptbildschirm. Das bringt Sie zum Einstellungsmenü, wo Sie die Einstellungen für das Röntgengerät vornehmen können. Nähere Informationen finden Sie im Abschnitt ["Einstellungen" auf Seite 72.](#page-77-0)

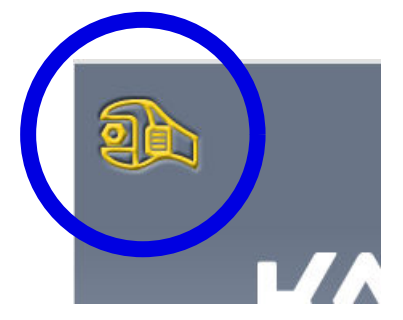

#### Standby-Modus

Wenn Sie den Touchscreen oder den Auslöseknopf mindestens 30 Minuten nicht berühren, schaltet der Touchscreen automatisch in den Standby-Modus. Im Standby-Modus weist die grüne Leuchte auf dem Ein-/Aus-Schalter darauf hin, dass das Röntgengerät eingeschaltet ist, auch wenn der Bildschirm dunkel erscheint. Der Bildschirm schaltet sich ein, sobald Sie ihn wieder berühren.

#### Demomodus wählen

Wenn Sie ohne Strahlung und PC-Anbindung am Röntgengerät üben oder Gerätefunktionen vorführen möchten, können Sie in den Demomodus wechseln. Um so vorzugehen, wählen Sie Einstellungen > Benutzer > 1300 Betriebseinstellungen > 1310 Modus verwenden > 1311 Demomodus einstellen. Die Auswahl wird unten links im Touchscreen angezeigt.

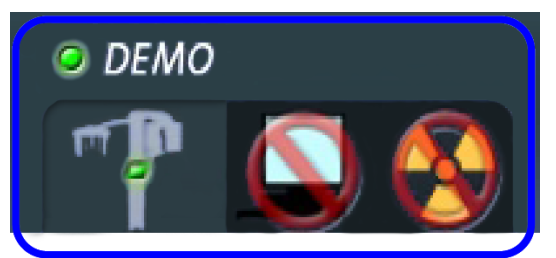

## <span id="page-23-0"></span>3.8 ProTouch-Desktop-Anwendung

Wenn die ProTouch-Desktop-Anwendung auf Ihrem Computer installiert ist, können Sie ein virtuelles Bedienfeld auf dem Computerbildschirm verwenden.

Die Anwendung ist mit dem Touchscreen identisch, der abhängig von Ihrer Konfiguration in Ihrem Röntgengerät integriert sein könnte. Wenn Sie sowohl das reale als auch das virtuelle Bedienfeld haben, können Sie eines von beiden verwenden. Sie können alternativ eine Synchronisierung durchführen und beide verwenden.

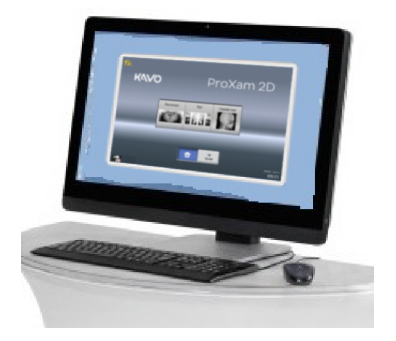

#### **HINWEIS**

Wenn Sie die Anwendung verwenden möchten, benötigen Sie eine Lizenz, um in den Bereit-Status zu gelangen. Wenn Sie Hilfe benötigen, wenden Sie sich an Ihren Händler.

Um das virtuelle Bedienfeld zu verwenden, doppelklicken Sie auf das ProTouch-Symbol auf dem Computerbildschirm. Klicken Sie dann mit der Maus auf die gewünschte Funktion.

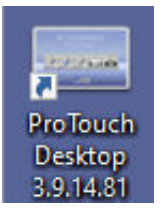

## **HINWEIS**

Wenn Sie das Menü "Einstellungen" verwenden, bevor Sie die Anwendung geöffnet haben, wird eine Hilfemeldung angezeigt. Bei Bestätigung der Hilfemeldung wird die Anwendung automatisch geschlossen. Durch erneutes Klicken auf das Symbol können Sie die Anwendung wieder öffnen.

Das kleine Symbol unten links in der Ecke des Bildschirms zeigt an, ob die Anwendung mit dem Röntgengerät verbunden ist.

• Ein grünes Symbol zeigt an, dass die Verbindung aktiv ist:

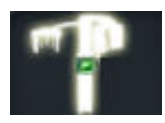

• Ein rotes Symbol zeigt an, dass die Verbindung nicht aktiv ist:

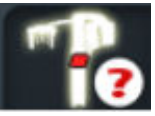

Wenn das rote Symbol erscheint, starten Sie das Röntgengerät neu.

Um den Bedienfeld-Bildschirm zu verschieben, ziehen Sie ihn mit der Maus.

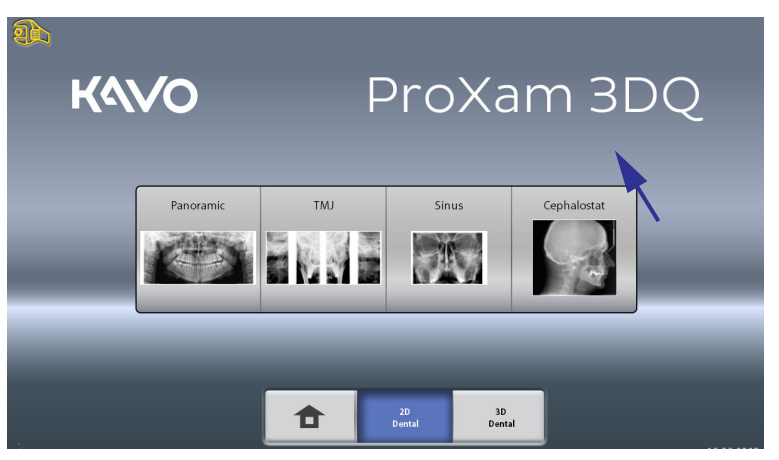

Um die Anwendung zu schließen, klicken Sie auf das kleine rote Kreuz oben rechts in der Ecke des Bildschirms.

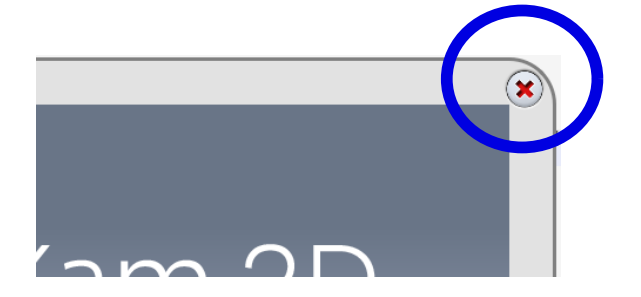

## <span id="page-25-0"></span>3.9 Positionierungstasten

#### **HINWEIS**

Gestatten Sie Patienten niemals, die Positionierungstasten zu drücken, wenn sie im Röntgengerät platziert sind.

#### **HINWEIS**

Wenn Sie eine der Positionierungstasten drücken (Taste oder Joystick), wird das Lichtvisier für die Patientenpositionierung eingeschaltet. Die Lichtvisiere schalten sich nach zwei Minuten automatisch ab. Um sie früher abzuschalten, drücken Sie den Positionierungs-Joystick.

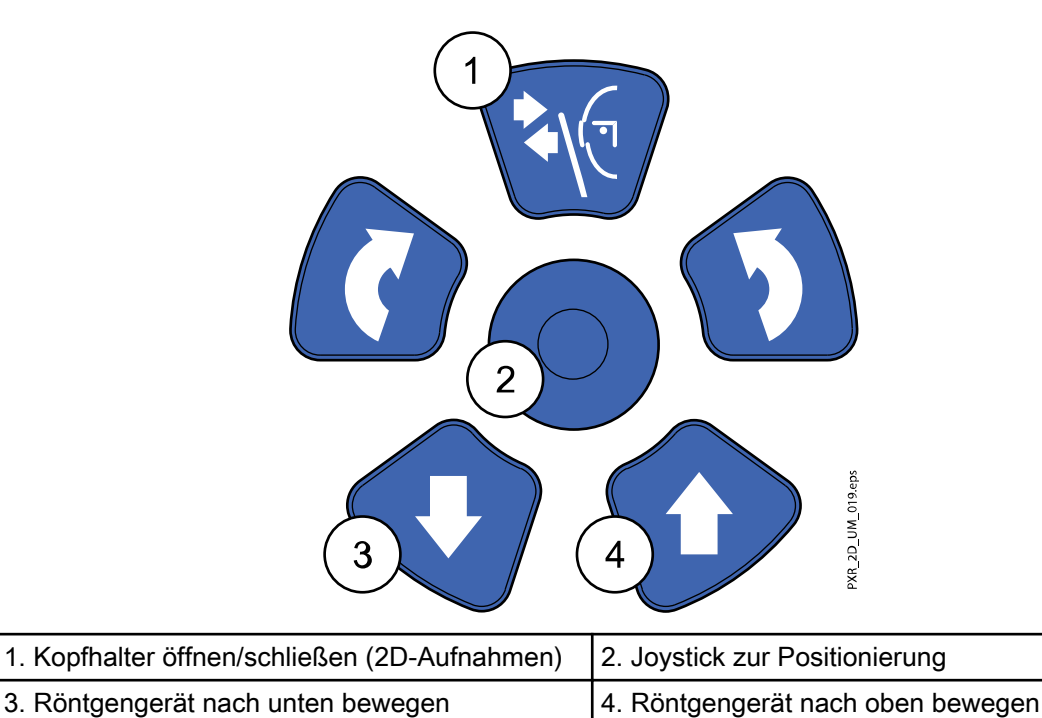

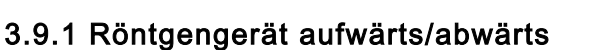

Mit den Auf- und Abwärtstasten können Sie das Röntgengerät auf die Größe des Patienten einstellen.

Das Röntgengerät bewegt sich erst langsam und dann schneller.

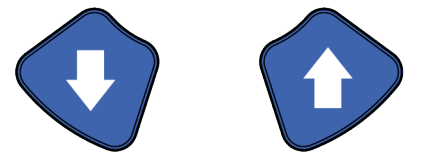

## **HINWEIS**

Wenn eine der Tasten aus irgendeinem Grund während des Vorgangs blockiert, können Sie die Auf-/Abwärtsbewegung stoppen, indem Sie eine der Steuertasten oder den Positionierungs-Joystick betätigen. Dies ist eine Sicherheitsmaßnahme, die gewährleistet, dass die Auf-/Abwärtsbewegung bei einem Notfall gestoppt werden kann.

<span id="page-26-0"></span>Achten Sie darauf, dass das Röntgengerät nicht gegen die Decke stößt, wenn Sie die Aufwärts-Taste drücken. Für Räume mit niedriger Decke kann die Maximalhöhe eingestellt werden. Wenn Sie Hilfe benötigen, wenden Sie sich an Ihren Servicetechniker.

## **HINWEIS**

Vergewissern Sie sich, dass sich keine Gegenstände unter dem Röntgengerät befinden, wenn Sie die Abwärtstaste drücken. Wenn die Gefahr besteht, dass etwas eingeklemmt wird, lassen Sie die Taste sofort los, um die Bewegung zu stoppen. Beseitigen Sie das Hindernis, bevor Sie die Taste erneut drücken.

#### **HINWEIS**

Sobald die Platte mit Sicherheitsabschaltung unter der Säule nach oben gedrückt wird, wird die Säulenbewegung automatisch gestoppt. Beseitigen Sie das Hindernis, bevor Sie die Säule wieder bewegen.

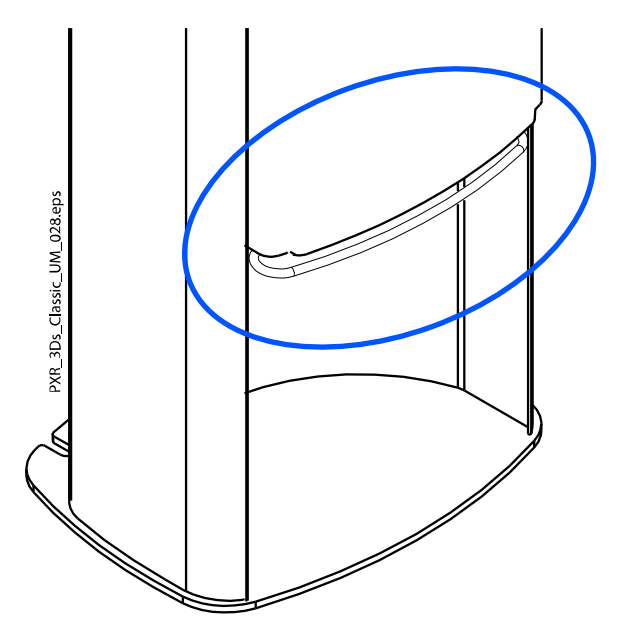

#### **HINWEIS**

Beim Positionieren sitzender Patienten (z. B. in einem Rollstuhl) ist immer erst das Röntgengerät nach unten zu fahren, bevor Sie den Patienten im Gerät positionieren.

#### 3.9.2 Joystick zur Positionierung

Mit dem Positionierungs-Joystick wird bei 3D-Aufnahmen die Position des Aufnahmebereichs in horizontaler Richtung justiert. Er wird benutzt, wenn der Patient im Röntgengerät positioniert ist.

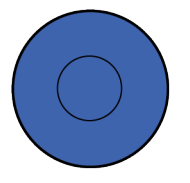

#### <span id="page-27-0"></span>3.9.3 Bildvolumen aufwärts/abwärts

Mit den Schaltflächen für Bildvolumen aufwärts und abwärts können Sie das Bildvolumen für die 3D-Bildgebung vertikal einstellen. Verwenden Sie diese Schaltflächen, wenn der Patient im Röntgengerät positioniert ist.

Das Röntgengerät bewegt sich bei Betätigung dieser Auf-/Abwärts-Schaltflächen langsam. Die Höhe des Positionierungstisches wird nicht verändert, d. h. der Patient bleibt in derselben Position.

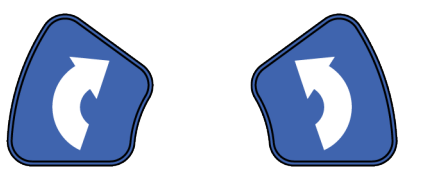

#### 3.9.4 Kopfhalter öffnen/schließen

Drücken sie die Kopfhaltertaste, um den Kopfhalter bei der 2D-Bildgebung zu öffnen. Durch nochmaliges Drücken der Kopfhaltertaste kann der Kopfhalter geschlossen werden.

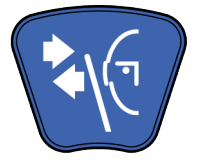

## <span id="page-28-0"></span>4 Programme

## **HINWEIS**

Breite und Höhe der Aufnahme hängen vom Modell des Röntgengeräts und dem Sensor ab. Die hier gezeigten Aufnahmen sind nur Beispiele.

## 4.1 Panoramaprogramme

## 4.1.1 Standard

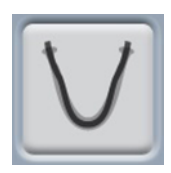

Das Standard-Panoramaprogramm hat einen traditionellen Pfad und Strahlwinkel.

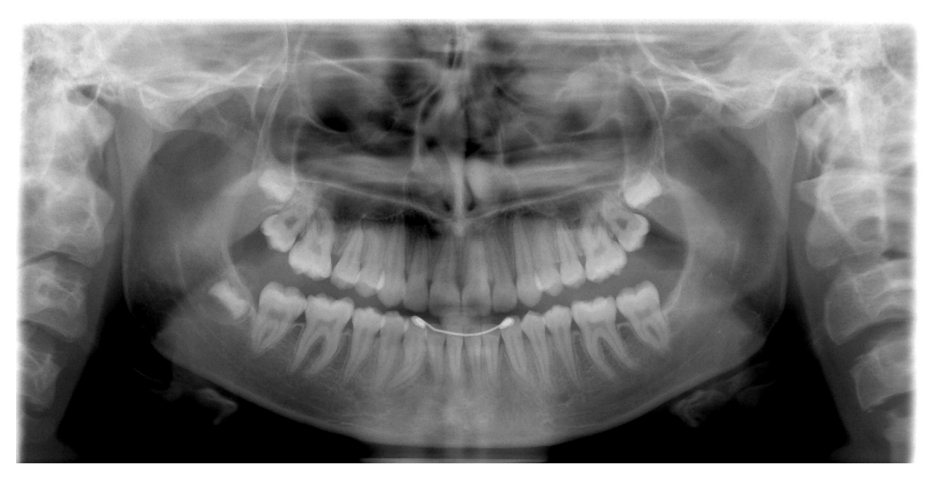

## 4.1.2 Bissflügel

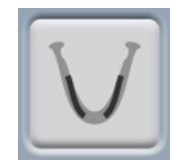

Das Programm erstellt Bissflügelaufnahmen von Prämolar- und Molarbereichen, einschließlich Teilen des Oberkiefers, Unterkiefers und der Unterkieferäste (rami). Auch der Boden der Oberkieferhöhle, der Mandibularkanal und das Foramen mentale werden dargestellt.

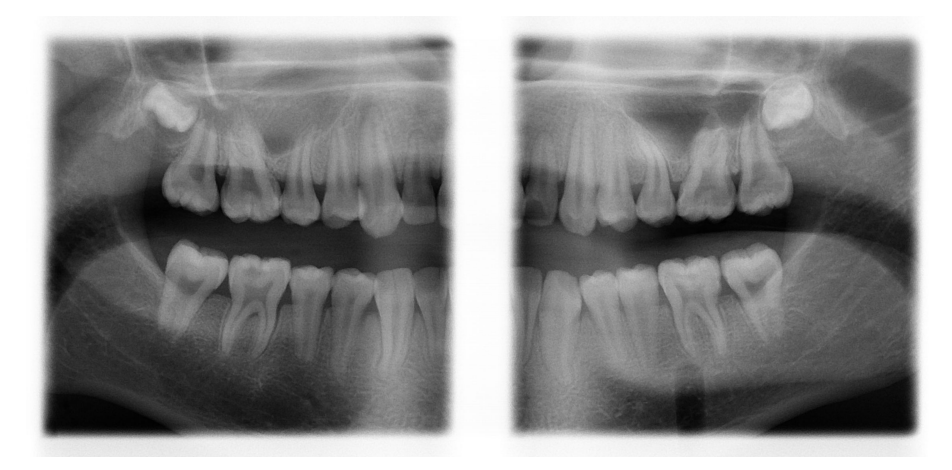

## **HINWEIS**

Dieses Programm ist für interproximale Bildgebung optimiert, und deshalb kann ein Schatten der gegenüberliegenden Zähne in der Aufnahme sichtbar sein.

## <span id="page-29-0"></span>4.2 Kiefergelenksprogramme (TMG)

## 4.2.1 Doppel lateral

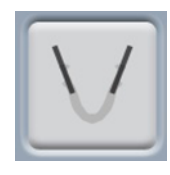

Laterale Aufnahmen der geschlossenen (1/2) und offenen (2/2) Kiefergelenke.

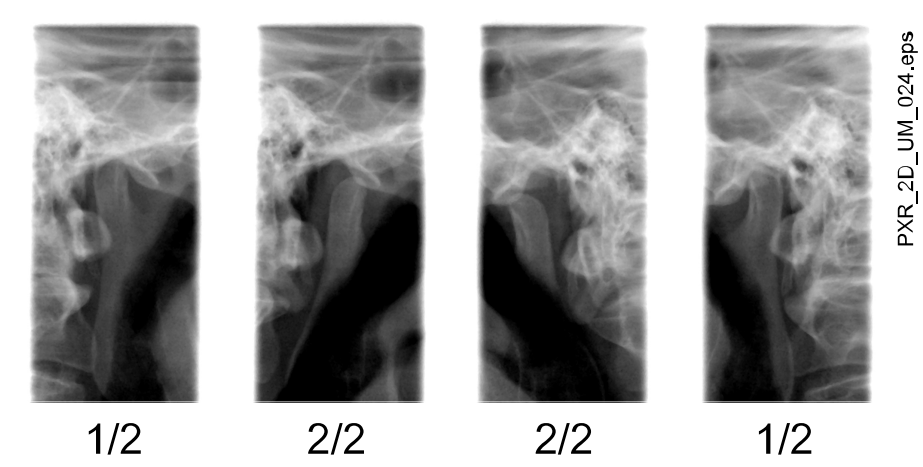

#### • KaVo ProXam 3D und KaVo ProXam 3DQ:

Aufnahmeposition und -winkel lassen sich frei wählen. Der Standard-Aufnahmewinkel beträgt 0°.

• KaVo ProXam 2D:

Aufnahmeposition kann eingestellt werden.

## 4.2.2 Doppel posteroanterior

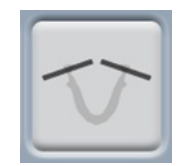

Posteroanteriore Aufnahmen der geschlossenen (1/2) und offenen (2/2) Kiefergelenke.

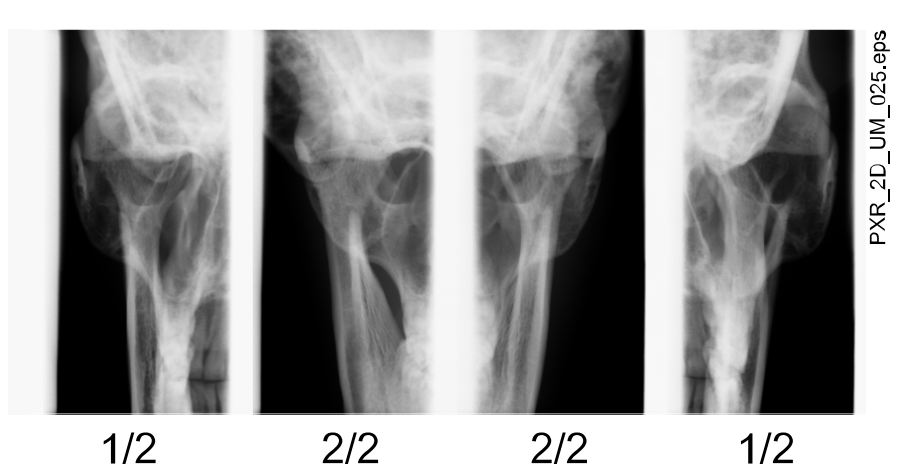

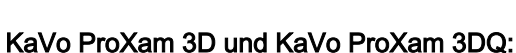

Aufnahmeposition und -winkel lassen sich frei wählen. Der Standard-Aufnahmewinkel beträgt 0°.

## <span id="page-30-0"></span>4.3 Sinusprogramme

## 4.3.1 Posteroanterior

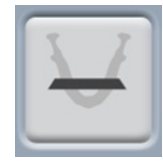

Posteroanteriore Sinusaufnahme

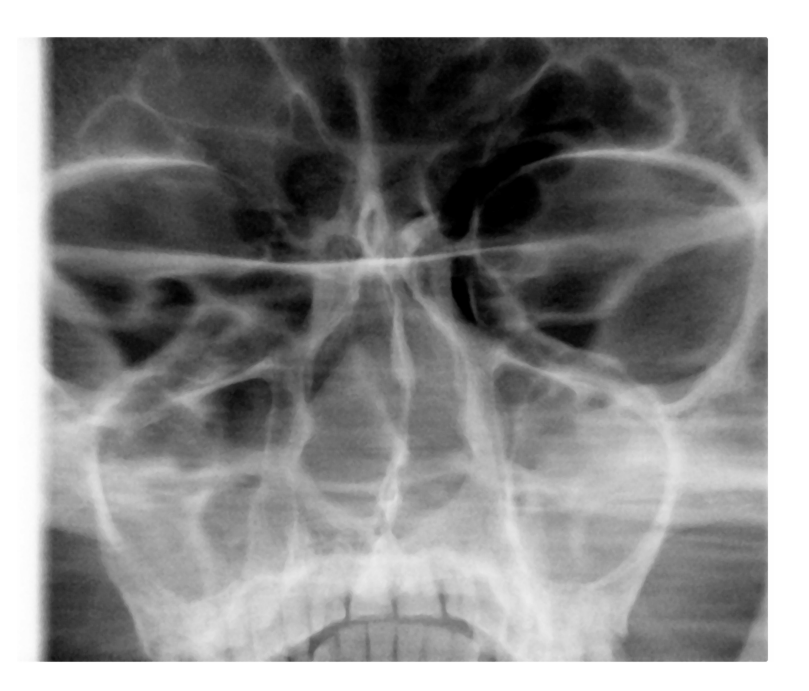

## <span id="page-31-0"></span>5 Vorbereitungen für die Aufnahme

## 5.1 Anbringen und Entfernen des Sensors

## **HINWEIS**

Die verfügbaren Sensoren sind Abschnitt ["Sensor" auf Seite 11](#page-16-0) zu entnehmen.

## **HINWEIS**

## **HINWEIS**

Wenn Sie einen Dimax-Sensor einsetzen möchten, wählen Sie Einstellungen > Benutzer > 1300 Betriebseinstellungen > 1340 Aufnahmeeinstellungen > Panorama-System Dimax, und ändern Sie den Sensor wie unten beschrieben.

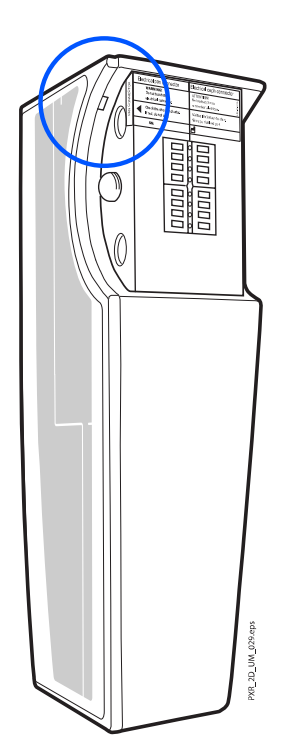

## **VORSICHT**

Den Sensor nicht fallen lassen. KaVo haftet nicht für Schäden, die durch Bedienungsfehler (z. B. Fallenlassen des Sensors), Fahrlässigkeit oder nicht bestimmungsgemäßen Gebrauch verursacht werden. Benutzen Sie nicht den Sensor, wenn der Stoßindikator (1) rot anzeigt wenden Sie sich an Ihren Servicetechniker.

Falls Grund zu der Annahme besteht, dass der Sensor fehlerhaft ist, machen Sie vor der Patientenaufnahme erst eine Testaufnahme.

## 5.2 Anbringung des Sensors am C-Arm.

#### **Schritte**

1. Drücken Sie den Sensor auf den Anschluss des C-Arms.

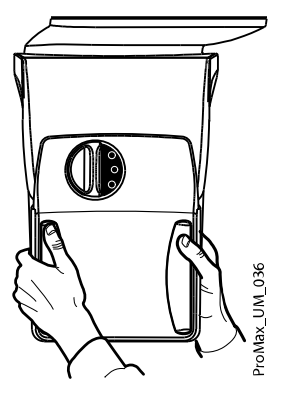

<span id="page-32-0"></span>2. Drehen Sie den Sperrriegel über den Befestigungsmechnismus.

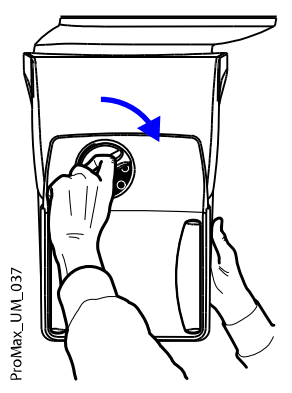

Das hält den Sensor in seiner Position.

3. Drücken Sie auf der anderen Seite den elektrischen Anschlussknopf am C-Arm.

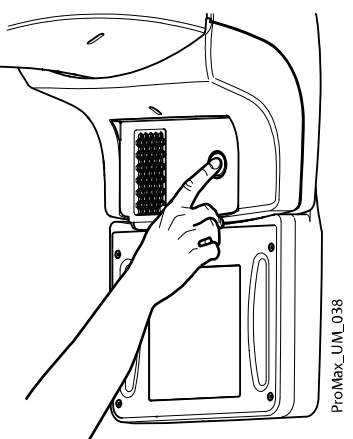

Sie stellen damit die Stromverbindung zwischen C-Arm und Sensor her.

## 5.3 Abnehmen des Sensors vom C-Arm.

#### Über diese Aufgabe

#### **HINWEIS**

Sensor nicht während des Bildgebungsprozesses entfernen.

#### **Schritte**

1. Drücken Sie den elektrischen Anschluss am C-Arm.

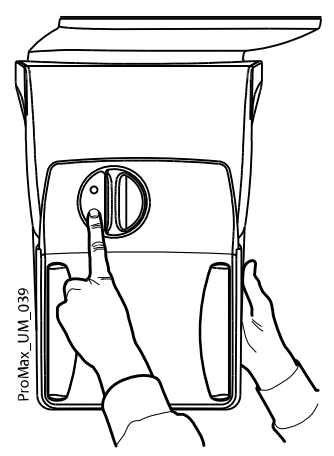

Sie unterbrechen damit die Stromverbindung zwischen C-Arm und Sensor.

<span id="page-33-0"></span>2. Drehen Sie den Sperrriegel um 180 Grad.

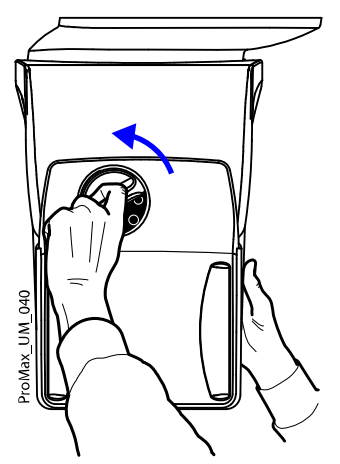

Das öffnet den Schließmechanismus.

3. Ziehen Sie vorsichtig den Sensor heraus.

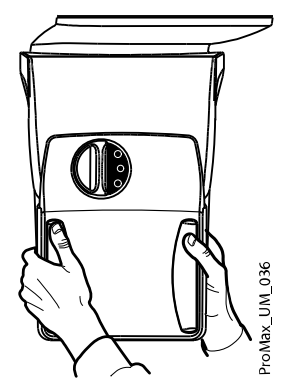

#### Was als nächstes zu tun ist

#### **HINWEIS**

Warten Sie aus Sicherheitsgründen mindestens zehn Sekunden, bevor Sie erneut einen Sensor anbringen. Zuerst muss die blaue Kontrollleuchte unter dem Sperrriegel erlöschen.

## 5.4 Romexis vorbereiten

#### **Schritte**

1. Wählen Sie den Patienten aus.

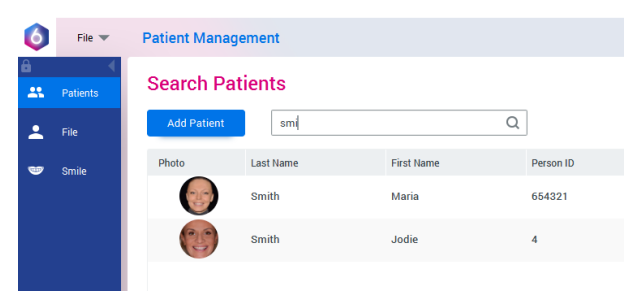

<span id="page-34-0"></span>2. Klicken Sie mit der rechten Maustaste auf den Patienten und wählen Sie Erfassen und anschließend PanAufn.

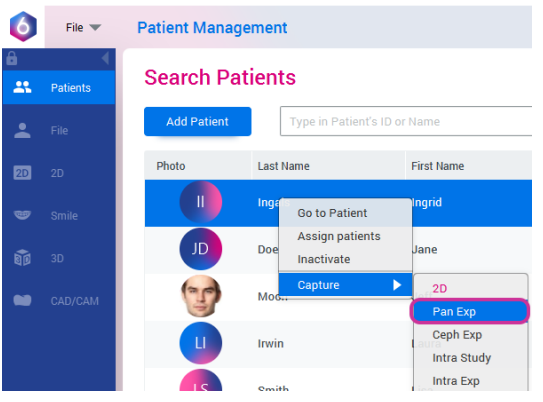

Detaillierte Informationen über die Romexis-Funktionen finden Sie in der Bedienungsanleitung zu Romexis.

## 5.5 Patienten vorbereiten

Bitten Sie den Patienten, Brille, Hörgeräte, Zahnprothesen, Haarnadeln und persönlichen Schmuck wie Ohrringe, Halsketten und Piercings abzulegen, da diese zu Schatten oder Reflexionen auf dem Bild führen können. Außerdem soll der Patient locker hängende Textilien (z.B. Schal, Krawatte) ablegen, die sich an den Armen des Röntgengeräts verfangen könnten.

#### **HINWEIS**

Objekte mit starkem Kontrast wie Goldzähne oder Amalgam können Artefakte auf der Aufnahme verursachen.

Legen Sie dem Patienten, falls erforderlich, eine Röntgenschürze um den Rücken.

## **HINWEIS**

Wir empfehlen Ihnen, Aufnahmen von Patienten mit schlechtem Gesundheitszustand in sitzender Haltung zu erstellen.

## <span id="page-35-0"></span>6 Panoramaaufnahme

## 6.1 Vor der Aufnahme

#### **Schritte**

1. Setzen Sie den Kopfhalter in die Öffnungen des Positionierungstisches ein.

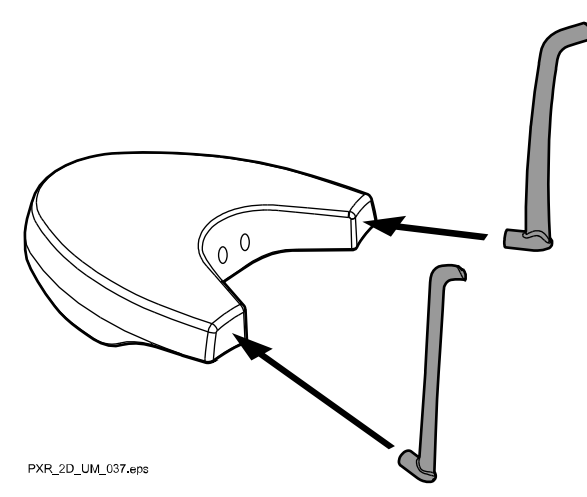

#### **HINWEIS**

Stellen Sie sicher, dass der Kopfhalter richtig eingesetzt wird (d.h. die konvexe Seite zeigt nach außen, wie dargestellt).

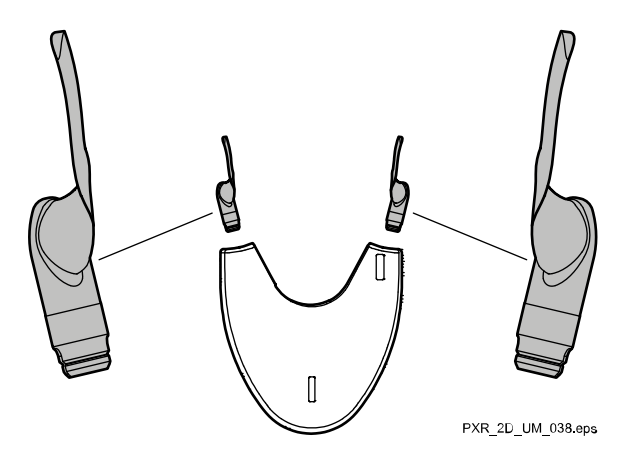
2. Bringen Sie eine der Kinnanlagen mit dem Aufbissstück am Adapter an.

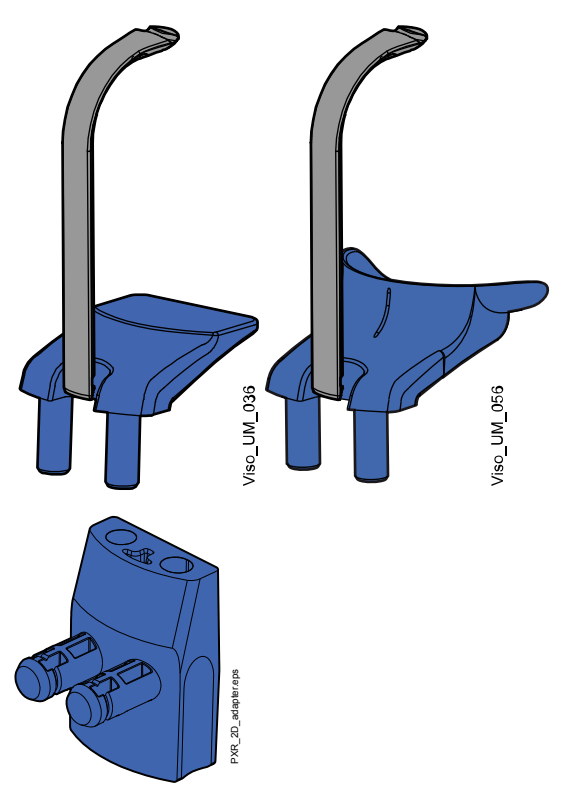

### **HINWEIS**

FÜR BISSFLÜEGELAUFNAHMEN: Sie können diese Positionierungshilfe für Patienten mit sehr großem Kiefer verwenden.

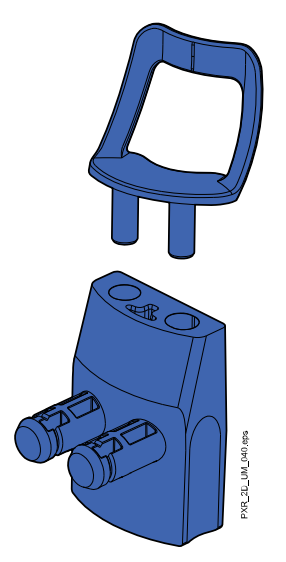

Sie können diese Positionierungshilfen für zahnlose Patienten oder für Patienten einsetzen, die nicht in der Lage sind, zu beißen.

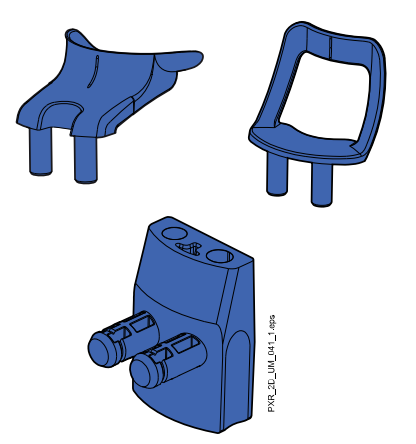

# 6.2 Aufnahmeeinstellungen auswählen

Allgemeine Hinweise, wie Sie auf dem Touchscreen eine Auswahl treffen oder rückgängig machen, finden Sie im Abschnitt ["Touchscreen" auf Seite](#page-19-0) [14.](#page-19-0)

# 6.3 Programm auswählen

### **Schritte**

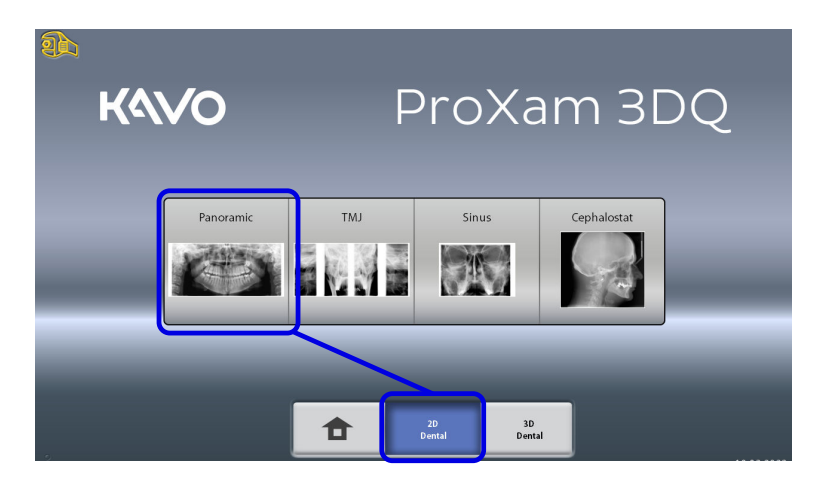

1. Wählen Sie das Panoramaprogramm (2D Dental > Panorama).

### <span id="page-38-0"></span>6.3.1 Programmtyp auswählen

Wählen Sie den Programmtyp:

- oben im Dropdown-Menü ODER
- links im Bildschirm

Nähere Informationen finden Sie im Abschnitt ["Panoramaprogramme" auf](#page-28-0) [Seite 23](#page-28-0).

#### **HINWEIS**

Die verfügbaren Optionen richten sich nach dem Modell des Röntgengeräts.

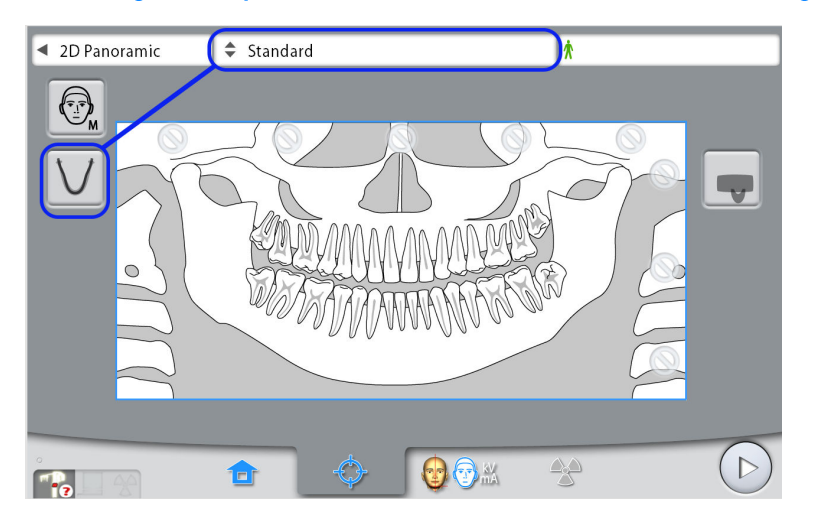

### 6.3.2 Patientengröße auswählen

Mit dieser Schaltfläche wählen Sie die Patientengröße:

- $\cdot$  XS = Kind
- S = Kleine Erwachsene
- M = Mittelgroße Erwachsene
- L = Große Erwachsene
- XL = Sehr große Erwachsene

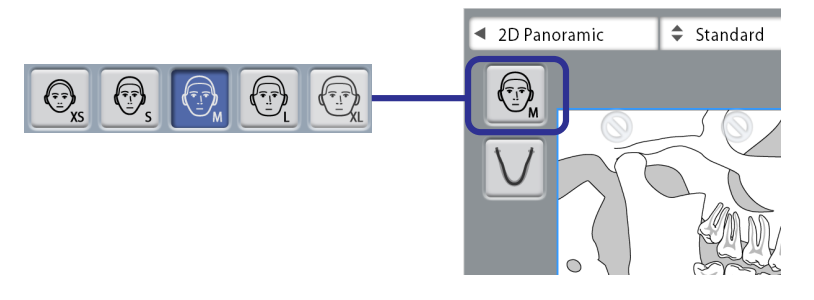

### **HINWEIS**

Durch die Auswahl der kleinsten Patientengröße (XS) werden automatisch der Aufnahmebereich und die Strahlendosis reduziert.

### **HINWEIS**

Die Belichtungswerte stellen sich automatisch auf die gewählte Patientengröße ein.

Die Patientengröße kann auch auf dem nächsten Bildschirm gewählt werden.

### <span id="page-39-0"></span>6.3.3 Segmentierung auswählen

Diese Funktion erlaubt Aufnahmen unterschiedlicher Kiefersegmente. Das verringert die Strahlendosis für den Patienten.

Die Darstellung auf dem Bildschirm ist in drei horizontale und fünf vertikale Segmente aufgeteilt. Wählen Sie die Segmente aus, die NICHT abgebildet werden sollen. Die Ausblendungszeichen dieser Segmente stellen sich auf rot.

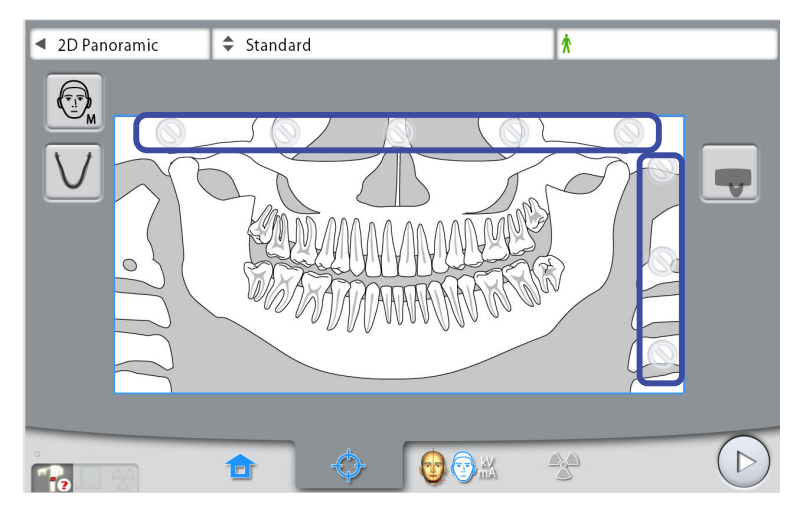

### **HINWEIS**

Es können nur zusammenhängende Horizontalsegmente abgebildet werden.

### **HINWEIS**

Die Darstellung auf dem Bildschirm zeigt nur ein Beispiel. Die tatsächliche Größe des Aufnahmebereichs hängt von der individuellen Anatomie des Patienten ab.

# 6.4 Patientenpositionierung

### 6.4.1 Einstiegsposition auswählen

Benutzen Sie die Schaltflächen unten im Bildschirm, um die Einstiegsposition zu wählen.

• Wählen Sie diese Schaltfläche, um den C-Arm nach hinten, aus dem Bereich der Patientenpositionierung, zu bewegen. Diese offene Position ermöglicht Ihnen, die Patientenposition aus allen Richtungen zu überwachen und einzustellen.

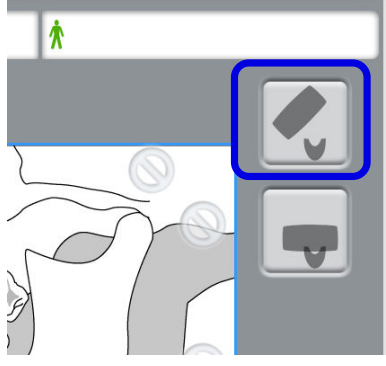

• Wählen Sie die linke Schaltfläche, um den C-Arm um den Positionierungstisch zu positionieren. Das ist die traditionelle geschlossene Einstiegsposition.

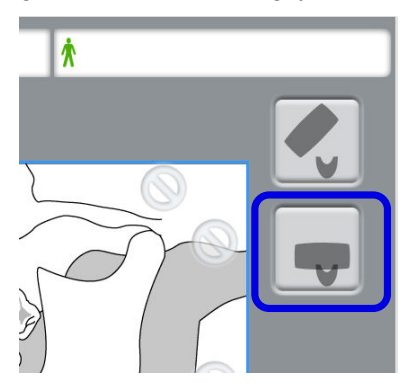

# **HINWEIS**

Falls notwendig, kann die offene Position (obere Schaltfläche) deaktiviert werden (Einstellungen > Benutzer > 1300 Betriebseinstellungen > 1330 Patientenpositionierung > Seiteneinstieg AUS). Das kann erforderlich sein, wenn nicht genügend Raum für eine Zurück-Bewegung des C-Arms vorhanden ist.

### **HINWEIS**

# 6.4.2 Kopf des Patienten positionieren

#### **Schritte**

1. Drücken Sie die Kopfhaltertaste, um den Kopfhalter zu öffnen, wenn er nicht schon geöffnet ist.

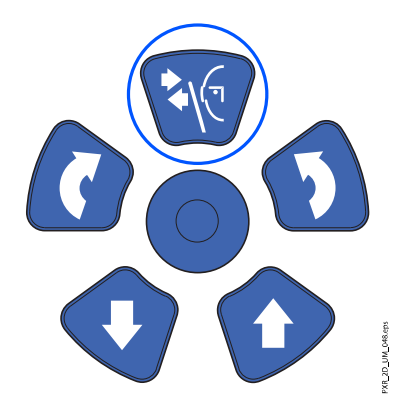

- 2. Führen Sie den Patienten zum Röntgengerät.
- 3. Stellen Sie das Röntgengerät entsprechend der Größe des Patienten ein.

Drücken Sie dafür die Taste zur Höhenverstellung, bis sich die Kinnauflage etwa auf Höhe des Unterkiefers des Patienten befindet.

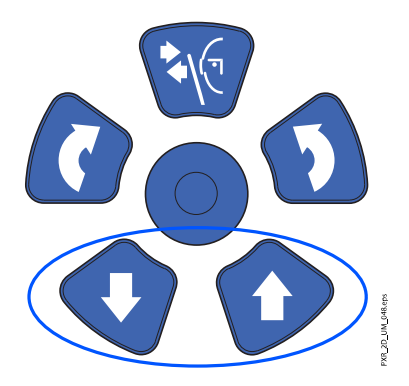

4. Bitten Sie den Patienten, nach vorne zu treten, die Handgriffe zu fassen, seinen Rücken und Hals zu strecken und in das Aufbissstück zu beißen.

Die Ober- und Unterkieferschneidezähne müssen in der Markierung des Aufbissstücks sitzen.

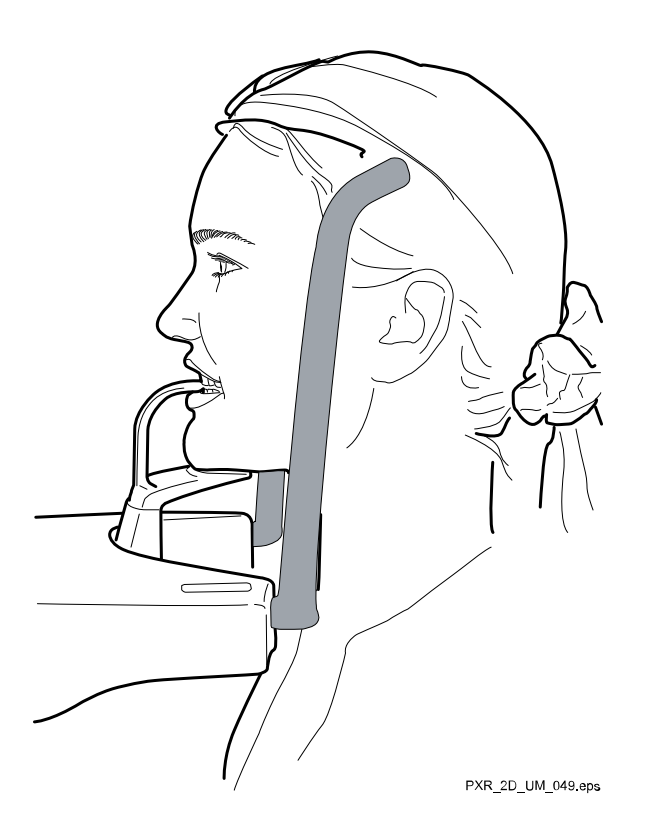

Wenn Sie eine Kinnanlage verwenden, positionieren Sie den Patienten so, dass das Kinn die obere Strebe, wie gezeigt, berührt.

# **HINWEIS**

Wenn Sie eine Kinnanlage oder eine Kinnmulde verwenden, nehmen Sie einen Baumwoll-Tampon, um zu gewährleisten, dass sich die oberen und unteren Schneidezähne des Patienten nicht überlappen.

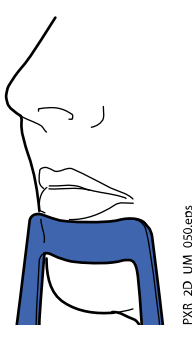

Die Lichtvisiere werden auf dem Gesicht des Patienten angezeigt.

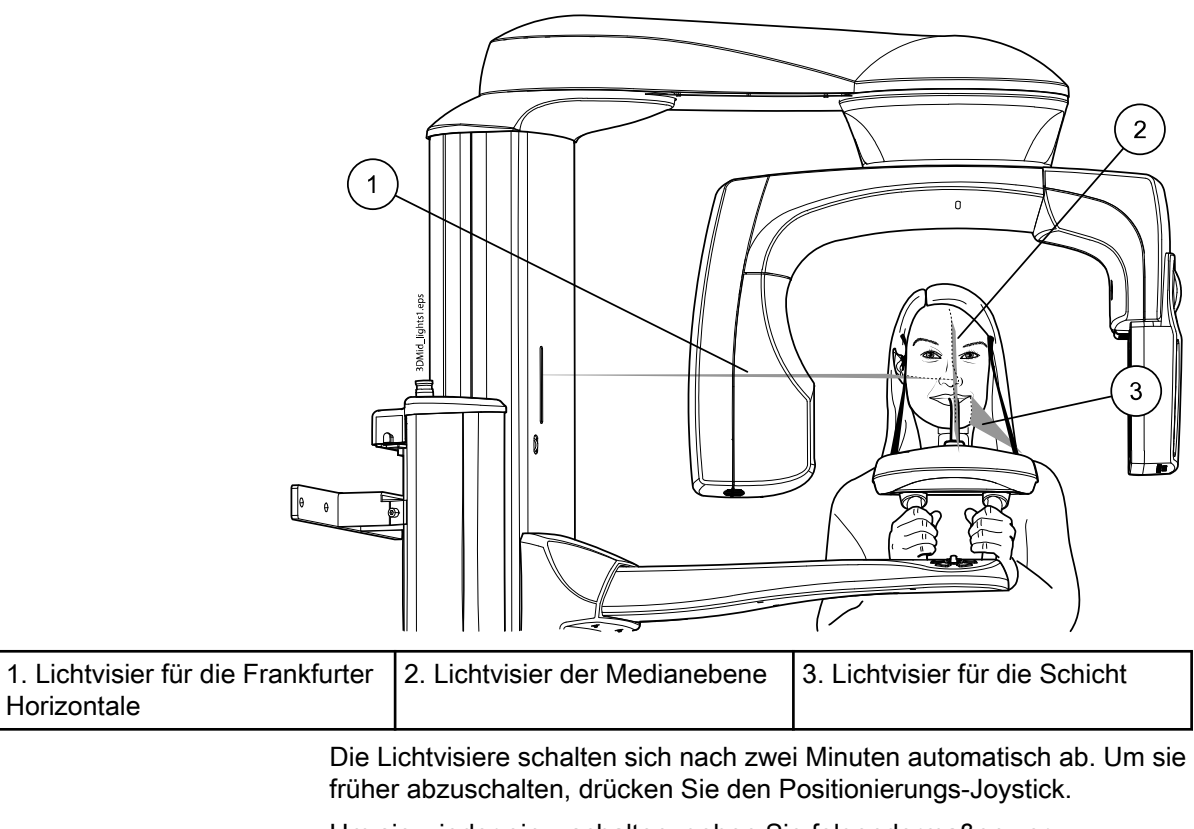

Um sie wieder einzuschalten, gehen Sie folgendermaßen vor:

- Drücken Sie das Einstellrad auf der Unterseite des Positionierungstisches. ODER
- Drücken eine der Positionierungstasten (Taste oder Joystick).

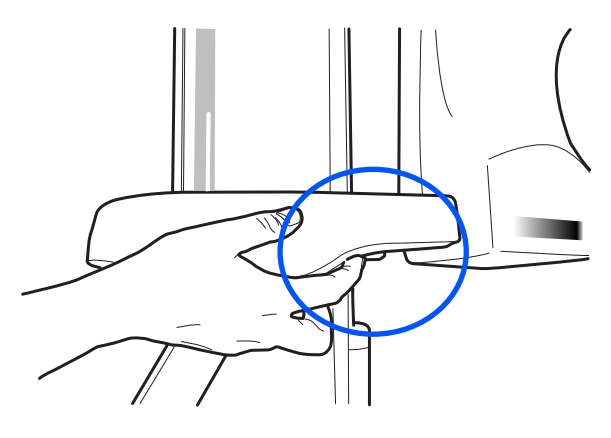

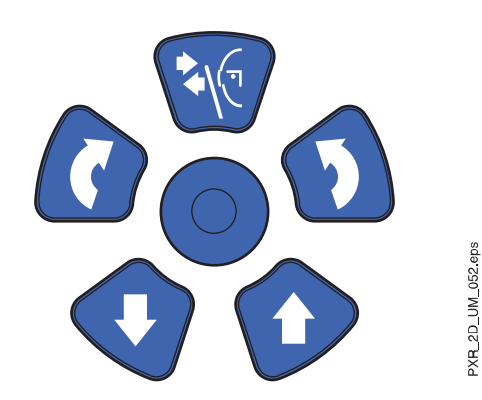

### 6.4.3 Einstellen der Kopfposition des Patienten

#### Bevor Sie beginnen

Die Lichtvisiere und die Darstellungen auf dem Touchscreen helfen Ihnen, den Kopf des Patienten richtig zu positionieren.

# **HINWEIS**

Die Darstellungen dienen nur als Richtlinien.

#### **Schritte**

- 1. Gehen Sie in den nächsten Bildschirm, und wählen Sie
	- dieses Symbol:

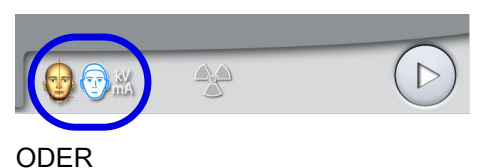

die Schaltfläche "Vorwärts":

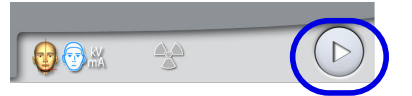

2. Positionieren Sie die Medianebene des Patienten so, dass sie mit dem Lichtvisier der Medianebene übereinstimmt.

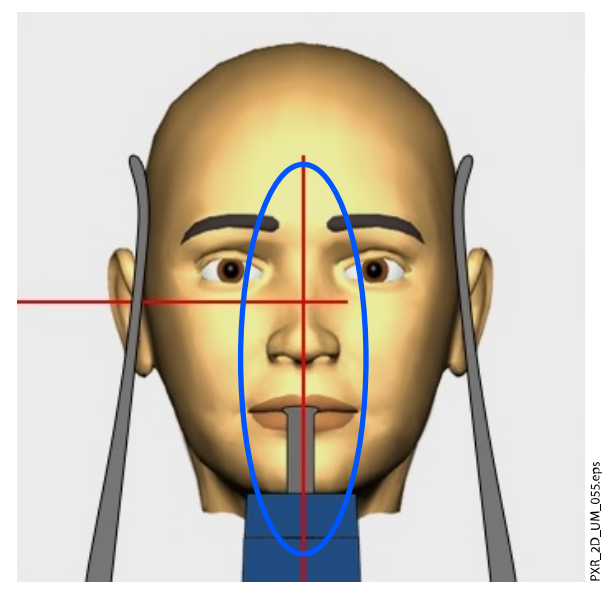

3. Positionieren Sie die Frankfurter Horizontale des Patienten so, dass es mit dem Lichtvisier für die Frankfurter Horizontale übereinstimmt.

Stellen Sie dazu die Neigung des Patientenkopfes ein, indem Sie das Röntgengerät mit den Tasten zur Höhenverstellung anheben oder absenken. Der Rücken und Nacken des Patienten müssen gerade sein.

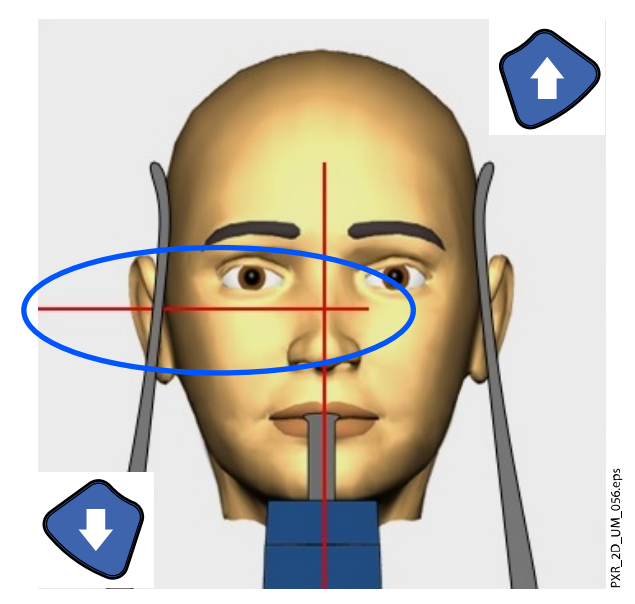

Das Lichtvisier für die Frankfurter Horizontale befindet sich in der Säule. Die Position des Lichtvisiers kann bei Bedarf eingestellt werden. Das erfolgt durch Drehen des Einstellrads unterhalb des Lichtschlitzes.

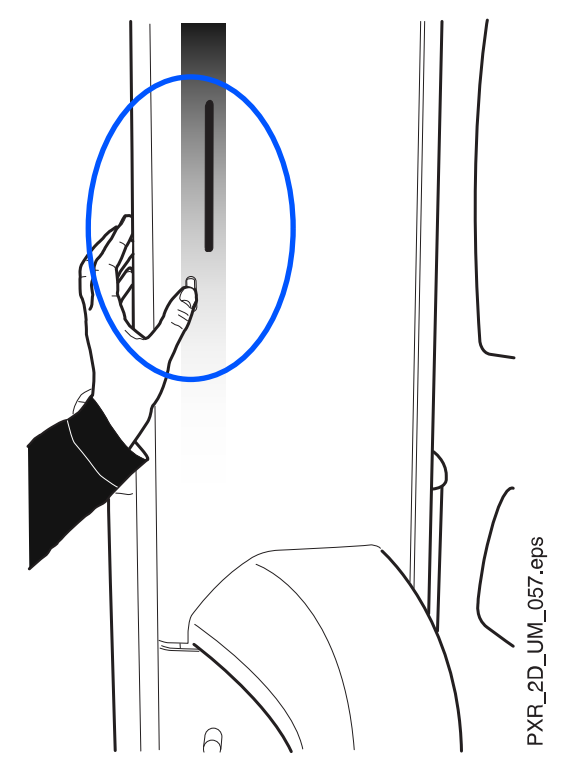

4. Positionieren Sie die Wurzelspitzen der oberen mittleren Schneidezähne des Patienten innerhalb der Bildschicht des Röntgengeräts.

Drehen Sie dazu das Einstellrad an der Unterseite des Positionierungstisches, um das Lichtvisier für die Schicht zu bewegen, bis es zwischen den seitlichen Schneidezahn und Eckzahn fällt.

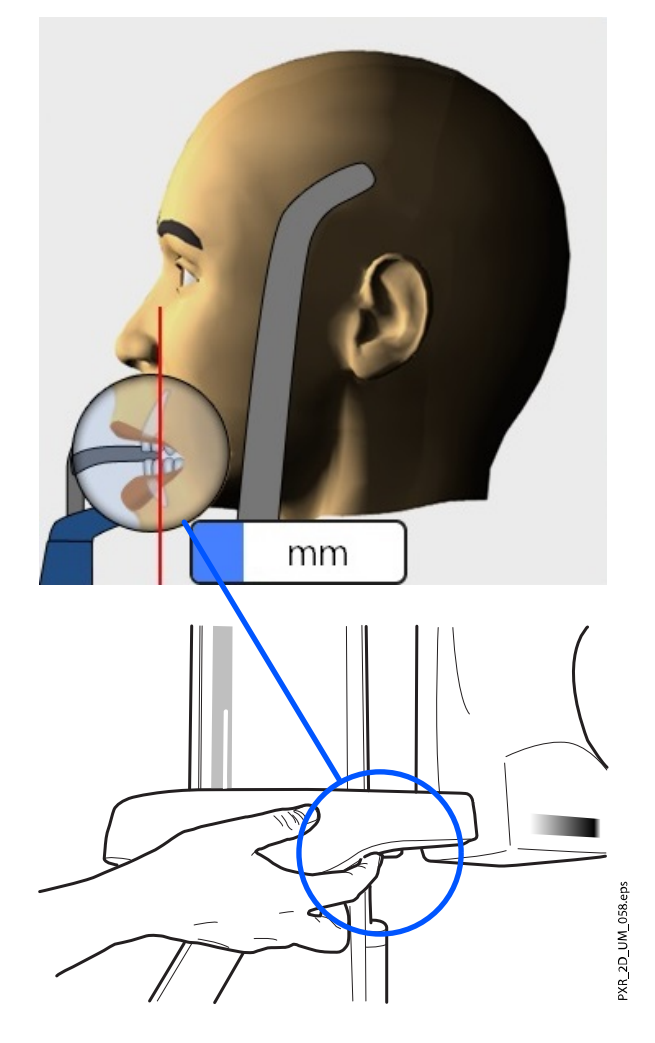

Das Lichtvisier für die Schicht ist ausgeschaltet, wenn Autofokus gewählt ist. Einzelheiten finden Sie im Abschnitt ["Aufnahme mit Autofokus \(KaVo](#page-52-0) [ProXam 3D-Röntgengeräte\)" auf Seite 47.](#page-52-0)

5. Überprüfen Sie, dass das Lichtvisier der Medianebene und das Lichtvisier für die Frankfurter Horizontale weiterhin richtig positioniert sind.

# 6.5 Auswahl von Kiefergröße und -form

### **Schritte**

- 1. Mit dieser Schaltfläche wählen Sie Folgendes:
	- Kiefergröße des Patienten (Spalten):
		- 1. Klein
		- 2. Mittel
		- 3. Groß
	- Kieferform des Patienten (Reihen):
		- 1. Spitz
		- 2. Standard
		- 3. U-Form

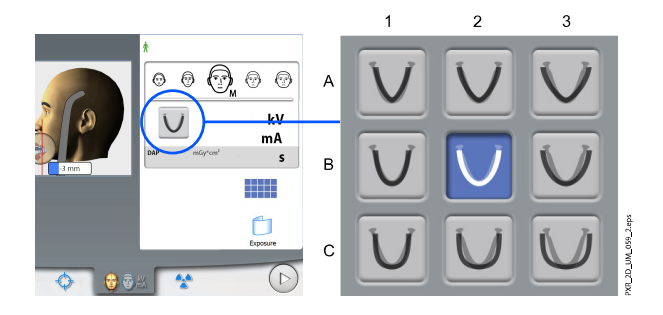

Die Kiefergröße ändert sich automatisch mit der ausgewählten Patientengröße (XS = 1, S & M & L = 2, XL = 3).

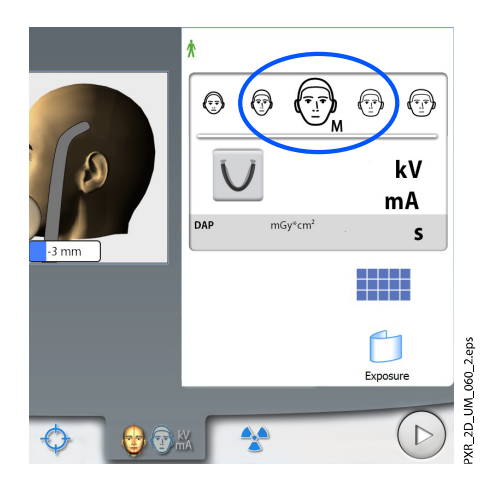

# **HINWEIS**

Bei Bedarf können Sie die Patientengröße auf diesem Bildschirm ändern.

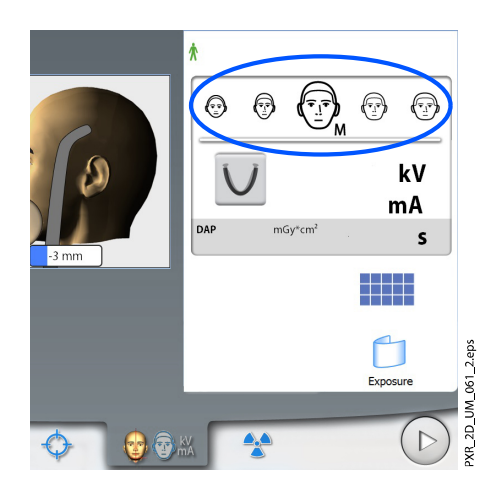

# 6.6 MultiView wählen (KaVo ProXam 3D-Röntgengeräte)

Mit dieser Schaltfläche wählen Sie den MultiView Bildgebungsmodus.

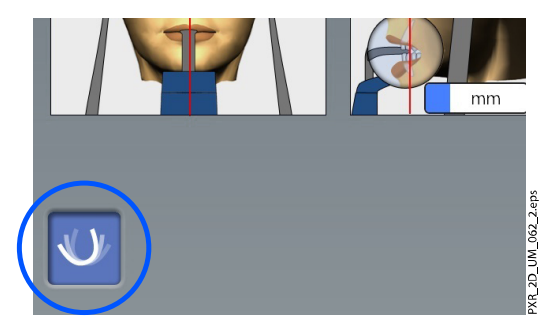

Diese Funktion erlaubt Ihnen, den Betrachtungswinkel im Romexis-Programm einzustellen.

• Panoramaschichten mit MultiView (Schaltfläche gewählt)

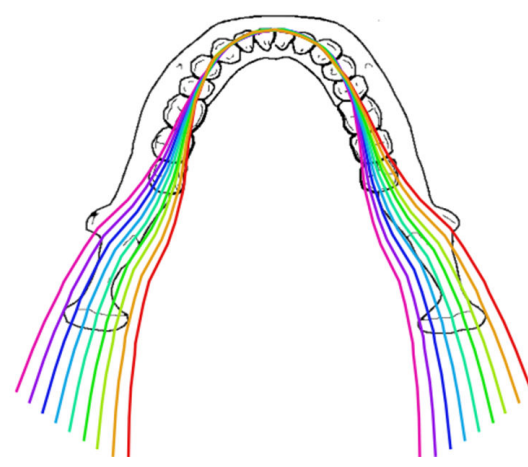

• Panoramaschichten ohne MultiView (Schaltlfäche nicht gewählt)

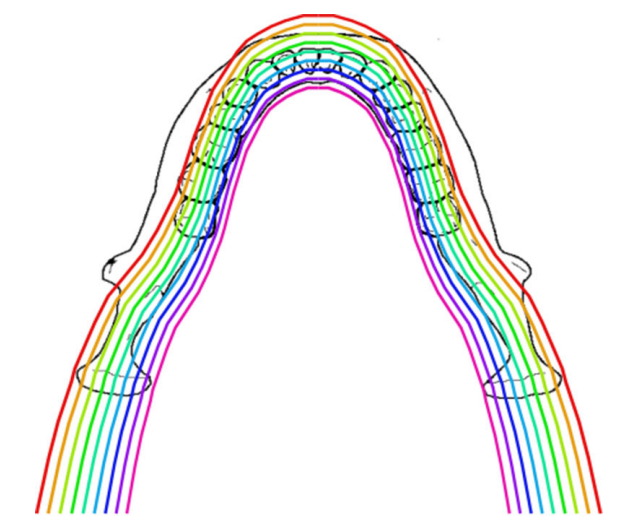

**HINWEIS** Die Belichtungswerte stellen sich automatisch auf die gewählte Patientengröße und den Bildgebungsmodus ein.

# 6.7 Einstellen der Belichtungswerte für die aktuelle Aufnahme

Die Belichtungswerte sind ab Werk für jede Patientengröße voreingestellt. Die voreingestellten Belichtungswerte sind Durchschnittswerte und nur als Anhaltspunkte für den Benutzer gedacht.

### **HINWEIS**

Versuchen Sie stets, die Strahlendosis für den Patienten so gering wie möglich zu halten.

Die voreingestellten Belichtungswerte sind in der folgenden Tabelle aufgeführt.

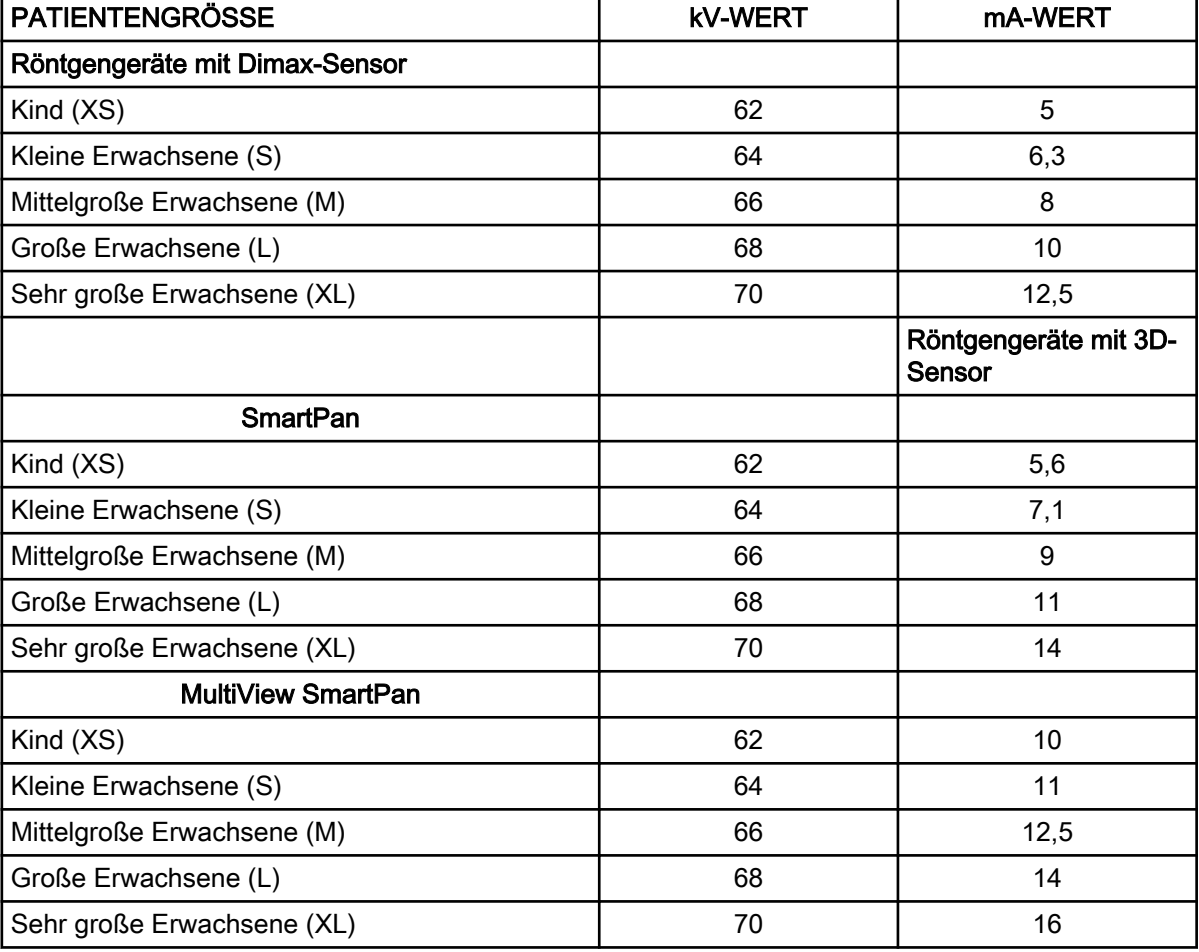

### Voreinstellungen ab Werk für Panoramaaufnahmen

<span id="page-50-0"></span>Falls Sie die voreingestellten Belichtungswerten für diese Aufnahme anpassen müssen:

- 1. Wählen Sie das Feld kV / mA.
- 2. Benutzen Sie die Minus- oder Plus-Schaltfläche, um die Belichtungswerte einzustellen. Um den Bildkontrast zu verbessern, reduzieren Sie den kV-Wert. Um die Strahlendosis zu reduzieren, verringern Sie den mA-Wert.
- 3. Drücken Sie die Schaltfläche mit dem grünen Häkchen.

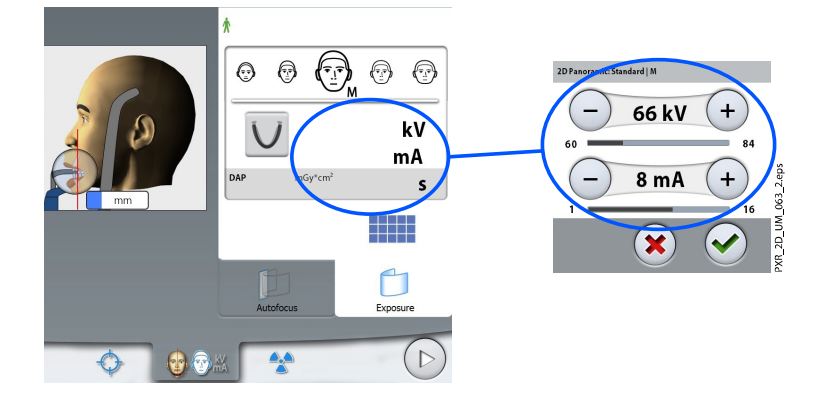

### **HINWEIS**

Um die voreingestellten Belichtungswerte dauerhaft einzustellen, wählen Sie Einstellungen > Programm > 2100 Programme > 2110 2D Panorama. Gehen Sie für Details zum Abschnitt "Programmeinstellungen" in der Gebrauchsanweisung für 3D-Bildgebung.

# 6.8 Aufnahme

#### Über diese Aufgabe

#### **HINWEIS**

Stellen Sie sicher, dass Sie den richtigen Patienten- und Aufnahmemodus im Romexis Programm gewählt haben.

#### **Schritte**

- 1. Stellen Sie sicher, dass die Registerkarte Aufnahme gewählt ist.
- 2. Wählen Sie das Strahlungssymbol oder die Schaltfläche "Vorwärts".

Grüne Lampen blinken auf dem Touchscreen und Auslöseknopf, wenn sich das Röntgensystem für eine Aufnahme bereit macht. Die grünen Lampen hören auf zu Blinken und leuchten dauerhaft, wenn das Röntgensystem für eine Aufnahme bereit ist.

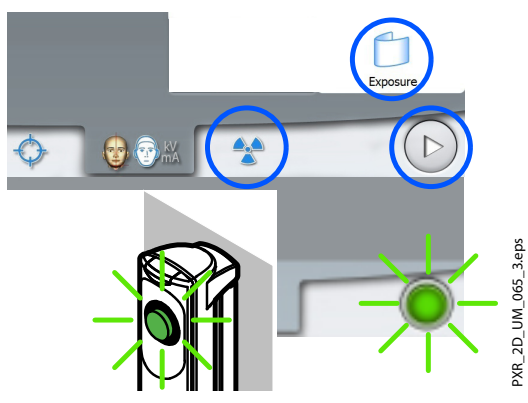

- 3. Bitten Sie den Patienten zu schlucken, seine Zunge flach gegen den Gaumen zu drücken und so ruhig wie möglich zu bleiben.
- 4. Begeben Sie sich hinter einen Strahlenschutz.
- 5. Den Auslöseknopf während der Aufnahme drücken und gedrückt halten.

Der C-Arm bewegt sich um den Kopf des Patienten. Während der Aufnahme leuchten gelbe Strahlungswarnleuchten auf dem Auslöser und dem Touchscreen, und Sie hören einen Strahlungswarnton.

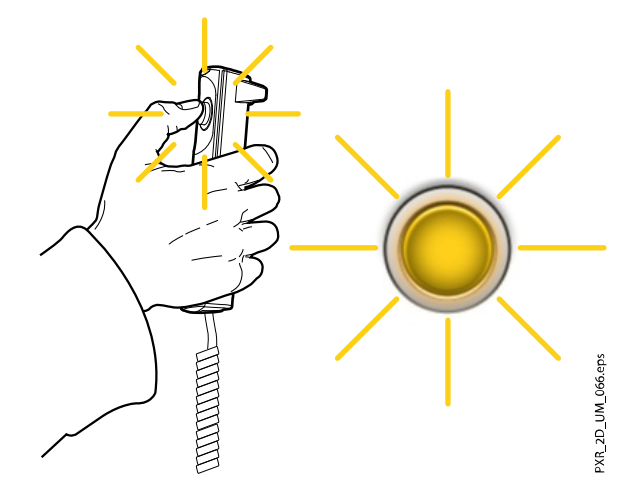

Zusätzlich wird auf dem Touchscreen ein Warnsymbol "Strahlung" angezeigt.

# **HINWEIS**

Bleiben Sie während der Aufnahme in akustischem und visuellem Kontakt mit dem Patienten und dem Röntgengerät. Wenn der C-Arm während der Aufnahme stehen bleibt oder sich ungleichmäßig bewegt, lassen Sie den Auslöseknopf sofort los.

### Ergebnisse

Das Bild wird auf dem Computerbildschirm angezeigt.

<span id="page-52-0"></span>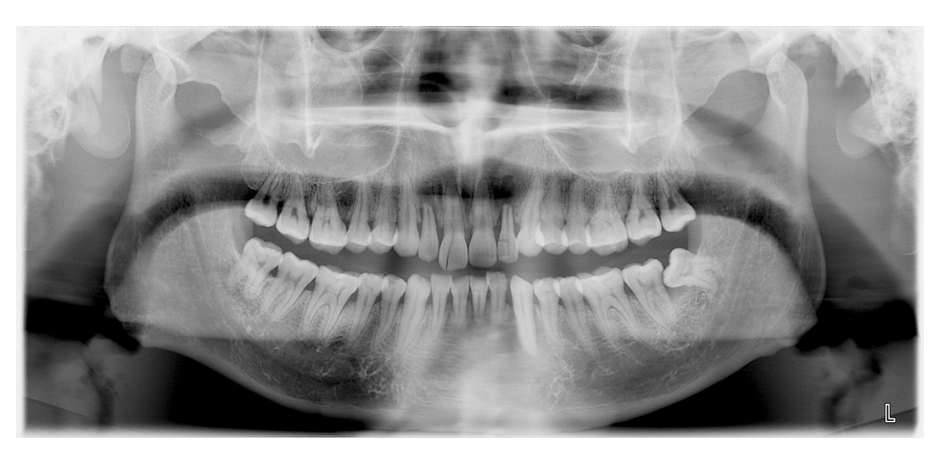

# **HINWEIS** Sie müssen das Bild im Romexis-Programm übernehmen.

### Was als nächstes zu tun ist

Führen Sie den Patienten vom Röntgengerät weg.

# 6.9 Aufnahme mit Autofokus (KaVo ProXam 3D-Röntgengeräte)

### Über diese Aufgabe

### **HINWEIS**

Stellen Sie sicher, dass Sie den richtigen Patienten- und Aufnahmemodus im Romexis Programm gewählt haben.

### **HINWEIS**

Die Autofokusfunktion ist für Standard- sowie interproximale und orthogonale Panoramaprogramme erhältlich. Um Autofokus einzuschalten, wählen Sie Einstellungen > Programm > 2200 Programm-Eigenschaften > 2210 2D-Panorama > Autofokus EIN.

#### **Schritte**

1. Wählen Sie Registerkarte "Autofokus".

Das schaltet das Lichtvisier für die Schicht aus. Die Funktion passt die Position der Schicht automatisch an. Die Funktion positioniert die Bildschicht individuell für jeden Patienten je nach Position und Winkel der Wurzelspitzen der oberen mittleren Schneidezähne.

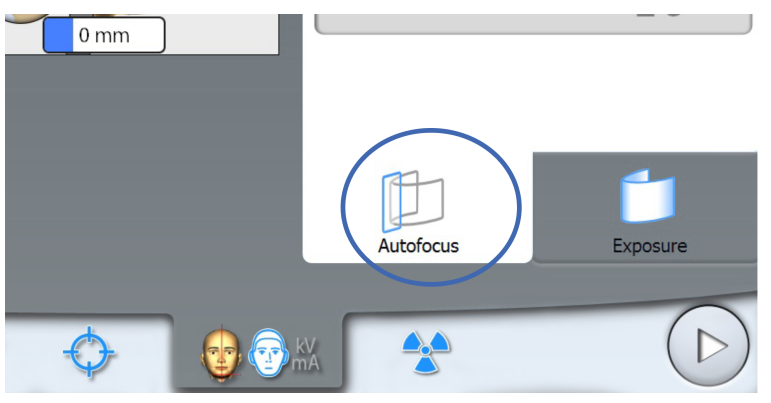

Die Aufnahme erfolgt in zwei Stufen, und der C-Arm bewegt sich zweimal.

2. Machen Sie die erste Aufnahme, wie im Abschnitt ["Aufnahme" auf Seite](#page-50-0) [45](#page-50-0) beschrieben.

Die erste Aufnahme ist eine kurze Aufnahme mit niedriger Dosis, während der die optimale Position für die Bildschicht berechnet wird.

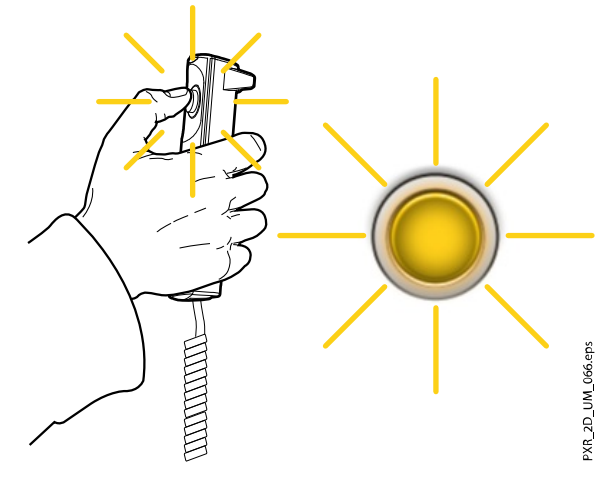

Das Bild erscheint auf dem Touchscreen und Computerbildschirm.

Die berechnete Schichtposition wird als weiße Linie im Bild angezeigt.

Sie können die Schichtposition bei Bedarf manuell anpassen, indem Sie auf dem Touchscreen die Plus- und Minuszeichen drücken. Die neue Position wird mit einer roten Linie auf dem Bild angezeigt.

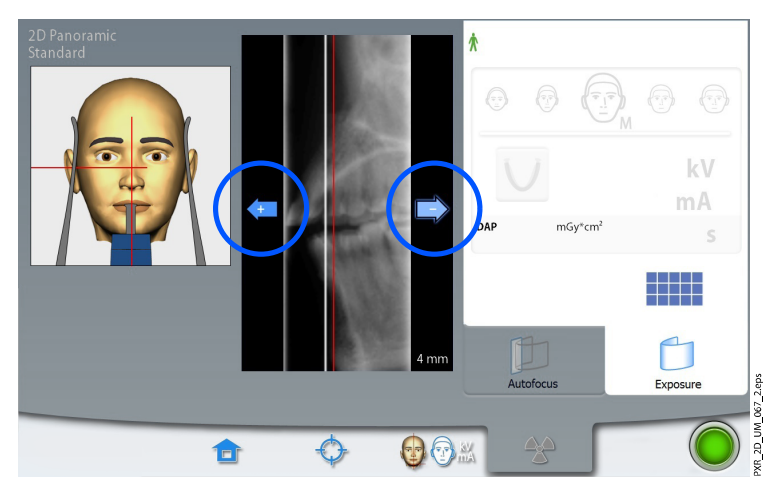

### **HINWEIS**

Stellen Sie sicher, dass sich der Patient während der Aufnahmen nicht bewegt.

3. Drücken und halten Sie erneut den Auslöseknopf, um eine zweite Aufnahme zu machen.

Während der zweiten Belichtung werden die eigentlichen Bilder erzeugt, und der C-Arm durchläuft einen vollständigen Aufnahmezyklus.

Während der Aufnahme leuchten gelbe Strahlungswarnleuchten auf dem Auslöser und dem Touchscreen, und Sie hören einen Strahlungswarnton.

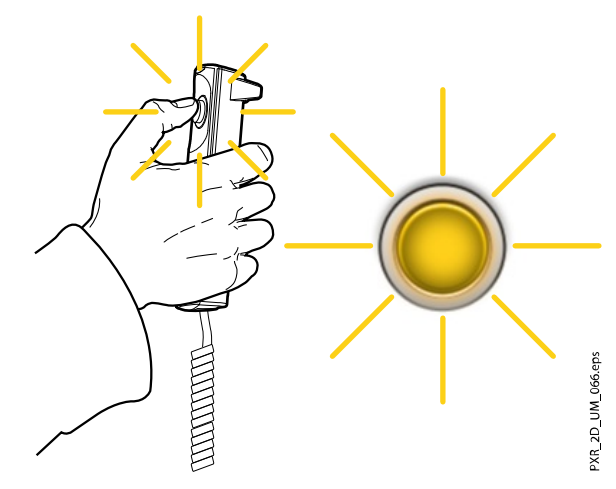

Zusätzlich wird auf dem Touchscreen ein Warnsymbol "Strahlung" angezeigt.

### **HINWEIS**

Bleiben Sie während der Aufnahme in akustischem und visuellem Kontakt mit dem Patienten und dem Röntgengerät. Wenn der C-Arm während der Aufnahme stehen bleibt oder sich ungleichmäßig bewegt, lassen Sie den Auslöseknopf sofort los.

#### Ergebnisse

Das Bild wird auf dem Computerbildschirm angezeigt.

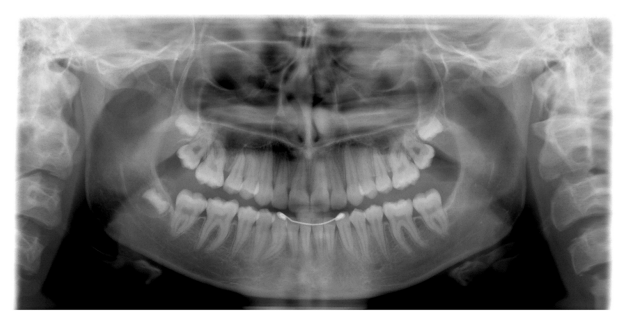

**HINWEIS** Sie müssen das Bild im Romexis-Programm übernehmen.

### Was als nächstes zu tun ist

Führen Sie den Patienten vom Röntgengerät weg.

# 7 Kiefergelenksaufnahme (TMG)

Doppelte TMG-Programme erstellen offene und geschlossene Ansichten beider Kiefergelenke.

Drei Winkel TMG-Programme erstellen drei Aufnahmen beider Kiefergelenke aus unterschiedlichen Winkeln.

# 7.1 Vor der Aufnahme

### **Schritte**

1. Setzen Sie den Kopfhalter in die Öffnungen des Positionierungstisches ein.

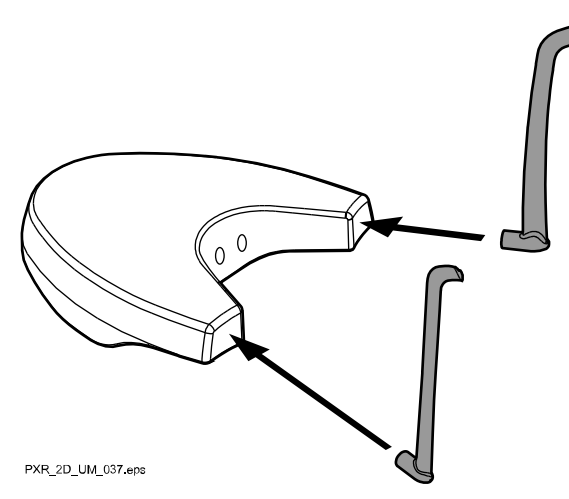

### **HINWEIS**

Stellen Sie sicher, dass der Kopfhalter richtig eingesetzt wird (d.h. die konvexe Seite zeigt nach außen, wie dargestellt).

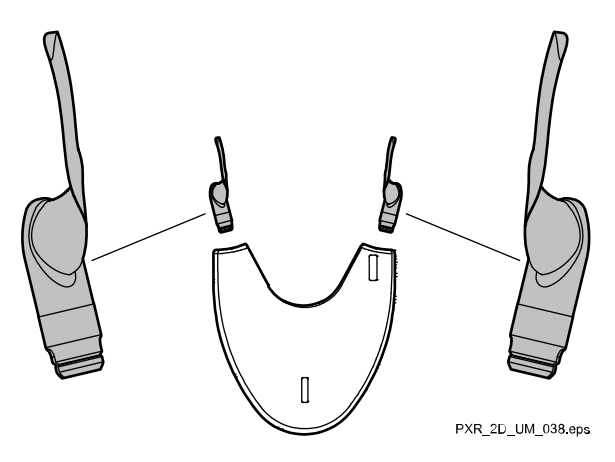

2. Benutzen Sie diese Positionierungshilfen.

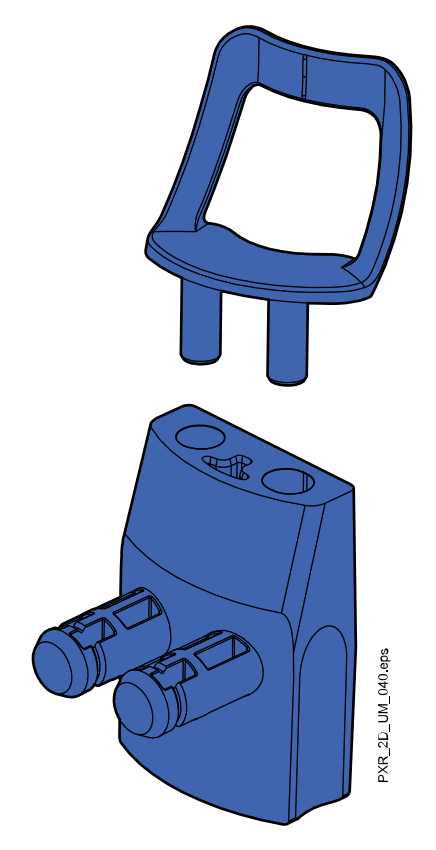

# 7.2 Aufnahmeeinstellungen auswählen

Allgemeine Hinweise, wie Sie auf dem Touchscreen eine Auswahl treffen oder rückgängig machen, finden Sie im Abschnitt ["Touchscreen" auf Seite](#page-19-0) [14.](#page-19-0)

# 7.2.1 Programm auswählen

Wählen Sie das TMG-Programm (2D Dental > TMG).

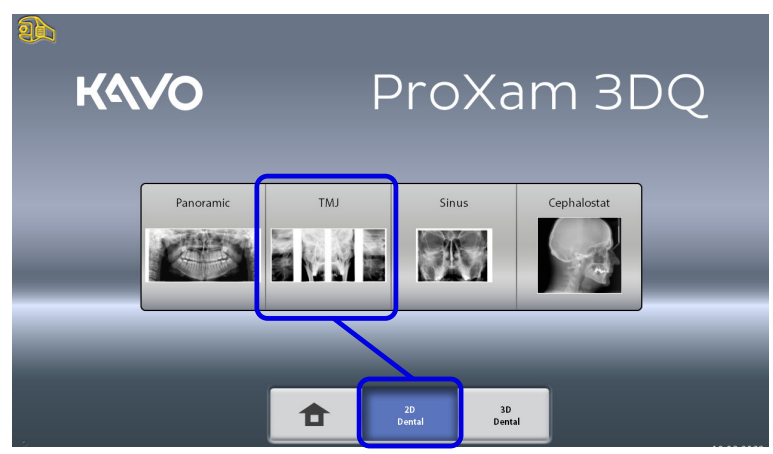

### 7.2.2 Programmtyp auswählen

Wählen Sie den Programmtyp:

- oben im Dropdown-Menü ODER
- links im Bildschirm

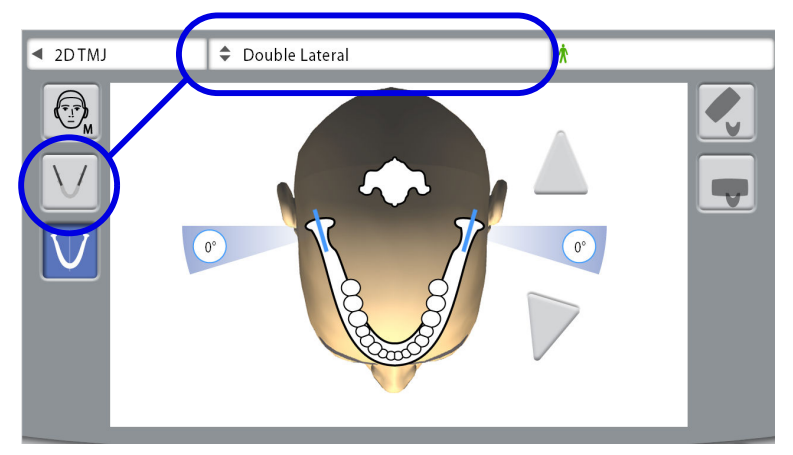

Nähere Informationen finden Sie im Abschnitt ["Kiefergelenksprogramme](#page-29-0) [\(TMG\)" auf Seite 24](#page-29-0).

### **HINWEIS**

Die verfügbaren Optionen richten sich nach dem Modell des Röntgengeräts.

### 7.2.3 Patientengröße auswählen

Wählen Sie die Patientengröße wie im Abschnitt ["Patientengröße](#page-38-0) [auswählen" auf Seite 33](#page-38-0) beschrieben.

### 7.2.4 Kieferseite(n) auswählen

Mit dieser Schaltfläche können Sie die rechte, linke oder beide Kieferseiten wählen.

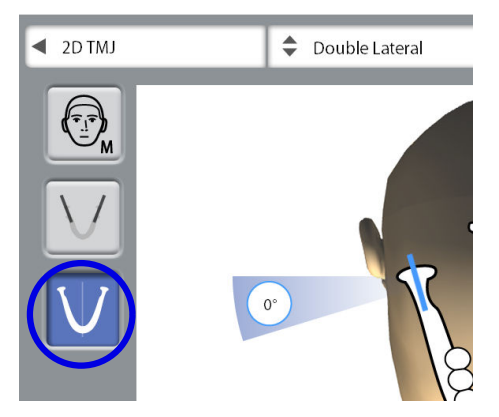

# 7.2.5 Aufnahmewinkel auswählen (KaVo ProXam 3D-Röntgengeräte)

Verwenden Sie die Pfeiltasten, um den Aufnahmewinkel für die Aufnahme zu wählen.

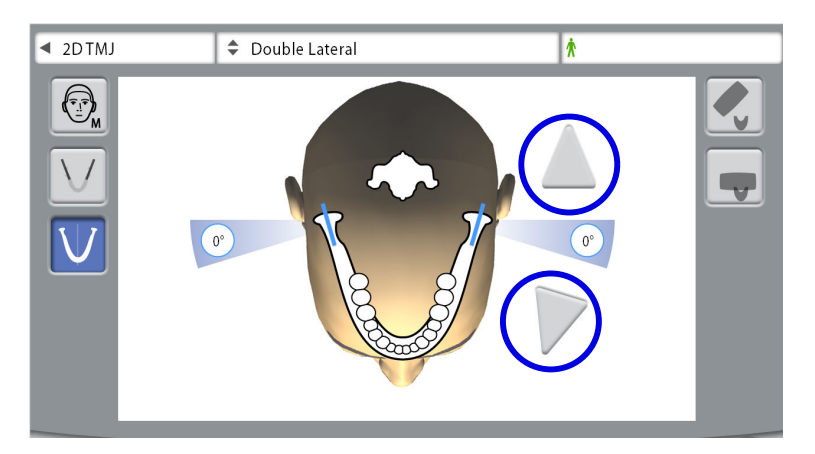

### **HINWEIS**

Um den Standardwinkel (0 Grad) zu ändern, wählen Sie Einstellungen > Programm > 2200 Programm-Eigenschaften > 2220 2D TMG > Lateral TMG Standardwinkel oder PA TMG Standardwinkel, und passen Sie die Einstellung mit dem Plus- oder Minuszeichen an.

# 7.3 Patientenpositionierung

### 7.3.1 Einstiegsposition auswählen

Wählen Sie die Einstiegsposition, wie im Abschnitt ["Einstiegsposition](#page-39-0) [auswählen" auf Seite 34](#page-39-0) beschrieben.

# 7.3.2 Kopf des Patienten positionieren

#### **Schritte**

1. Drücken sie die Kopfhaltertaste, um den Kopfhalter zu öffnen, wenn er nicht schon geöffnet ist.

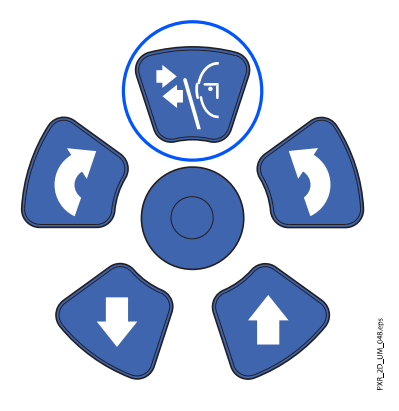

- 2. Führen Sie den Patienten zum Röntgengerät.
- 3. Stellen Sie das Röntgengerät entsprechend der Größe des Patienten ein.

Drücken Sie dafür die Tasten für die Höhenverstellung, bis sich die Öffnung in der Kinnanlage etwa auf Höhe des Mundes des Patienten befindet.

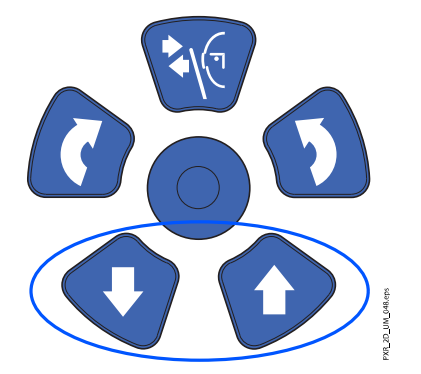

4. Bitten Sie den Patienten, nach vorne zu treten, die Handgriffe zu fassen, seinen Rücken und Hals zu strecken und seine Lippen gegen die Kinnanlage zu pressen.

Die Nase des Patienten muss oben auf der Kinnanlage ruhen, sein Mund muss geschlossen sein und die Zähne aufeinander liegen.

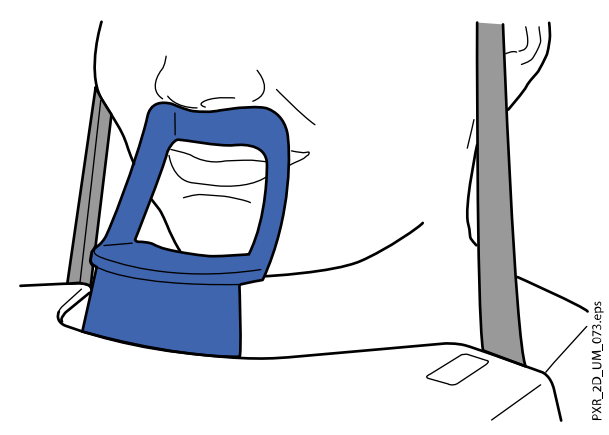

Die Lichtvisiere für die Medianebene, Frankfurter Horizontale (und TMG Position, abhängig von der Gerätekonfiguration) werden auf dem Gesicht des Patienten angezeigt. Die Lichtvisiere schalten sich nach zwei Minuten automatisch ab. Um sie früher abzuschalten, drücken Sie den Positionierungs-Joystick.

Um sie wieder einzuschalten, gehen Sie folgendermaßen vor:

• Drücken Sie das Einstellrad auf der Unterseite des Positionierungstisches.

ODER

• Drücken eine der Positionierungstasten (Taste oder Joystick).

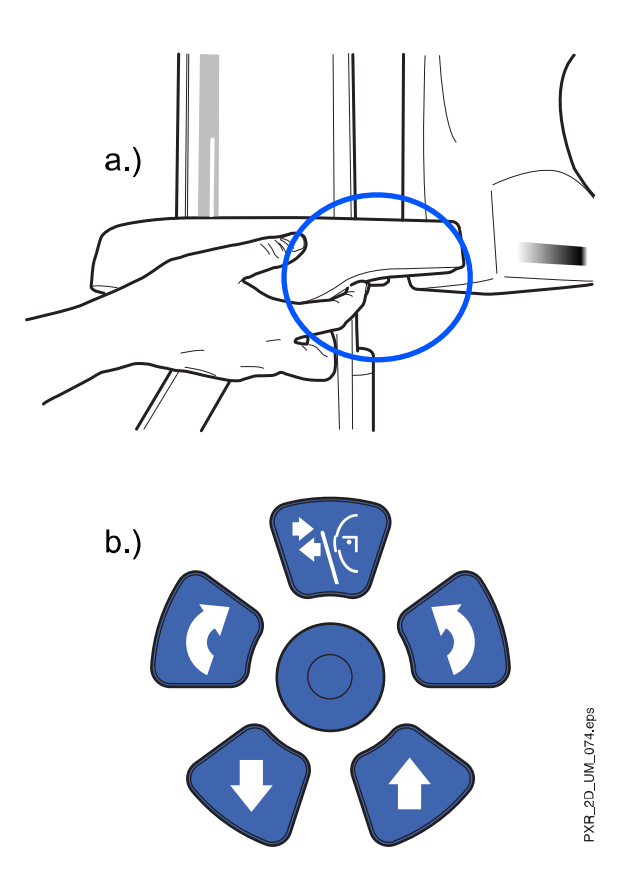

# 7.3.3 Kopfposition des Patienten anpassen (KaVo ProXam 3D-Röntgengeräte)

### Über diese Aufgabe

Die Lichtvisiere und die Darstellungen auf dem Touchscreen helfen Ihnen, den Kopf des Patienten richtig zu positionieren.

### **HINWEIS**

Die Darstellungen dienen nur als Richtlinien.

#### **Schritte**

- 1. Gehen Sie in den nächsten Bildschirm, und wählen Sie
	- dieses Symbol:

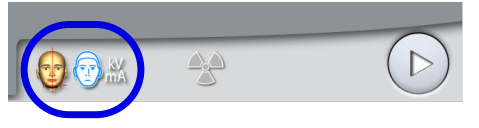

### ODER

• die Schaltfläche "Vorwärts":

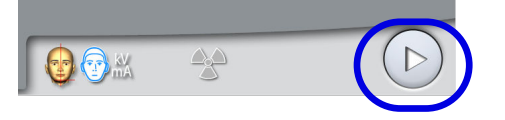

2. Positionieren Sie die Medianebene des Patienten so, dass sie mit dem Lichtvisier der Medianebene übereinstimmt.

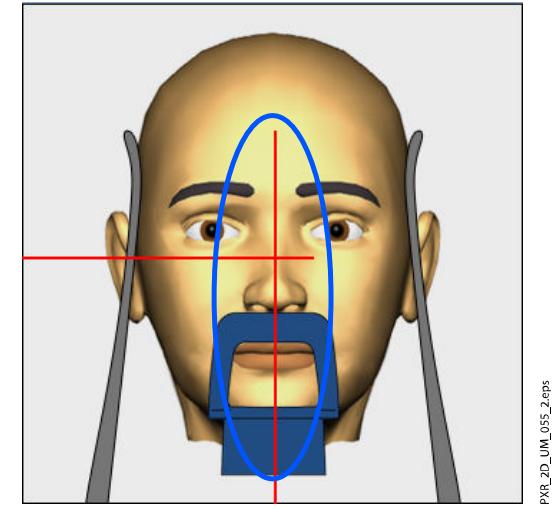

3. Positionieren Sie die Frankfurter Horizontale des Patienten so, dass es mit dem Lichtvisier für die Frankfurter Horizontale übereinstimmt.

Stellen Sie dazu die Neigung des Patientenkopfes ein, indem Sie das Röntgengerät mit den Tasten zur Höhenverstellung anheben oder absenken. Der Rücken und Nacken des Patienten müssen gerade sein.

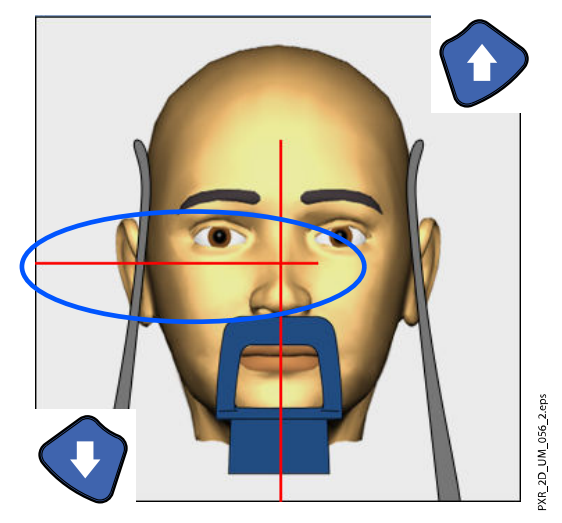

Das Lichtvisier für die Frankfurter Horizontale befindet sich in der Säule. Die Position des Lichtvisiers kann bei Bedarf eingestellt werden. Das erfolgt durch Drehen des Einstellrads unterhalb des Lichtschlitzes.

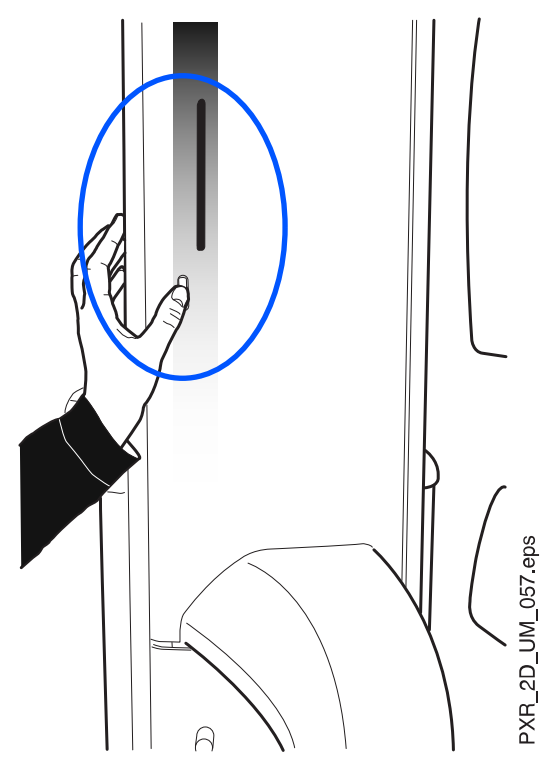

4. Drehen Sie den C-Arm um 90 Grad im Uhrzeigersinn, indem Sie die 90°-Schaltfläche drücken.

So haben Sie eine bessere Sicht, um die Position des TMG-Lichtvisiers zu überprüfen.

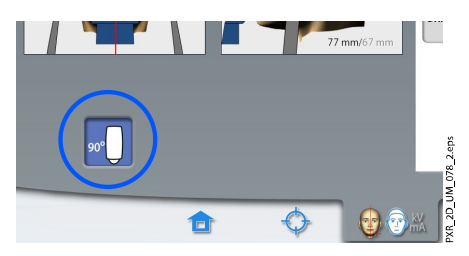

Drücken Sie die Schaltfläche erneut, wenn Sie den C-Arm in seine Ausgangsposition zurückdrehen möchten.

5. Benutzen Sie den Joystick zur Positionierung, um das TMG-Lichtvisier anzupassen.

Das TMG-Lichtvisier muss mit dem Kiefergelenk des Patienten übereinstimmen.

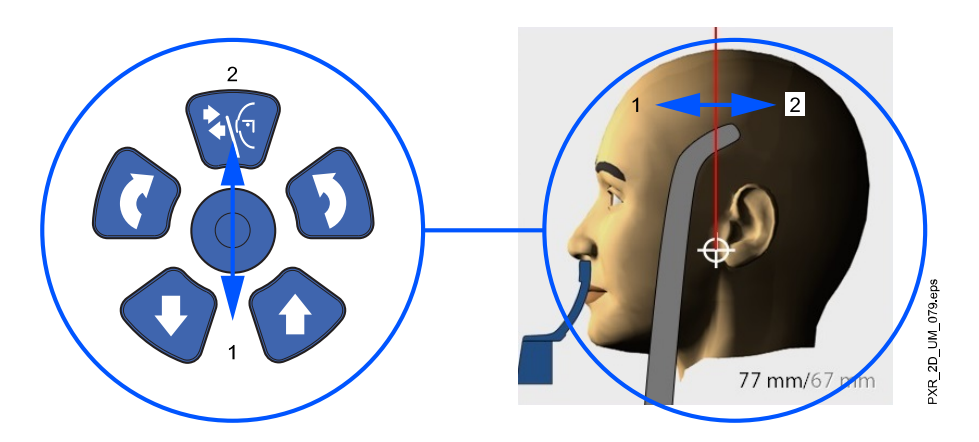

FÜR DOPPEL-KIEFERGELENKSAUFNAHMEN:

Sie können das Röntgengerät so einstellen, dass die Aufnahmeposition zur Aufnahme mit geöffnetem Kiefer automatisch vorwärts gerückt wird (2/2). Wählen Sie hierzu Einstellungen > Programm > 2200 Programm-Eigenschaften > 2220 2D TMG > TMG 2/2 wechseln, und passen Sie mit dem Minus- oder Pluszeichen die Einstellung an (z. B. 10 mm). Das Ergebnis wird auf dem Touchscreen angezeigt (z. B. 1/2 = 77 mm und  $2/2 = 67$  mm).

6. Überprüfen Sie, dass das Lichtvisier der Medianebene und das Lichtvisier für die Frankfurter Horizontale weiterhin richtig positioniert sind.

Korrigieren Sie die Einstellungen, falls erforderlich.

# 7.4 Einstellen der Belichtungswerte für die aktuelle Aufnahme

Die Belichtungswerte sind ab Werk für jede Patientengröße und jeden Programmtyp voreingestellt. Die voreingestellten Belichtungswerte sind Durchschnittswerte und nur als Anhaltspunkte für den Benutzer gedacht.

### **HINWEIS**

Versuchen Sie stets, die Strahlendosis für den Patienten so gering wie möglich zu halten.

Die voreingestellten Belichtungswerte sind in folgender Tabelle aufgeführt.

#### Voreinstellungen ab Werk für laterale und lateral-PA Kiefergelenksaufnahmen.

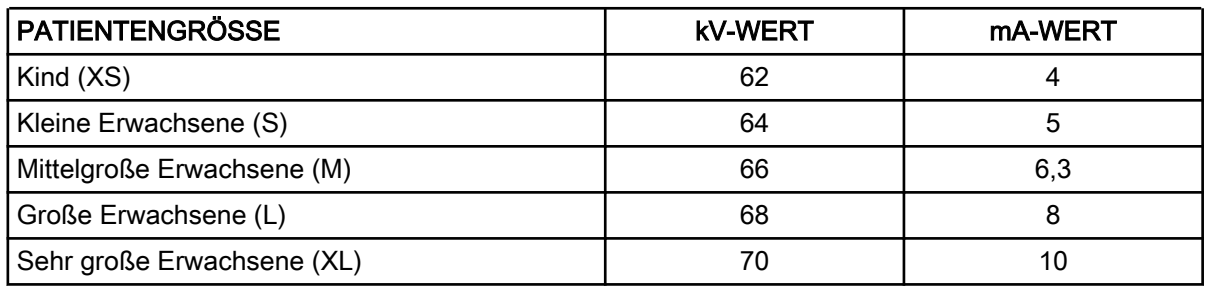

#### Voreinstellungen ab Werk für posteroanteriore TMG-Aufnahmen

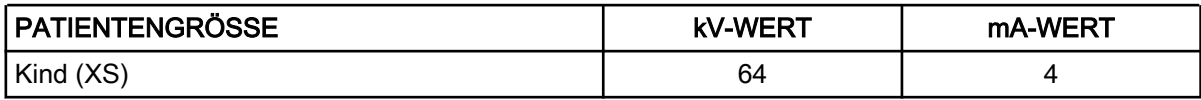

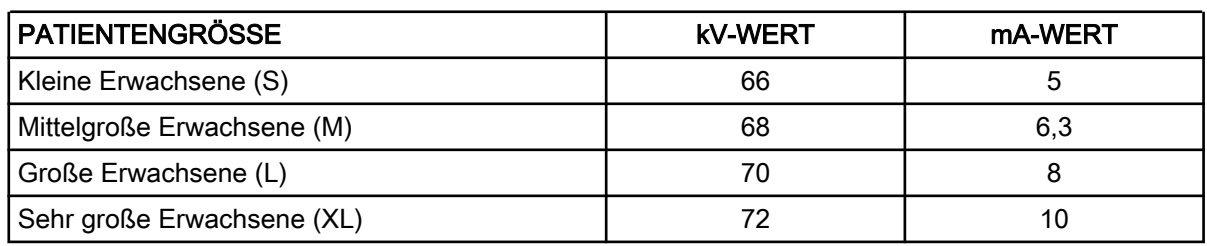

### Voreinstellungen ab Werk für posteroanteriore TMG-Aufnahmen

Sie können die voreingestellten Belichtungswerte (kV und mA) einstellen, wie im Abschnitt ["Einstellen der Belichtungswerte für die aktuelle Aufnahme"](#page-73-0) [auf Seite 68](#page-73-0) beschrieben.

# 7.5 Aufnahme in TMG-Doppelaufnahmeprogrammen ausführen

# **HINWEIS**

Stellen Sie sicher, dass Sie den richtigen Patienten- und Aufnahmemodus im Romexis Programm gewählt haben.

# 7.5.1 Erste Aufnahme – Kiefer geschlossen (1/2)

### **Schritte**

1. Wählen Sie das Strahlungssymbol oder die Schaltfläche "Vorwärts".

Grüne Lampen blinken auf dem Touchscreen und Auslöseknopf, wenn sich das Röntgensystem für eine Aufnahme bereit macht. Die grünen Lampen hören auf zu Blinken und leuchten dauerhaft, wenn das Röntgensystem für eine Aufnahme bereit ist.

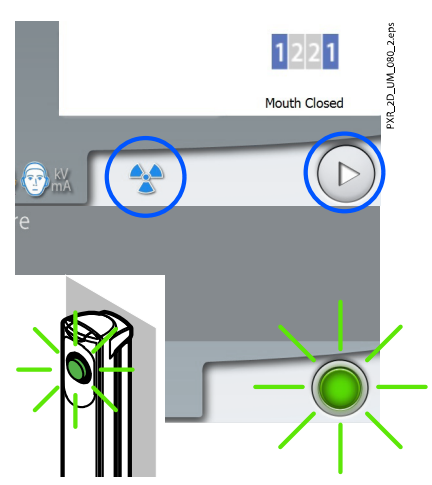

2. Bitten Sie den Patienten, so still wie möglich zu bleiben.

Erklären Sie dem Patienten, dass es sich um eine Doppelaufnahme handelt und sich der C-Arm zweimal um den Kopf des Patienten bewegt.

- 3. Begeben Sie sich hinter einen Strahlenschutz.
- 4. Drücken und halten Sie den Auslöseknopf während der ersten Aufnahme gedrückt.

Der C-Arm bewegt sich um den Kopf des Patienten. Während der Aufnahme leuchten gelbe Strahlungswarnleuchten auf dem Auslöser und dem Touchscreen, und Sie hören einen Strahlungswarnton. Zusätzlich wird auf dem Touchscreen ein Warnsymbol "Strahlung" angezeigt.

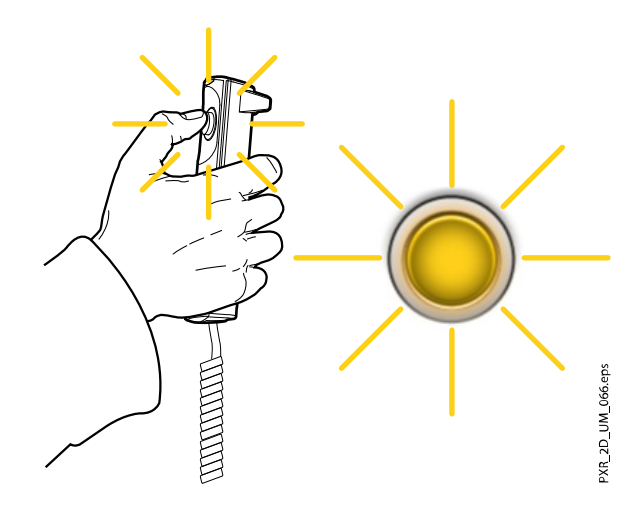

Bleiben Sie während der Aufnahme in akustischem und visuellem Kontakt mit dem Patienten und dem Röntgengerät. Wenn der C-Arm während der Aufnahme stehen bleibt oder sich ungleichmäßig bewegt, lassen Sie den Auslöseknopf sofort los.

### **HINWEIS**

Falls notwendig, können Sie den Bildgebungsprozess nach der ersten Aufnahme durch Berühren der Schaltfläche mit dem roten Kreuz anhalten.

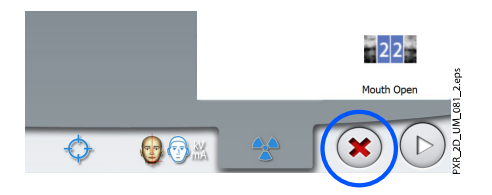

# 7.5.2 Zweite Aufnahme – Kiefer geöffnet (2/2)

### **Schritte**

1. Bitten Sie den Patienten, den Mund so weit wie möglich zu öffnen. Stellen Sie sicher, dass die Oberlippe des Patienten noch die Kinnanlage berührt.

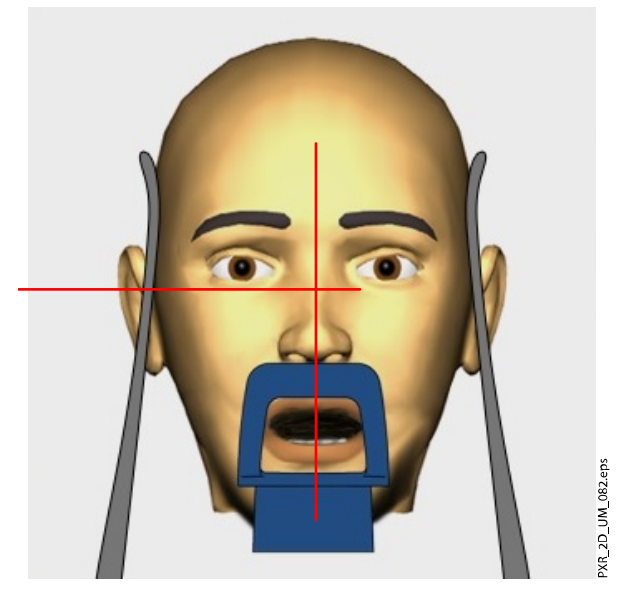

2. Drücken Sie die Schaltfläch "Vorwärts".

Warten Sie, bis das Röntgensystem bereit ist, d. h. bis die grünen Lampen aufhören zu blinken.

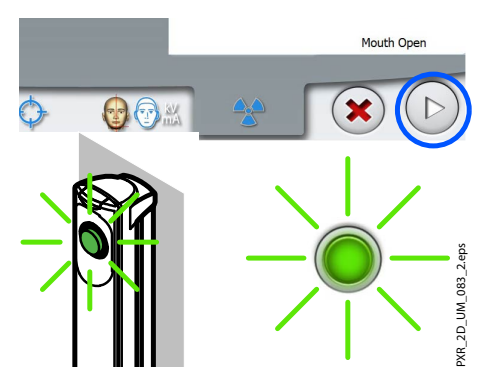

3. Drücken und halten Sie den Auslöseknopf während der zweiten Aufnahme gedrückt.

Der C-Arm bewegt sich um den Kopf des Patienten, und die Aufnahme wird auf gleiche Weise wie die erste durchgeführt.

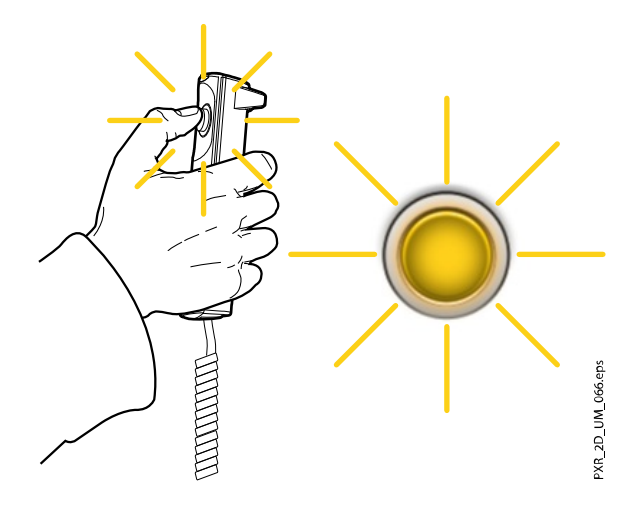

### Ergebnisse

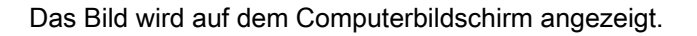

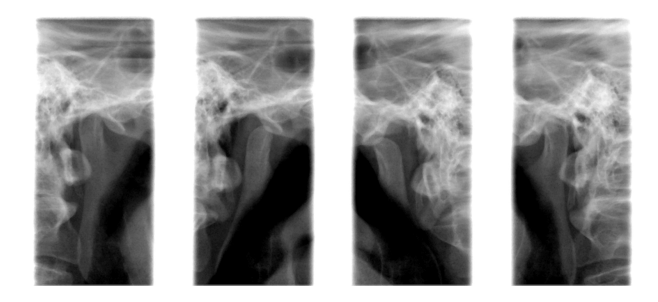

Sie müssen das Bild im Romexis-Programm übernehmen.

### Was als nächstes zu tun ist

Führen Sie den Patienten vom Röntgengerät weg.

# 8 Sinusaufnahme

Mit diesem Verfahren erhält man Aufnahmen von Kieferhöhlen.

# 8.1 Vor der Aufnahme

### **Schritte**

1. Setzen Sie den Kopfhalter in die Öffnungen des Positionierungstisches ein.

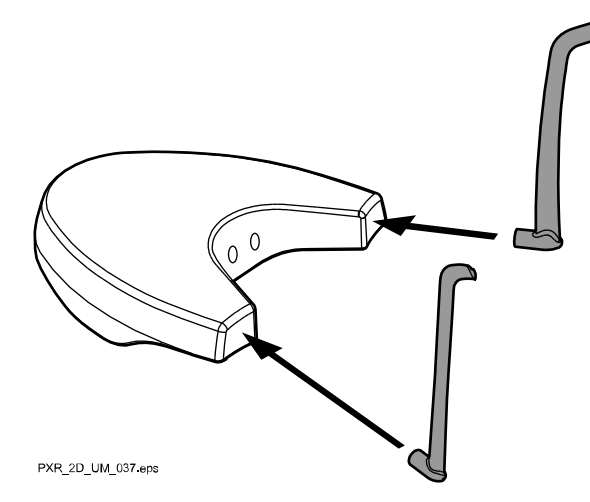

# **HINWEIS**

Stellen Sie sicher, dass der Kopfhalter richtig eingesetzt wird (d.h. die konvexe Seite zeigt nach außen, wie dargestellt).

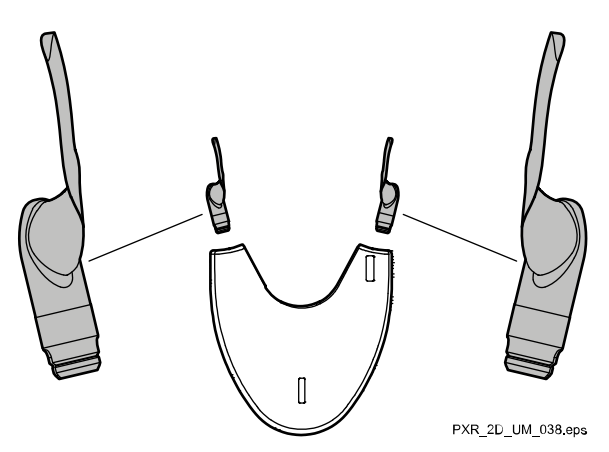

2. Benutzen Sie diese Positionierungshilfen.

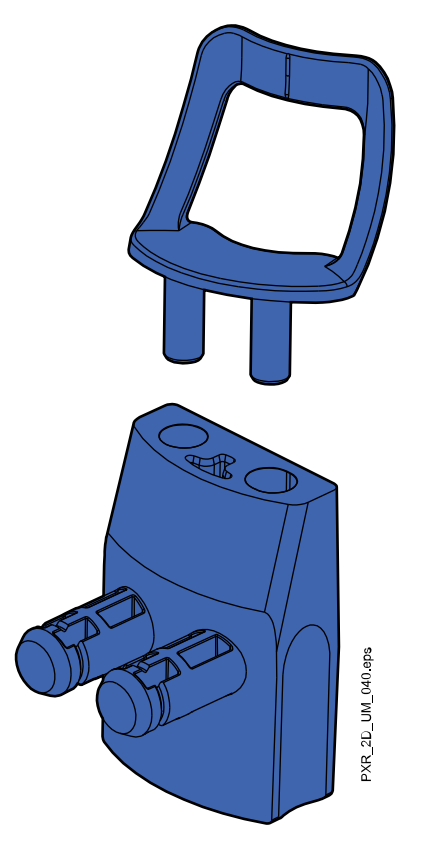

# 8.2 Aufnahmeeinstellungen auswählen

Allgemeine Hinweise, wie Sie auf dem Touchscreen eine Auswahl treffen oder rückgängig machen, finden Sie im Abschnitt ["Touchscreen" auf Seite](#page-19-0) [14.](#page-19-0)

### 8.2.1 Programm auswählen

#### **Schritte**

1. Wählen Sie das Sinusprogramm (2D Dental > Sinus).

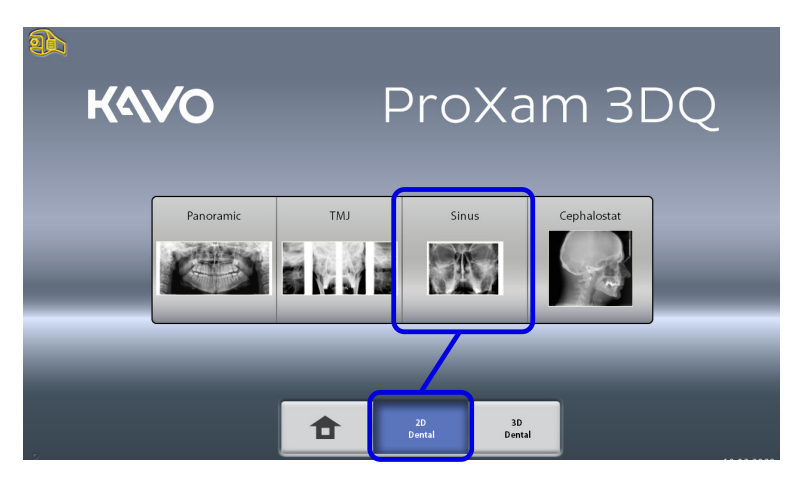

# 8.3 Patientengröße auswählen

Wählen Sie die Patientengröße, wie im Abschnitt ["Einstiegsposition](#page-70-0) [auswählen" auf Seite 65](#page-70-0) beschrieben.

# <span id="page-70-0"></span>8.4 Patientenpositionierung

### 8.4.1 Einstiegsposition auswählen

Wählen Sie die Einstiegsposition, wie im Abschnitt ["Einstiegsposition](#page-39-0) [auswählen" auf Seite 34](#page-39-0) beschrieben.

# 8.4.2 Kopf des Patienten positionieren

### **Schritte**

1. Drücken sie die Kopfhaltertaste, um den Kopfhalter zu öffnen, wenn er nicht schon geöffnet ist.

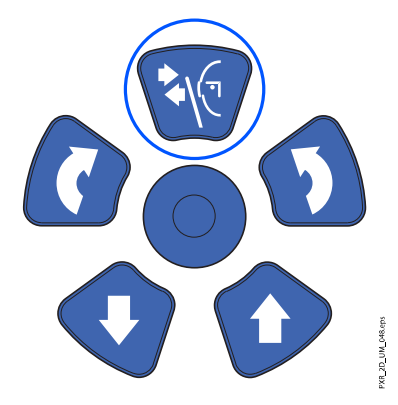

- 2. Führen Sie den Patienten zum Röntgengerät.
- 3. Stellen Sie das Röntgengerät entsprechend der Größe des Patienten ein.

Drücken Sie dafür die Tasten für die Höhenverstellung, bis sich die Öffnung in der Kinnanlage etwa auf Höhe des Mundes des Patienten befindet.

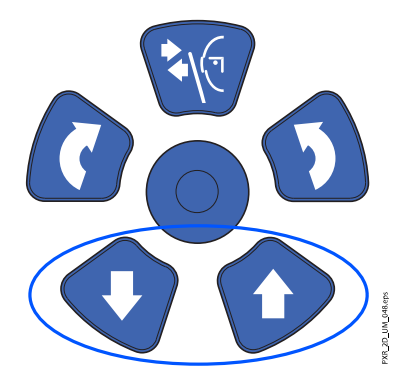

4. Bitten Sie den Patienten, nach vorne zu treten, die Handgriffe zu fassen, seinen Rücken und Hals zu strecken und seine Lippen gegen die Kinnanlage zu pressen.

Die Nase des Patienten muss oben auf der Kinnanlage ruhen und sein Mund muss geschlossen sein.

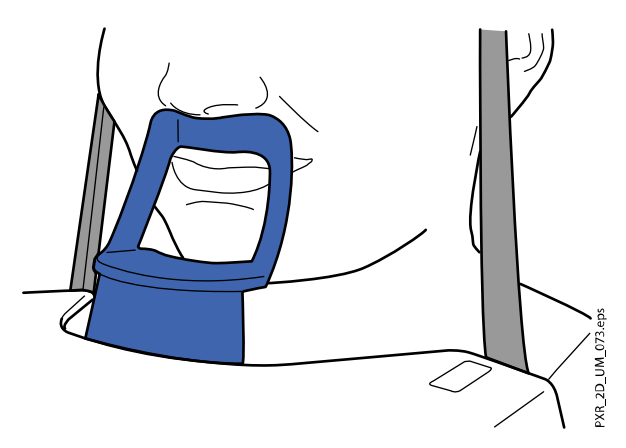

Die Lichtvisiere für Medianebene und Frankfurter Horizontale werden auf dem Gesicht des Patienten angezeigt. Die Lichtvisiere schalten sich nach zwei Minuten automatisch ab. Um sie früher abzuschalten, drücken Sie den Positionierungs-Joystick.

Um sie wieder einzuschalten, gehen Sie folgendermaßen vor:

• Drücken Sie das Einstellrad auf der Unterseite des Positionierungstisches.

ODER

• Drücken eine der Positionierungstasten (Taste oder Joystick).

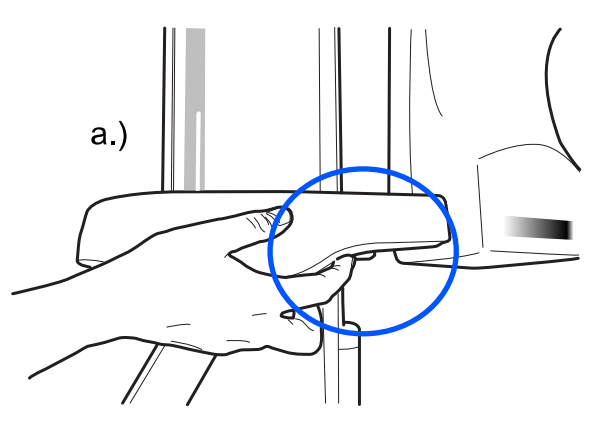

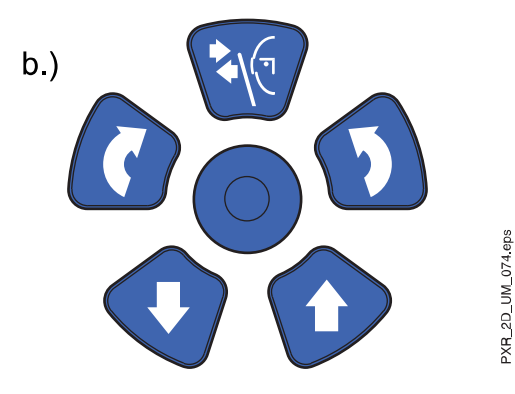

### 8.4.3 Einstellen der Kopfposition des Patienten

### Über diese Aufgabe

Die Lichtvisiere und die Darstellungen auf dem Touchscreen helfen Ihnen, den Kopf des Patienten richtig zu positionieren.
Die Darstellungen dienen nur als Richtlinien.

#### **Schritte**

- 1. Gehen Sie in den nächsten Bildschirm, und wählen Sie
	- dieses Symbol:

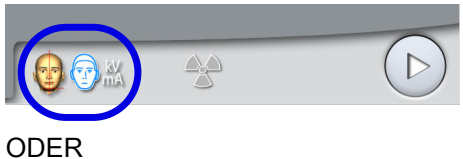

• die Schaltlfäche "Vorwärts":

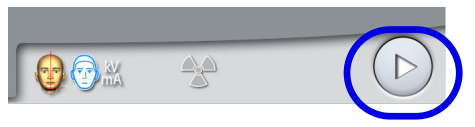

2. Positionieren Sie die Medianebene des Patienten so, dass sie mit dem Lichtvisier der Medianebene übereinstimmt.

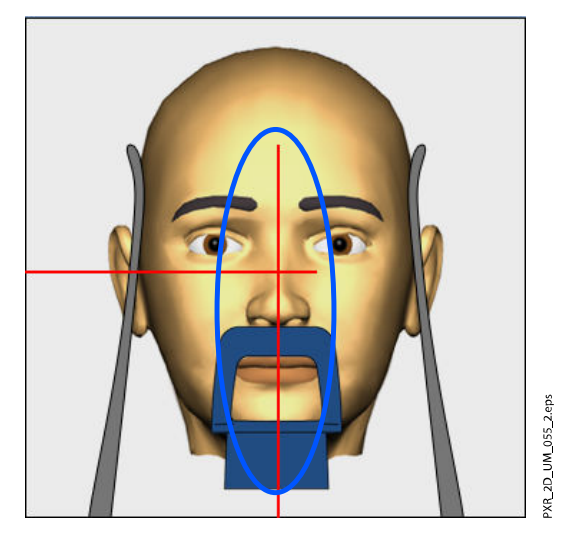

- 3. Positionieren Sie die Frankfurter Horizontale des Patienten, wie nachfolgend beschrieben.
	- Positionieren Sie die Frankfurter Horizontale des Patienten so, dass es mit dem Lichtvisier für die Frankfurter Horizontale übereinstimmt. Stellen Sie dazu die Neigung des Patientenkopfes ein, indem Sie das Röntgengerät mit den Tasten zur Höhenverstellung anheben oder absenken. Der Rücken und Nacken des Patienten müssen gerade sein.

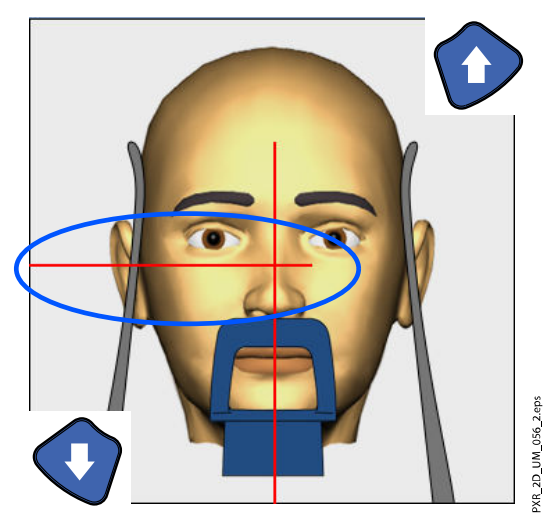

Das Lichtvisier für die Frankfurter Horizontale befindet sich in der Säule. Die Position des Lichtvisiers kann bei Bedarf eingestellt werden. Das erfolgt durch Drehen des Einstellrads unterhalb des Lichtschlitzes.

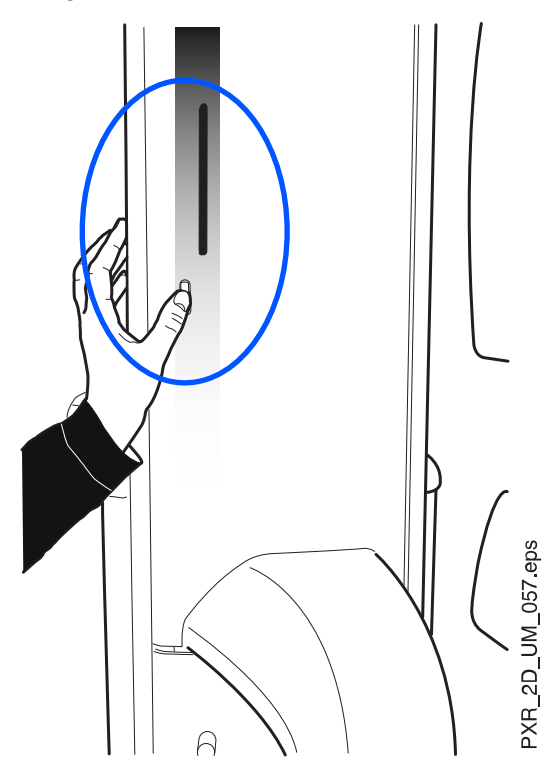

# 8.5 Einstellen der Belichtungswerte für die aktuelle Aufnahme

Die Belichtungswerte sind ab Werk für jede Patientengröße und jeden Programmtyp voreingestellt. Die voreingestellten Belichtungswerte sind Durchschnittswerte und nur als Anhaltspunkte für den Benutzer gedacht.

Versuchen Sie stets, die Strahlendosis für den Patienten so gering wie möglich zu halten.

Die voreingestellten Belichtungswerte sind den folgenden Tabellen zu entnehmen.

#### Voreinstellungen ab Werk für posteroanteriore Sinusaufnahmen

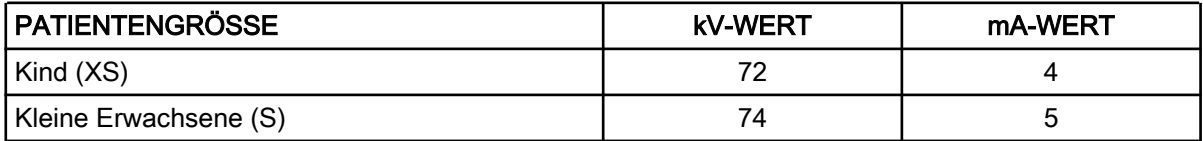

### Voreinstellungen ab Werk für posteroanteriore Sinusaufnahmen

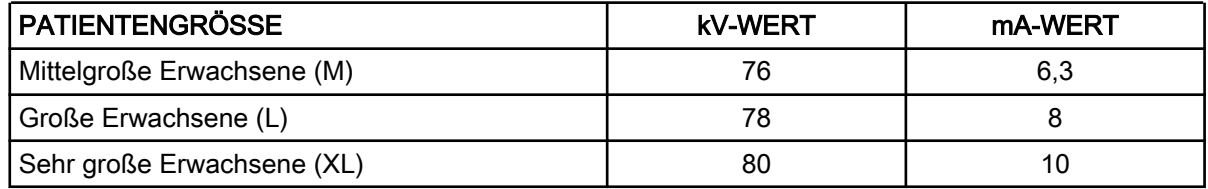

#### Voreinstellungen ab Werk für laterale Sinusaufnahmen

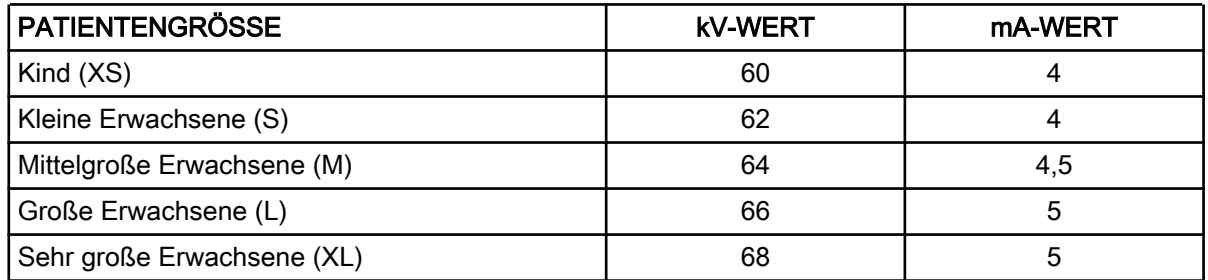

Sie können die voreingestellten Belichtungswerte (kV und mA) einstellen, wie im Abschnitt ["Einstellen der Belichtungswerte für die aktuelle Aufnahme"](#page-49-0) [auf Seite 44](#page-49-0) beschrieben.

# 8.6 Aufnahme

### Über diese Aufgabe

### **HINWEIS**

Stellen Sie sicher, dass Sie den richtigen Patienten- und Aufnahmemodus im Romexis Programm gewählt haben.

#### **Schritte**

1. Wählen Sie das Strahlungssymbol oder die Schaltfläche "Vorwärts".

Grüne Lampen blinken auf dem Touchscreen und Auslöseknopf, wenn sich das Röntgensystem für eine Aufnahme bereit macht. Die grünen Lampen hören auf zu Blinken und leuchten dauerhaft, wenn das Röntgensystem für eine Aufnahme bereit ist.

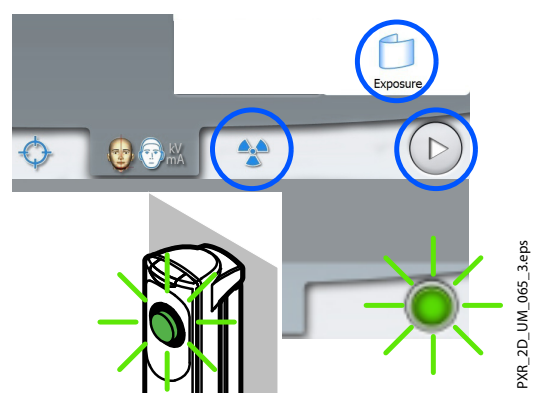

- 2. Bitten Sie den Patienten, so still wie möglich zu bleiben.
- 3. Begeben Sie sich hinter einen Strahlenschutz.
- 4. Den Auslöseknopf während der Aufnahme drücken und gedrückt halten.

Der C-Arm bewegt sich um den Kopf des Patienten. Während der Aufnahme leuchten gelbe Strahlungswarnleuchten auf dem Auslöser und dem Touchscreen, und Sie hören einen Strahlungswarnton. Zusätzlich wird auf dem Touchscreen ein Warnsymbol "Strahlung" angezeigt.

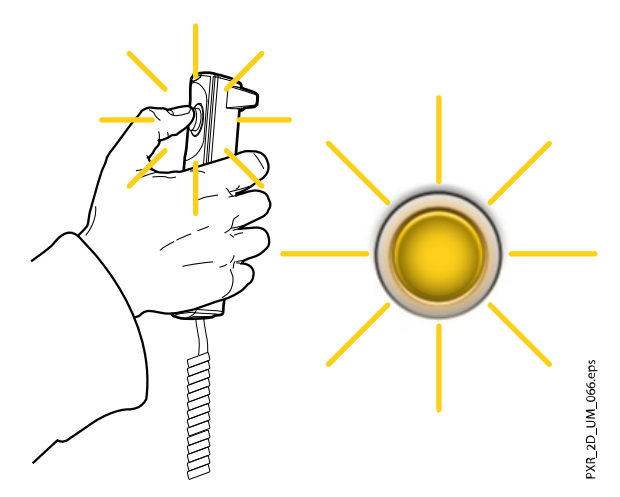

#### **HINWEIS**

Bleiben Sie während der Aufnahme in akustischem und visuellem Kontakt mit dem Patienten und dem Röntgengerät. Wenn der C-Arm während der Aufnahme stehen bleibt oder sich ungleichmäßig bewegt, lassen Sie den Auslöseknopf sofort los.

#### Ergebnisse

Das Bild wird auf dem Computerbildschirm angezeigt.

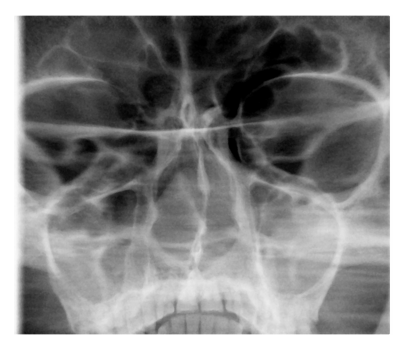

Sie müssen das Bild im Romexis-Programm übernehmen.

### Was als nächstes zu tun ist

Führen Sie den Patienten vom Röntgengerät weg.

# 9 Einstellungen

# **HINWEIS**

Einige der Einstellungen können verwendet werden, um den Betrieb des Röntgengeräts zu ändern. Keine Funktionen verwenden, mit denen Sie nicht vertraut sind.

### **HINWEIS**

Die Inhalte in den Anzeigen hängen von der Gerätekonfiguration ab. Die hier gezeigten Anzeigen sind nur Beispiele.

Wählen Sie das Einstellungssymbol im Hauptbildschirm, um das Menü "Einstellungen" zu öffnen.

Einstellungen, die vom Benutzer eingegeben werden können:

- Benutzer
- Programm
- Über

Einstellungen, die nur vom Servicepersonal vorgenommen werden können (Passwort erforderlich):

**Technisch** 

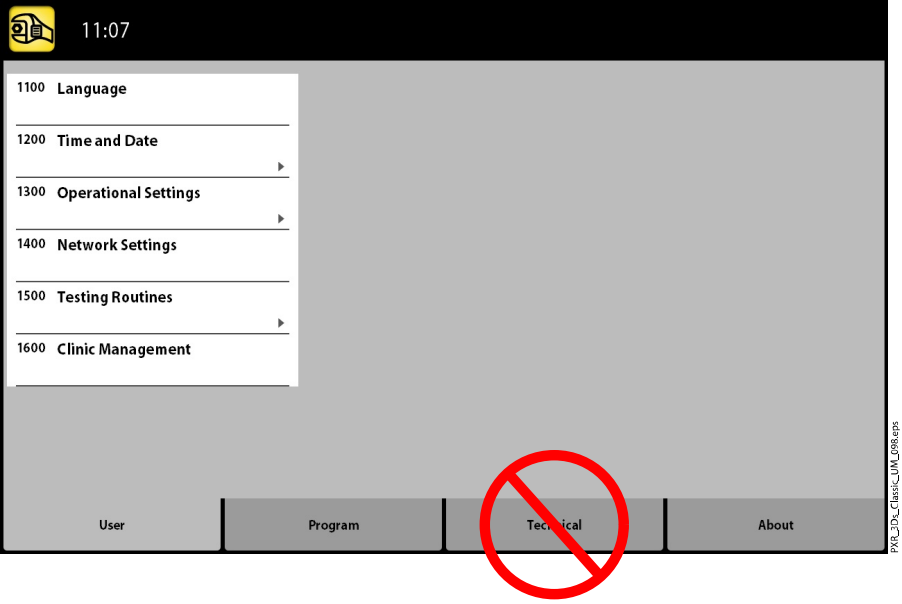

Um zum Hauptbildschirm zurückzukehren, wählen Sie das Einstellungssymbol oben links in der Ecke.

# 9.1 Benutzereinstellungen

# 9.1.1 Sprache (1100)

#### Über diese Aufgabe

Gehen Sie wie folgt vor, um die Sprache zu ändern.

#### **Schritte**

1. Benutzer auswählen > 1100 Sprache.

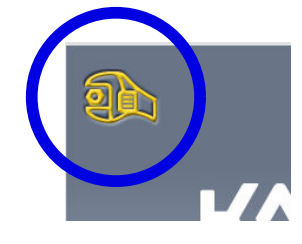

2. Wählen Sie die gewünschte Sprache.

Verfügbare Sprachen:

- German
- Chinesisch (vereinfacht)
- Chinesisch (traditionell)
- Dänisch
- Holländisch
- Finnisch
- **Französisch**
- Deutsch
- **Italienisch**
- Japanisch
- Koreanisch
- **Norwegisch**
- Polnisch
- Russisch
- **Spanisch**
- Schwedisch
- **Türkisch**
- 3. Drücken Sie die Schaltfläche mit dem grünen Häkchen.

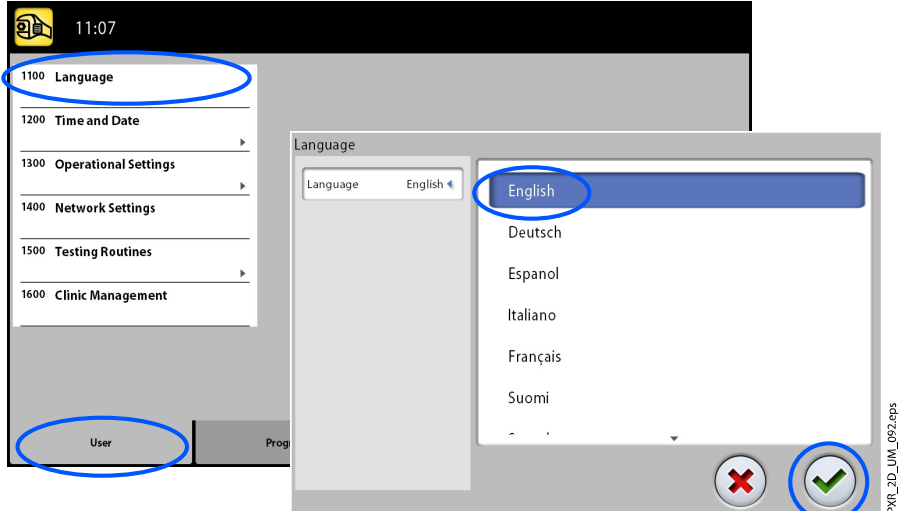

# 9.1.2 Uhrzeit und Datum (1200)

### 9.1.2.1 Format für Uhrzeit einstellen

#### Über diese Aufgabe

Gehen Sie wie folgt vor, um das Format für die Uhrzeit einzustellen.

#### **Schritte**

1. Benutzer auswählen > 1200 Uhrzeit und Datum > 1210 Datum/Uhrzeit/ Format einstellen > Format für Uhrzeit.

- 2. Wählen Sie das gewünschte Format der Anzeige.
- 3. Drücken Sie die Taste mit dem grünen Häkchen.

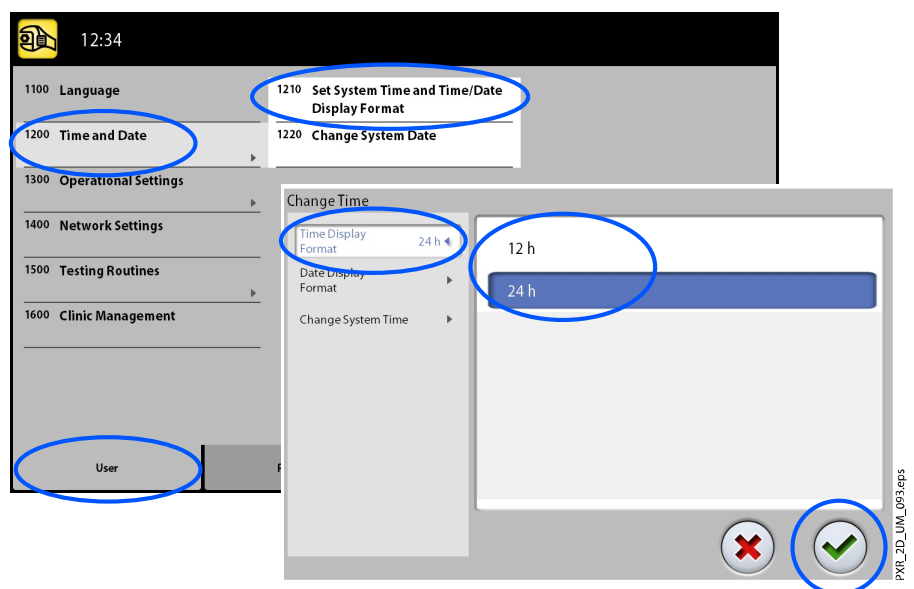

# 9.1.2.2 Format der Datumsanzeige einstellen

# Über diese Aufgabe

Gehen Sie wie folgt vor, um das Format der Datumsanzeige einzustellen.

#### **Schritte**

- 1. Benutzer auswählen > 1200 Uhrzeit und Datum > 1210 Datum/Uhrzeit/ Format einstellen > Format für Datum.
- 2. Wählen Sie das gewünschte Format der Anzeige.
- 3. Drücken Sie die Taste mit dem grünen Häkchen.

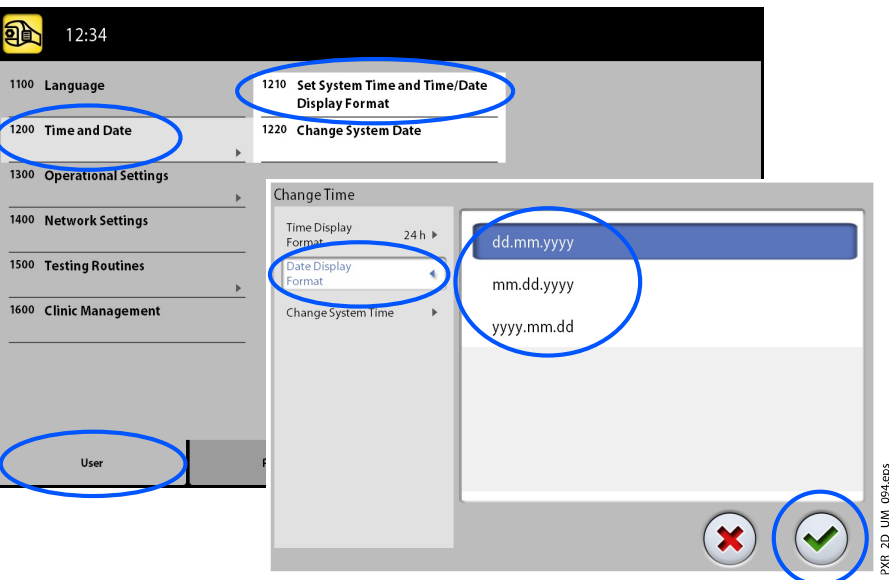

# 9.1.2.3 Uhrzeit einstellen

#### Über diese Aufgabe

Gehen Sie wie folgt vor, um die Uhrzeit einzustellen.

#### **Schritte**

- 1. Benutzer auswählen > 1200 Uhrzeit und Datum > 1210 Datum/Uhrzeit/ Format einstellen > Systemzeit ändern.
- 2. Ändern Sie die Uhrzeit mit Hilfe der Plus- und Minustasten.
- 3. Drücken Sie die Taste mit dem grünen Häkchen.

#### **HINWEIS**

Die Zeit ist auf die lokale Zeit des Werks eingestellt. Bevor Sie das Röntgengerät in Betrieb nehmen, ändern Sie die Uhrzeiteinstellung nach Ihrer Zeitzone.

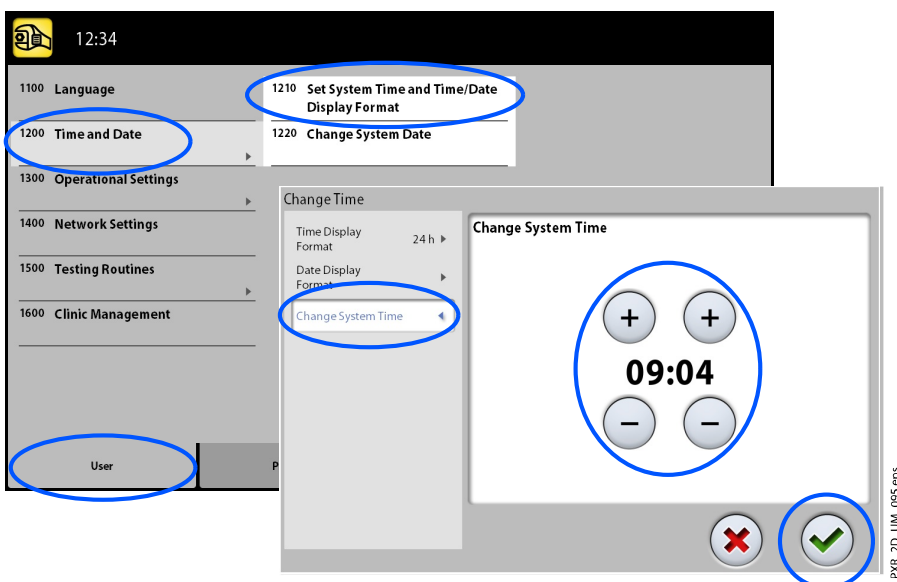

# 9.1.2.4 Datum einstellen

#### Über diese Aufgabe

Gehen Sie wie folgt vor, um das Datum einzustellen.

#### **Schritte**

- 1. Benutzer auswählen > 1200 Uhrzeit und Datum > 1220 Systemdatum ändern.
- 2. Wählen Sie den Tag, oder ändern Sie den Monat mit dem Einzelpfeil und das Jahr mit dem Doppelpfeil.
- 3. Drücken Sie die Taste mit dem grünen Häkchen. **ar** 12:34 1100 Language 1210 Set System Time and Time/Date 1200 Time and Date 1220 Change System Date  $\left\vert \left\langle \right\vert \right\vert$  <  $\vert$  $\rightarrow$ Tue Wed Thu  $Fr<sub>i</sub>$ 1300 Operation 1400 Network Settings  $13$ 25 26 27 28 29  $30$  $\overline{31}$ 1500 Testing Routines  $\frac{14}{5}$  $\mathbf{1}$  $\overline{2}$  $\overline{\mathbf{3}}$  $\overline{4}$  $\overline{\mathbf{5}}$  $\overline{6}$  $\overline{7}$ 1600 Clinic Management  $15$  $\overline{8}$  $\overline{9}$  $10$  $11$  $12$  $13$  $14$  $16$  $15$  $16$  $\frac{1}{2}$ 18  $19$  $20$  $21$ 17  $22$ 23 24 25 26  $27$  $28$  $^{29}$  $\overline{30}$ 18 User Progra Technical х
- 9.1.3 Betriebseinstellungen (1300)

#### 9.1.3.1 Modus auswählen

#### Über diese Aufgabe

Gehen Sie wie folgt vor, um den Modus auszuwählen.

#### **Schritte**

- 1. Wählen Sie Benutzer > 1300 Betriebseinstellungen > 1310 Modus verwenden.
- 2. Wählen Sie den gewünschten Modus.

Im Demomodus können Sie die Funktionen des Röntgengeräts ohne Strahlung und PC-Verbindung üben oder vorführen.

3. Drücken Sie die Taste mit dem grünen Häkchen.

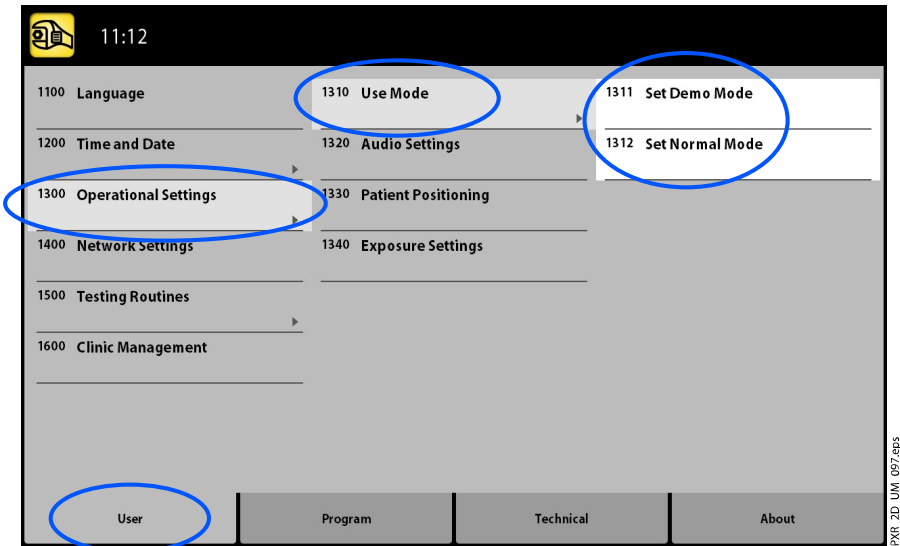

#### 9.1.3.2 Toneinstellungen anpassen

#### Über diese Aufgabe

Gehen Sie wie folgt vor, um die Toneinstellungen anzupassen.

#### **Schritte**

- 1. Wählen Sie Benutzer > 1300 Betriebseinstellungen > 1320 Toneinstellungen.
- 2. Wählen Sie:
	- Lautstärke des Warnsignals

Diese Einstellungen passen die Lautstärke des Strahlungswarntons an. Mit der Plus- oder Minustaste können Sie die Lautstärke erhöhen oder verringern.

• Lautstärke der Touchscreen-Tasten

Diese Einstellungen passen ein Tonsignal an, dass man hört, wenn man eine Auswahl auf dem Touchscreen trifft. Mit der Plus- oder Minustaste können Sie die Lautstärke erhöhen oder verringern. Setzen Sie die Lautstärke auf 0%, wenn Sie diese Funktion nicht nutzen möchten.

3. Drücken Sie die Taste mit dem grünen Häkchen.

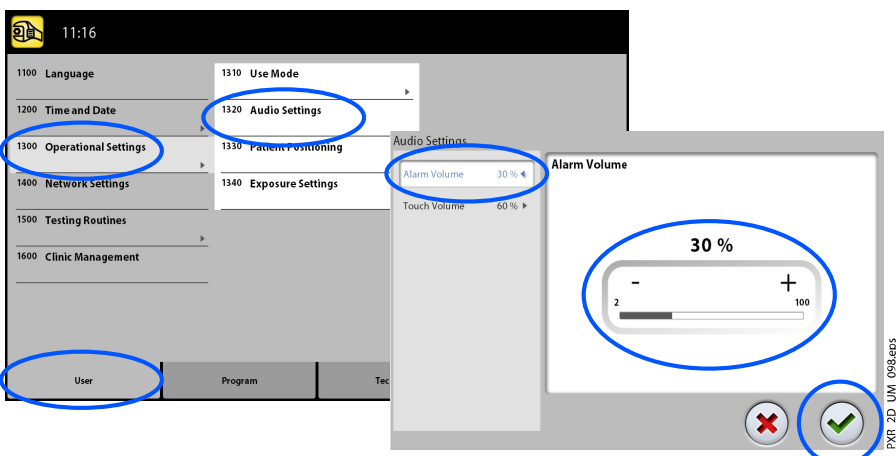

# 9.1.3.3 Einstellungen für die Patientenpositionierung verwalten

#### Über diese Aufgabe

Gehen Sie wie folgt vor, um die Einstellungen für die Patientenpositionierung zu verwalten.

#### **Schritte**

1. Wählen Sie Benutzer > 1300 Betriebseinstellungen > 1330 Patientenpositionierung.

- 2. Schalten Sie Optionen EIN oder AUS.
	- **Seiteneinstieg**

Wenn Sie die offene Einstiegsposition nicht verwenden möchten, deaktivieren Sie diese Option. Das kann erforderlich sein, wenn nicht genügend Raum für eine Zurück-Bewegung des C-Arms vorhanden ist.

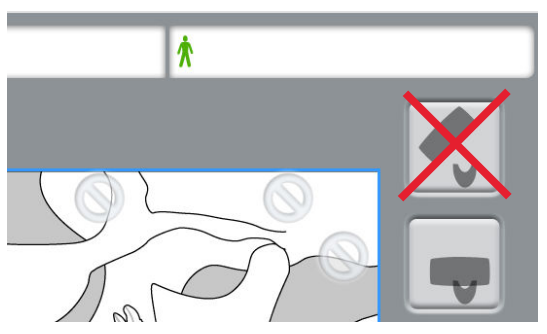

**Kopfhalter** 

Wenn Sie die Kopfhalter nicht verwenden möchten, deaktivieren Sie diese Option.

• C-Arm automatisch zurückfahren

Um das Röntgengerät so einzustellen, dass der C-Arm nach einem Aufnahmezyklus automatisch in die Ausgangsposition zurückfährt, aktivieren Sie diese Option. Dabei beachten, dass diese automatische Funktion nur dann anspricht, wenn der Auslöseknopf während der gesamten Belichtungsdauer gedrückt gehalten wird.

3. Drücken Sie die Schaltfläche mit dem grünen Häkchen.

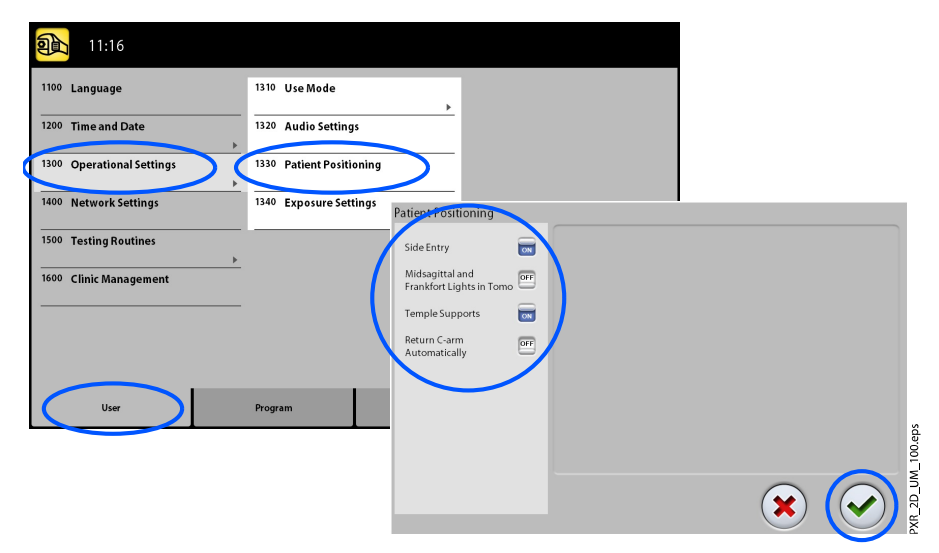

### 9.1.3.4 Aufnahmeeinstellungen anpassen

#### Über diese Aufgabe

Gehen Sie wie folgt vor, um die Aufnahmeeinstellungen anzupassen.

#### **Schritte**

1. Wählen Sie Benutzer > 1300 Betriebseinstellungen > 1340 Aufnahmeeinstellungen.

- 2. Wählen Sie:
	- Panoramasystem

Auf 3D-Röntgengeräten können Sie den Dimax- oder 3D-Sensor für 2D-Aufnahmen verwenden. Wählen Sie das Dimax- oder SmartPan (3D-Sensor)-System, und wechseln Sie den Sensor, wie in Abschnitt ["Anbringen und Entfernen des Sensors" auf Seite 26](#page-31-0) beschrieben.

• Kontinuierliche Aufnahmeanzeige

Stellen Sie diese Option EIN, wenn Sie das Röntgengerät so einstellen wollen, dass die gelbe Strahlungswarnleuchte kontinuierlich (und nicht blinkend) leuchtet, wenn Sie eine Aufnahme machen.

Beachten Sie, dass die Einstellungen alle Warnleuchten betrifft, die mit Ihrem Röntgensystem verbunden sind (Kontrollleuchte auf dem Mobil-Auslöser, dem/den Wandauslöser/n und auf der Fernauslöserlampe).

• Aufnahmebereichseinstellungen des Fernröntgengeräts

Wählen Sie den Standard-Fernröntgenaufnahmebereich für laterale Projektionen und posteroanteriore (PA)/anteroposteriore (AP) Projektionen separat aus.

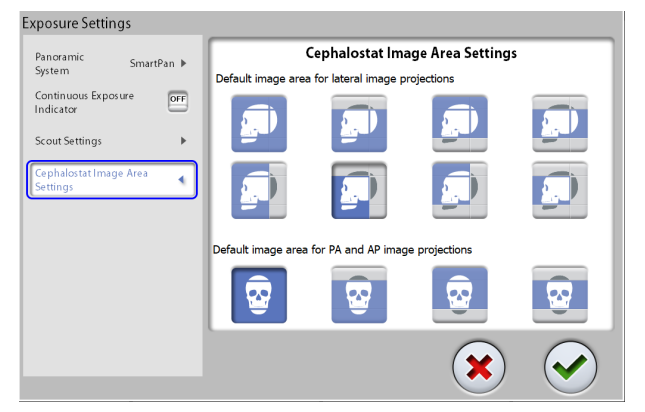

3. Drücken Sie die Taste mit dem grünen Häkchen.

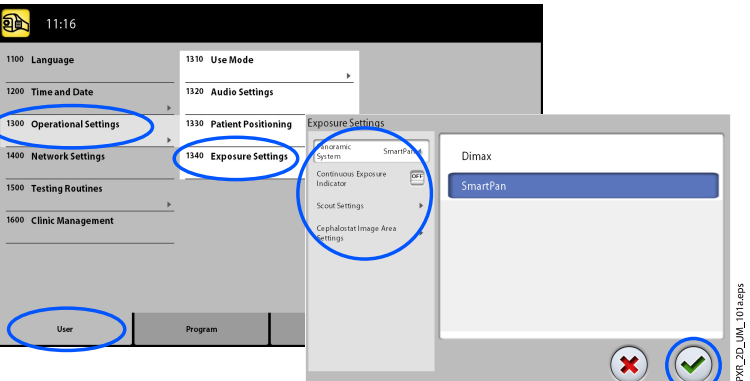

### 9.1.4 Netzwerkeinstellungen (1400)

### Über diese Aufgabe

Gehen Sie wie folgt vor, um die Netzwerkeinstellungen anzuzeigen.

#### **Schritte**

1. Benutzer auswählen > 1400 Netzwerkeinstellungen.

- 2. Wählen Sie die anzuzeigenden Netzwerkeinstellungen.
- 3. Drücken Sie die Taste mit dem grünen Häkchen.

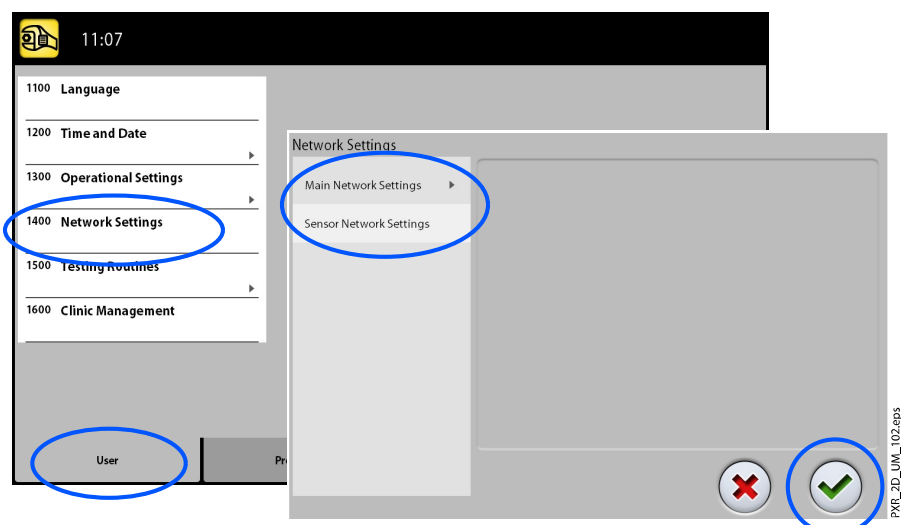

Nur ein Servicetechniker oder lokaler Administrator kann die Netzwerkeinstellungen ändern.

# 9.1.5 Testprogramme (1500)

# 9.1.5.1 Testaufnahme erstellen

#### Über diese Aufgabe

Gehen Sie wie folgt vor, um eine Testaufnahme zu erstellen.

#### **Schritte**

- 1. Wählen Sie Benutzer > 1500 Testprogramme > 1510 Testaufnahme.
- 2. Benutzen Sie die Minus- oder Plus-Taste, um die Belichtungswerte einzustellen.
- 3. Wählen Sie die EINSTELLEN-Taste.
- 4. Begeben Sie sich hinter einen Strahlenschutz.
- 5. Drücken und halten Sie den Auslöseknopf während der Aufnahme gedrückt.

Bei einer Testaufnahme bewegt sich der C-Arm nicht.

6. Drücken Sie die Taste mit dem grünen Häkchen. 11:03 配 1510 Test Exposure 1100 Language 1200 Time and Date 1300 Operational Settings Test Exposure 1400 Network Setting Test Exposure Heat 68 kV Testing Routing 100% **Clinic Managem** 10.0 mA  $\ddot{}$ SET E  $1<sub>s</sub>$ ÷ 2D\_UM\_103.eps (x

# 9.1.5.2 Röntgenstrahler in Vorwärmphase bringen

#### **Schritte**

1. Wählen Sie Benutzer > 1500 Testprogramme > 1520 Röntgenstrahler in Vorwärmphase.

Mit dieser Option können Sie die Röntgenröhre vorwärmen, d. h. indem Sie die Vorwärmphase für den Röntgenstrahler aktivieren. Dies ist erforderlich, wenn das Röntgengerät für eine Woche oder länger nicht verwendet wurde und / oder die Fehlermeldung E332 (Lichtbogen über Röntgenröhre) angezeigt wird.

- 2. Wählen Sie die Taste Start.
- 3. Begeben Sie sich hinter einen Strahlenschutz.
- 4. Wenn "Ready" (Bereit) angezeigt wird, drücken Sie den Auslöseknopf.

Sie können den Auslöseknopf während der Dauer des Prozesses gedrückt halten oder den Finger vom Auslöseknopf nehmen, wenn Wait (Warten) angezeigt wird. Beachten Sie, dass die Vorwärmphase mehrere Minuten dauert. Bei erfolgreichem Abschluss wird OK angezeigt.

5. Drücken Sie die Taste mit dem grünen Häkchen.

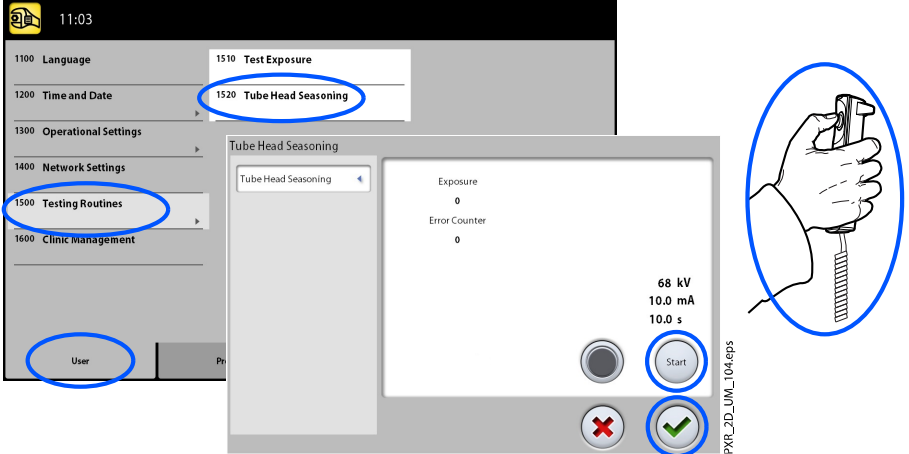

Wenn die Fehlermeldung E332 (Lichtbogen über Röntgenröhre) nach einer erfolgreichen Vorwärmphase erneut angezeigt wird, wenden Sie sich an Ihren Servicetechniker.

# 9.2 Programmeinstellungen

# 9.2.1 Programme (2100)

# 9.2.1.1 Programme EIN- oder AUSSCHALTEN

#### Über diese Aufgabe

Gehen Sie wie folgt vor, um Programme EIN- oder AUSZUSCHALTEN.

#### **Schritte**

- 1. Wählen Sie Programm > 2100 Programme.
- 2. Wählen Sie eine Programmgruppe (z. B. 2D-Panorama).
- 3. Schalten Sie einen oder mehrere Programmtypen (z. B. Interproximal) EIN oder AUS.
- 4. Drücken Sie die Taste mit dem grünen Häkchen.

### **HINWEIS**

Diese Funktion steht für Programme zur Verfügung, die im Menü 2300 Lizenzen aktiviert wurden.

### 9.2.1.2 Voreingestellte Belichtungswerte dauerhaft anpassen

#### Über diese Aufgabe

Gehen Sie wie folgt vor, um die voreingestellten Belichtungswerte dauerhaft anzupassen.

#### **Schritte**

- 1. Wählen Sie Programm > 2100 Programme.
- 2. Wählen Sie eine Programmgruppe (z. B. 2110 2D-Panorama).
- 3. Wählen Sie einen Programmtyp (z. B. Interproximal).
- 4. Wählen Sie die einzustellenden Belichtungswerte (z. B. 66 kV / 9 mA für Patientengröße M).
	- Für 3D-Röntgengeräte:

Wenn Sie beide Sensoren (Dimax und 3D) für 2D-Aufnahmen benutzen, stellen Sie sicher, dass das Panoramasystem im Menü 1340 auf die Option (Dimax oder SmartPan) eingestellt ist, die Sie ändern möchten.

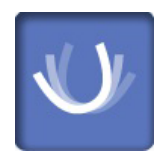

• Für 3D-Röntgengeräte:

Wählen Sie in den 2D-Panoramaprogrammen mit einem 3D-Sensor (2D-Panorama / SmartPan /) auch die Schaltfläche "MultiView", wenn Sie die Voreinstellungen für den MultiView-Bildgebungsmodus ändern möchten.

5. Benutzen Sie die Minus- oder Plus-Schaltfläche, um die Belichtungswerte einzustellen.

- 6. Drücken Sie die Schaltfläche mit dem grünen Häkchen.
- 7. Wiederholen Sie die Schritte für andere Programmtypen, Patientengrößen oder Bildauflösungen (3D) je nach Bedarf.
- 8. Drücken Sie die Schaltfläche mit dem grünen Häkchen.

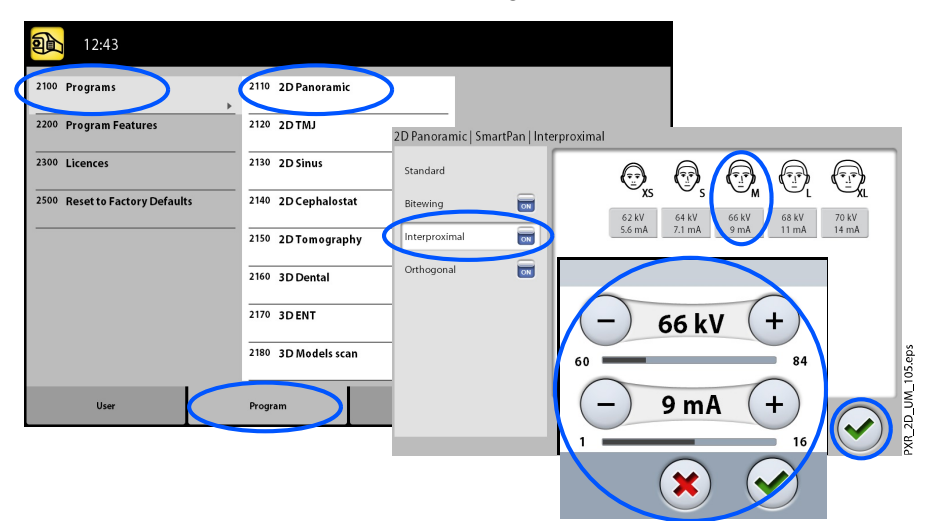

Versuchen Sie stets, die Strahlendosis für den Patienten so gering wie möglich zu halten.

#### **HINWEIS**

Sie können die werksseitig voreingestellten Belichtungswerte wiederherstellen (d. h. Ihre Einstellungen überschreiben), indem Sie Programm > 2500 Werkseinstellungen wiederherstellen wählen.

#### **HINWEIS**

Sie können die voreingestellten Belichtungswerte vorübergehend ändern (siehe Abschnitt ["Einstellen der Belichtungswerte für die aktuelle](#page-49-0) [Aufnahme" auf Seite 44\)](#page-49-0).

#### 9.2.2 Programm-Eigenschaften (2200)

#### Über diese Aufgabe

Gehen Sie wie folgt vor, um die Programm-Eigenschaften zu verwalten.

#### **Schritte**

1. Um die Programmeinstellungen zu verwalten, wählen Sie Programm > 2200 Programm-Eigenschaften.

Details zu einer bestimmten Einstellung finden Sie in dem Abschnitt, der die betreffende Funktion behandelt.

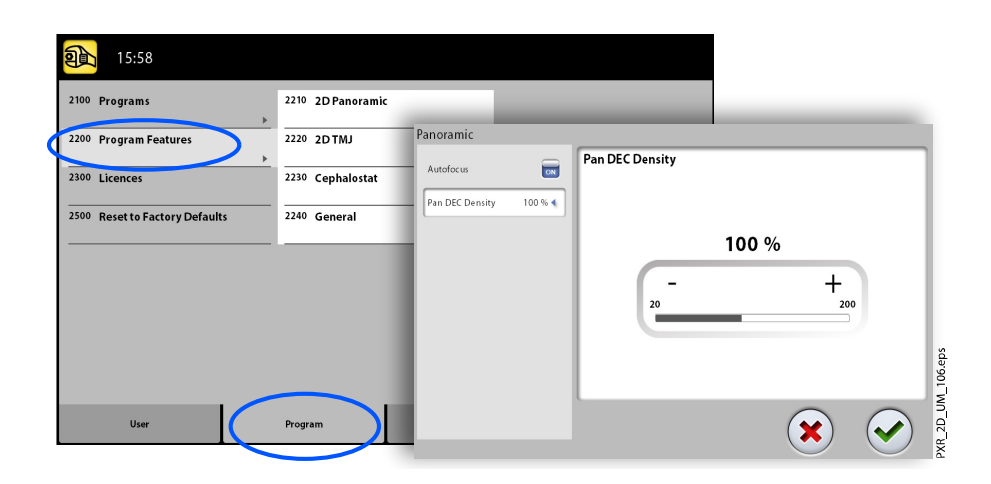

# 9.2.3 Lizenzen (2300)

#### Über diese Aufgabe

Gehen Sie wie folgt vor, um eine Programmlizenz zu aktivieren.

#### **Schritte**

- 1. Wählen Sie Programm > 2300 Lizenzen.
- 2. Wählen Sie die zu aktivierende Lizenz.
	- SmartPan (reguläre 2D-Panoramaaufnahme, TMG und Sinusprogramme mit 3D-Sensor)
	- Horizontale und vertikale Ausblendung (Reduzierter Aufnahmebereich für 2D-Panoramaprogramme)
	- Panoramaprogramm Bissflügel (Echtes extraorales Bissflügelprogramm)
	- 2D-Ansichten für 3D (LAT, PA und LAT-PA Ansichten für 3D-Programme)
	- 3D-Endodontie-Bildgebungsmodus (Endodontie-Bildauflösung für kleine 3D-Bild-Volumen)
	- Erweiterte Aufnahme (Erweiterte 3D-Aufnahme für 3D-Zahnprogramm, nur für )
	- ProTouch Desktop (virtuelles Bedienfeld, um Aufnahmen zu machen)
	- CALM (Patientenbewegungskorrekturen für 3D-Programme)
	- ULD (Ultra Low Dose für 3D-Programme, Lizenz nur für erhältlich)
	- Autofokus (Autofokus für 2D-Panoramaprogramme, Lizenz nur für erhältlich)
	- 3D fortschrittliche FOVs (Zusätzliche 3D-Programme und Volumenhöhen, Lizenz nur für erhältlich)
- 3. Geben Sie den Lizenzcode ein, den Sie für diese Lizenz auf diesem Röntgengerät erhalten haben.
- 4. Drücken Sie die Schaltfläche mit dem grünen Häkchen.
- 5. Wiederholen Sie dies für andere Programmlizenzen je nach Bedarf.

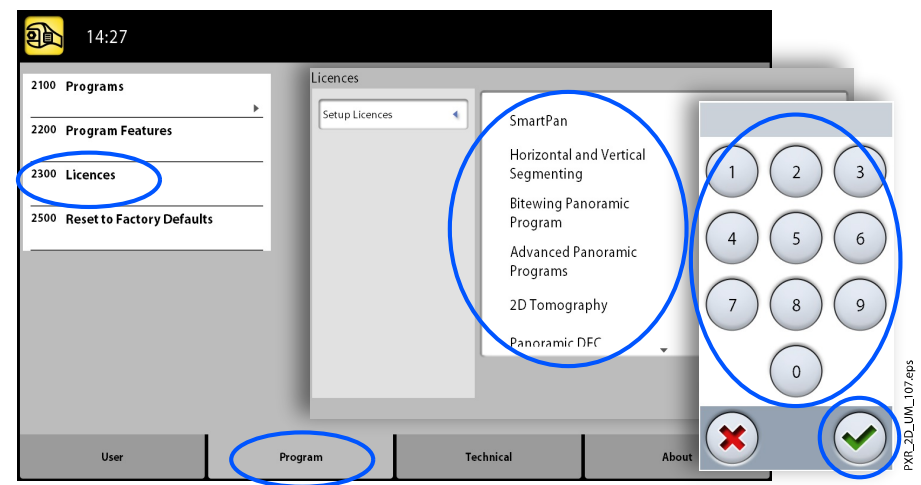

6. Drücken Sie die Schaltfläche mit dem grünen Häkchen.

# 9.2.4 Werkseinstellungen wiederherstellen (2500)

#### Über diese Aufgabe

Gehen Sie wie folgt vor, um die Werkseinstellungen wiederherzustellen.

#### **Schritte**

1. Wählen Sie Programm > 2500 Werkseinstellungen wiederherstellen. Die werksseitig voreingestellten Belichtungswerte werden wiederhergestellt (d. h. Ihre im Menü Programme (2100) festgelegten Einstellungen werden überschrieben).

Die voreingestellten Belichtungswerte werden im Abschnitt "Einstellen der Belichtungswerte für die aktuelle Aufnahme" dargestellt.

2. Drücken Sie die Taste mit dem grünen Häkchen.

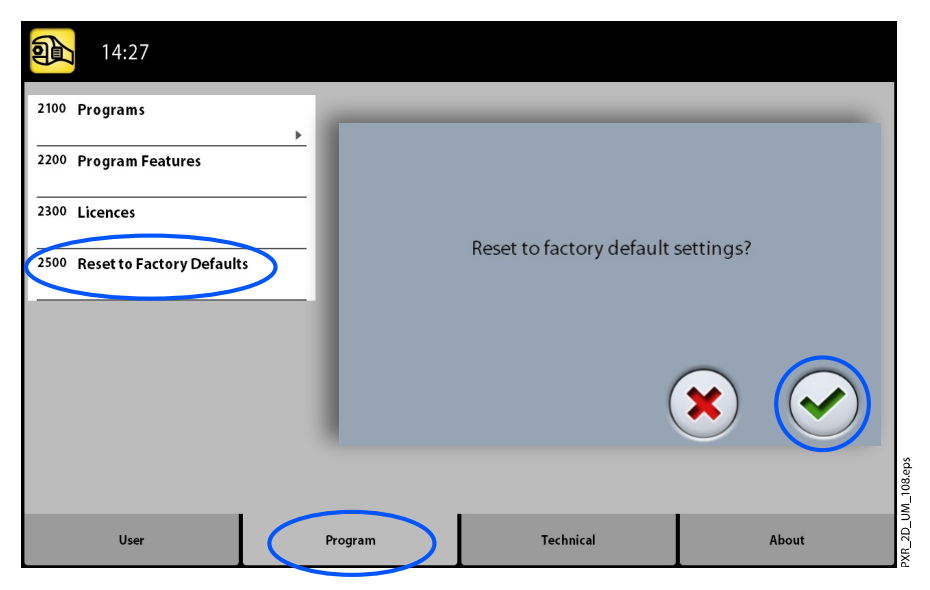

# 9.3 Registerkarte "Über"

## 9.3.1 Komponenten Informationen (4100)

So zeigen Sie Komponenten-Informationen an:

Um die Einrichtung oder aktuelle Softwareversionen des Röntgengeräts anzuzeigen, wählen Sie Über > 4100 Komponenten Information > Komponenten Information anzeigen.

Anzeigen der Software-Build-Information:

Um die genauen Angaben zum Software-Build anzuzeigen, wählen Sie Über > 4100 Komponenteninformationen > Genaues Build-Info anzeigen

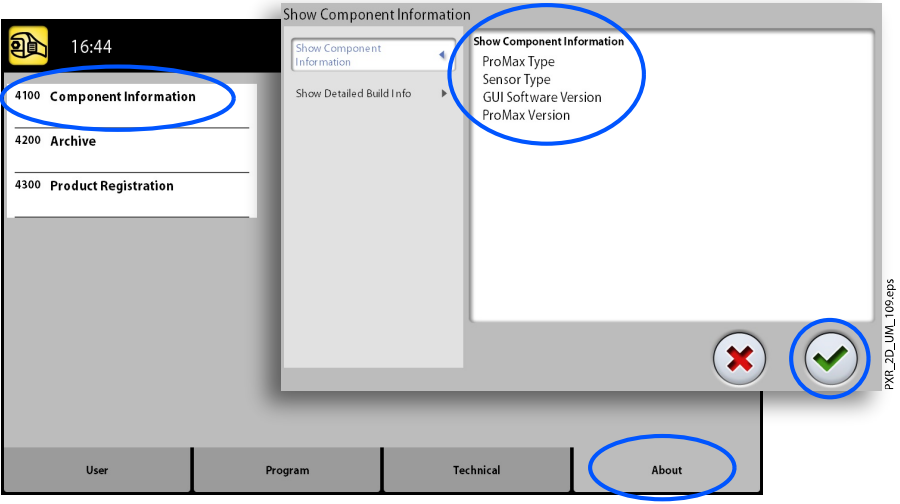

# 9.3.2 Archiv (4200)

So zeigen Sie die Fehlerprotokoll an:

Um eine Liste der vom Röntgengerät generierten Fehlermeldungen anzuzeigen, wählen Sie Über > 4200 Archiv > Fehlerhistorie. Die Fehler werden in chronologischer Reihenfolge angezeigt, wobei der letzte Fehler oben erscheint.

So zeigen Sie die Aufnahme-Statistik an:

Um die statistischen Daten des Röntgengeräts anzuzeigen, wählen Sie Über > 4200 Archiv > Aufnahme-Statistik.

### 9.3.3 Produktregistrierung (4300)

#### Über diese Aufgabe

Gehen Sie wie folgt vor, um das Röntgengerät auf der KaVo-Website zu registrieren.

#### **Schritte**

- 1. Wählen Sie Über > 4300 Produktregistrierung.
- 2. Wählen Sie eine der folgenden Möglichkeiten:
	- Ein QR-Code (Quick Response Code) wird auf dem Bildschirm angezeigt. Wenn Sie auf Ihrem Mobilgerät (z. B. Smartphone) einen QR-Codeleser installiert haben, halten Sie das Gerät an den QR-Code. Sie werden zur Produktregistrierungsseite weitergeleitet. ODER
- Besuchen Sie die KaVo-Produktregistrierungsseite unter [https://](https://www.kavo.com/warranty-imaging) [www.kavo.com/warranty-imaging](https://www.kavo.com/warranty-imaging).
- 3. Folgen Sie den Anweisungen auf der Registrierungsseite.

Beachten Sie, dass Sie bei der Eingabe der Seriennummer des Röntgengeräts auch alle Buchstaben eingeben müssen, die am Anfang der Nummer stehen.

4. Drücken Sie die Schaltfläche mit dem grünen Häkchen.

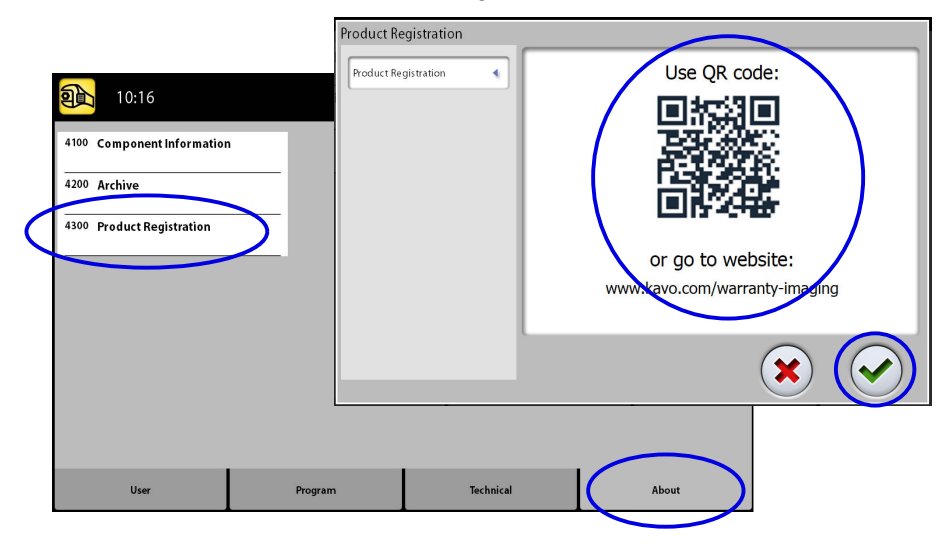

# 10 Hilfemeldungen

 $\bigcirc$  HIOT Help e button was release<br>ald down the exposure

 $\odot$ 

Das Röntgengerät verfügt über ein Fehlerüberwachungssystem, das den Betrieb des Geräts überwacht. Wenn das System einen Betriebsfehler feststellt, wird auf dem Touchscreen eine Hilfemeldung angezeigt (z.B. H101).

Das Röntgengerät akzeptiert solange keine Befehle vom Benutzer, bis die Hilfemeldung vom Touchscreen gelöscht ist. Quittieren Sie die Meldung, indem Sie die Schaltfläche mit dem grünen Häkchen drücken.

Die folgende Liste zeigt in nummerischer Reihenfolge alle möglichen Hilfemeldungen.

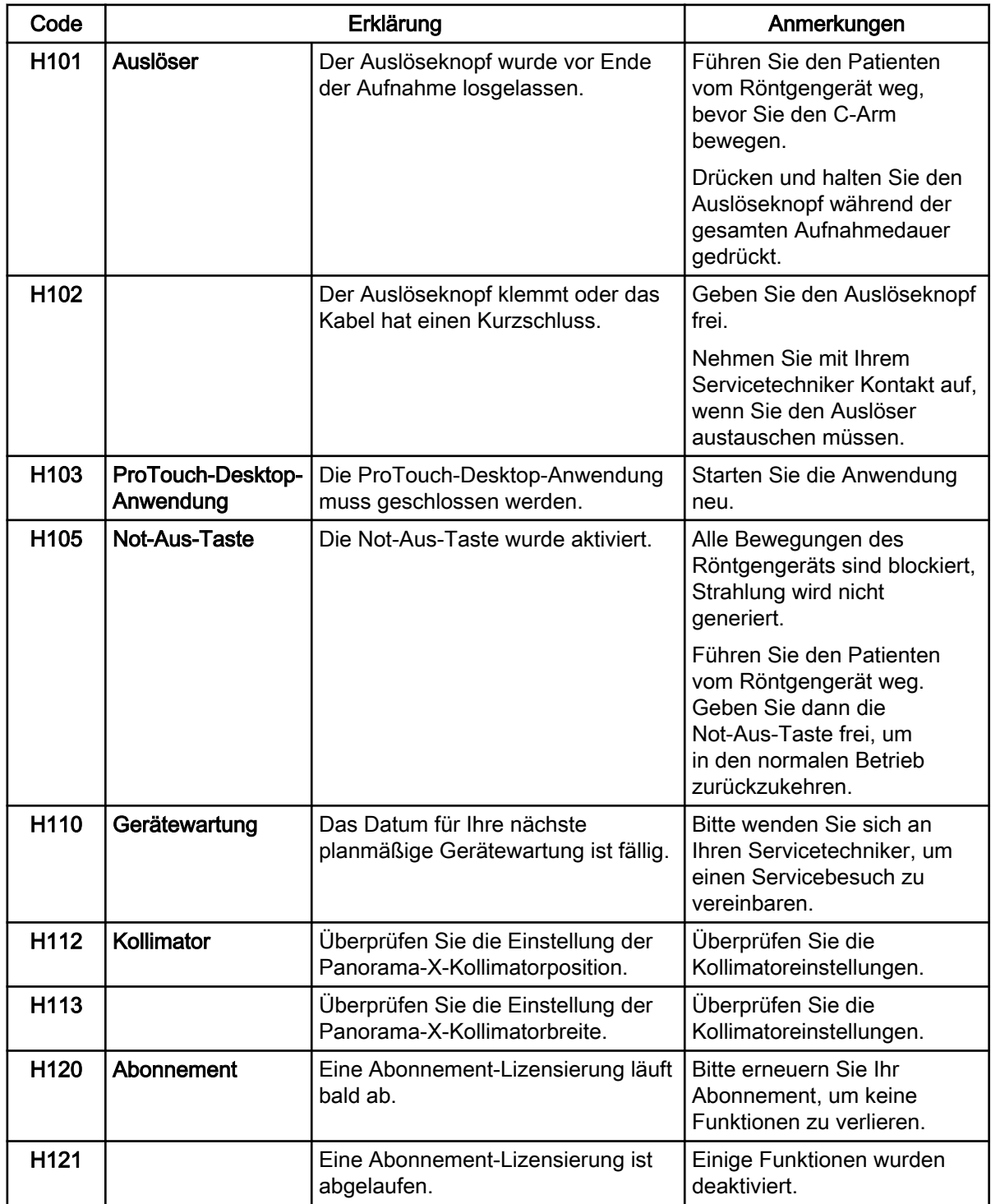

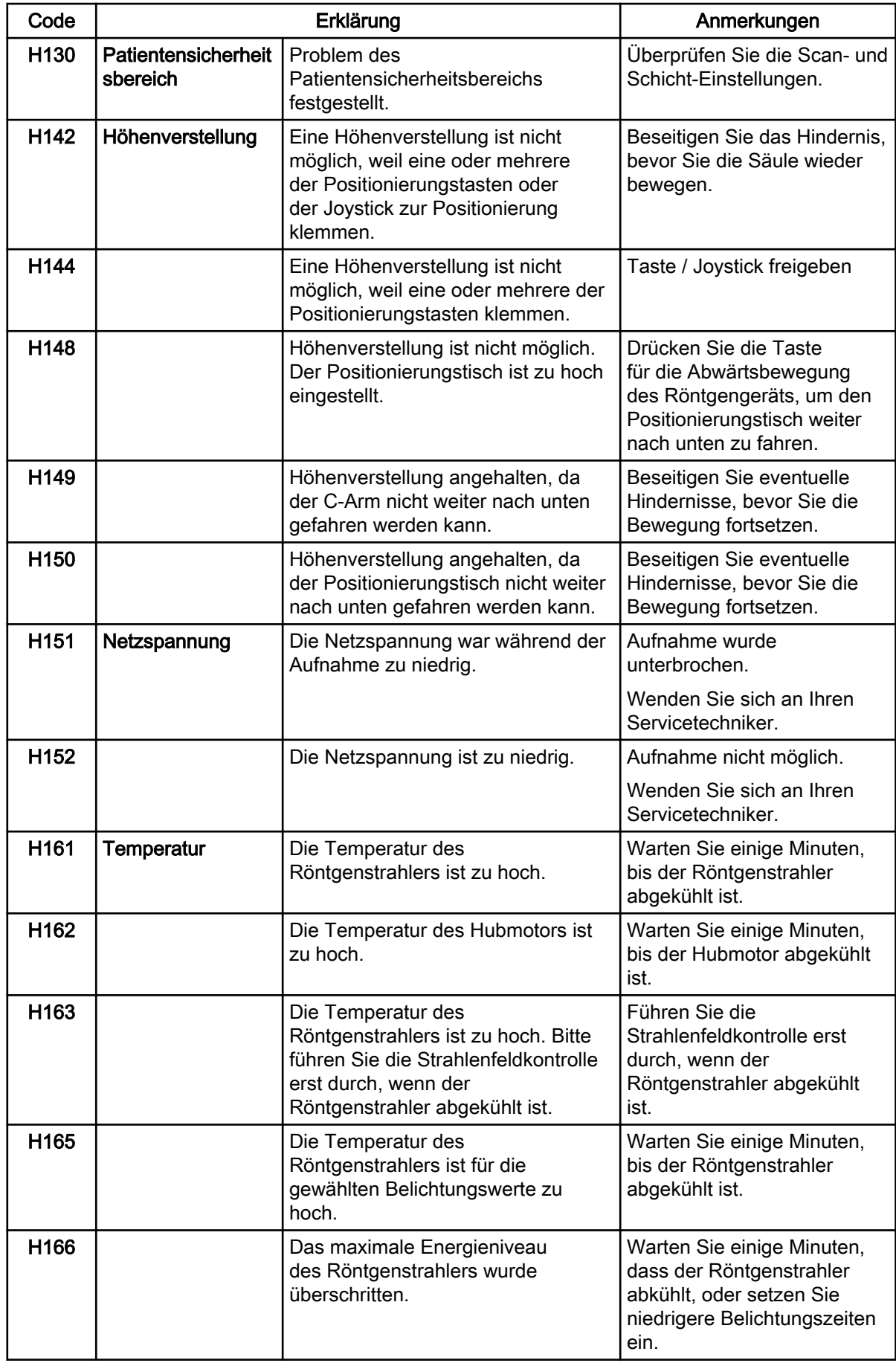

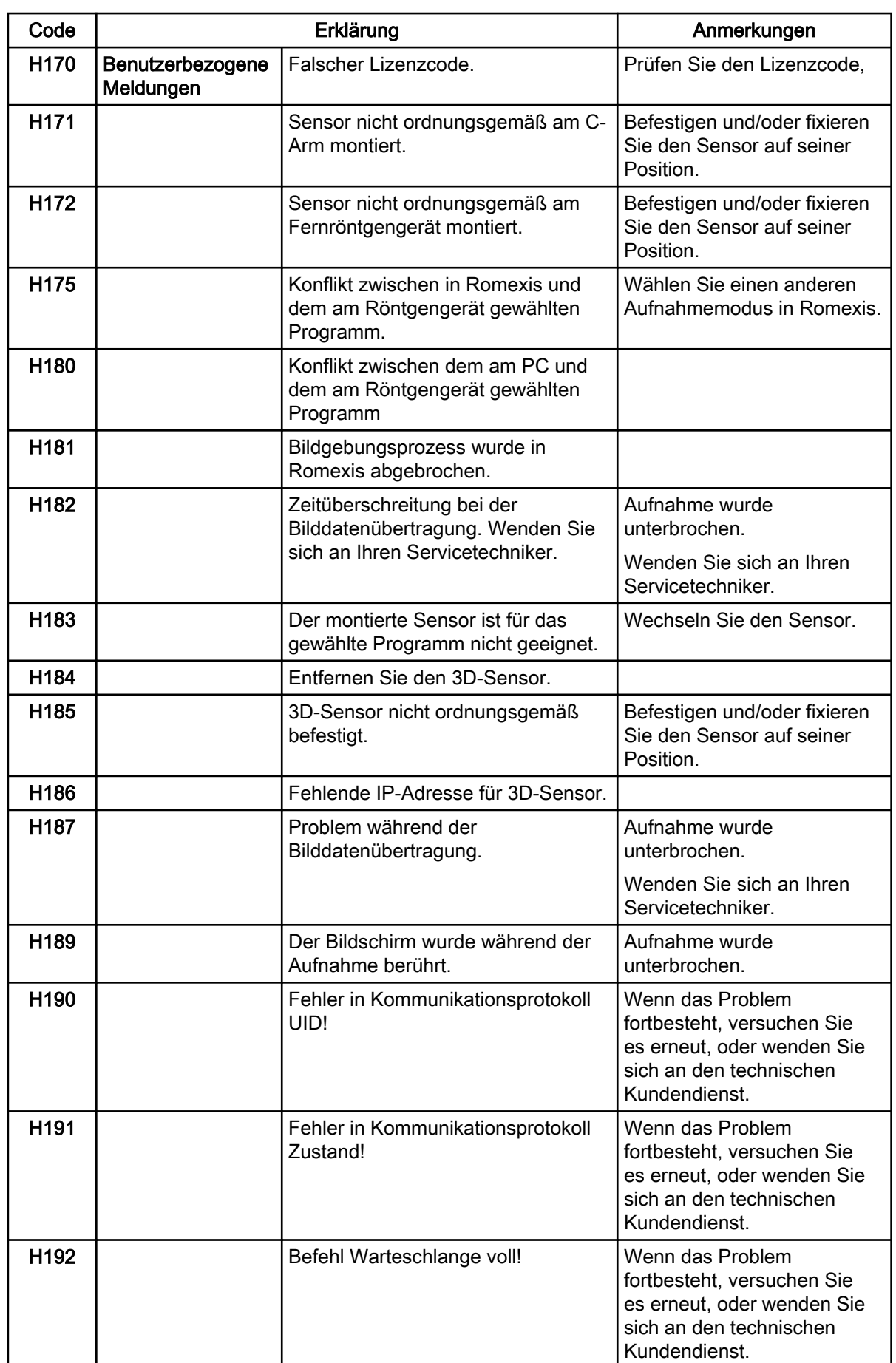

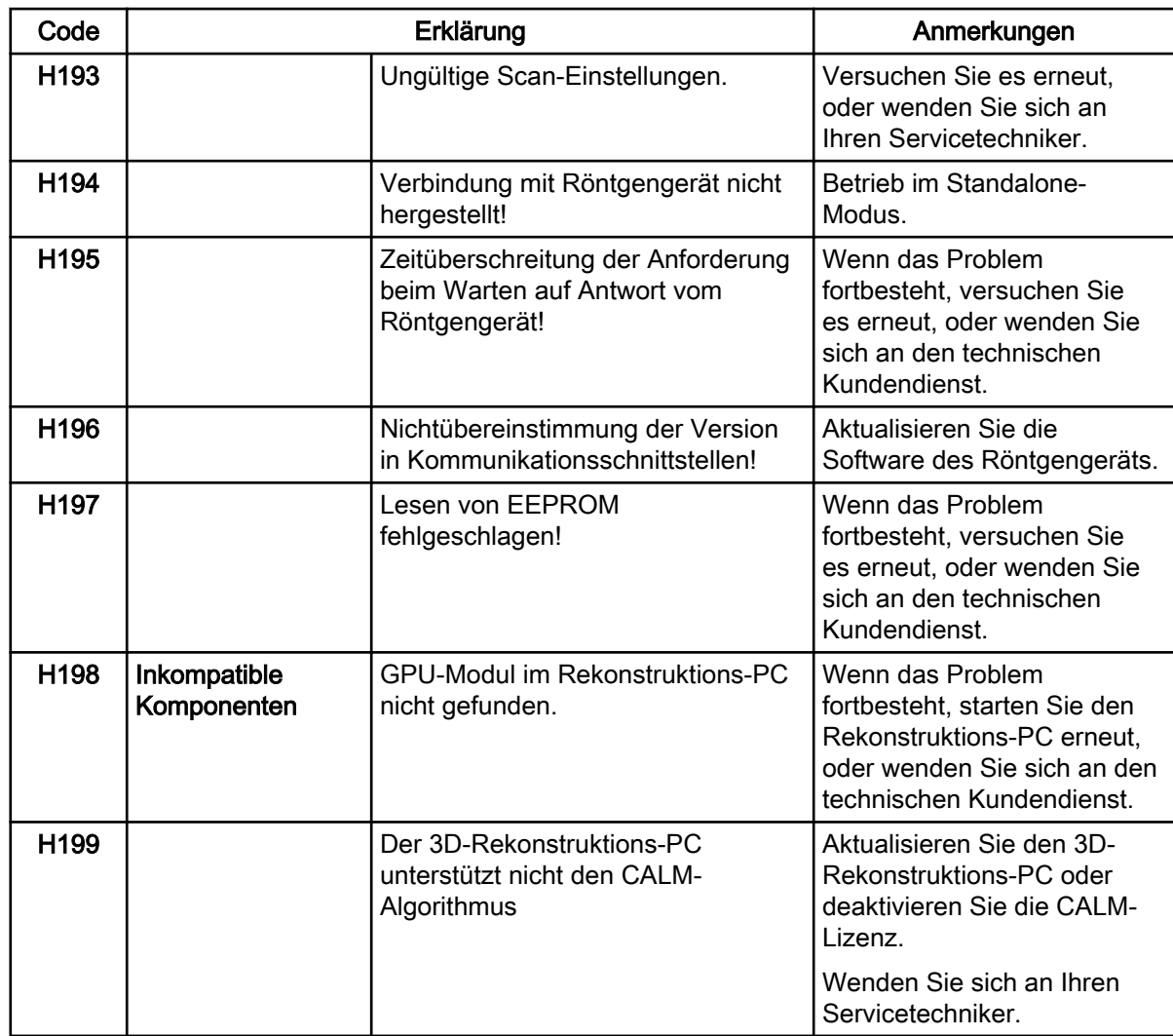

# 11 Fehlermeldungen

 $\odot$ 

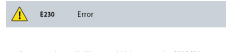

# **HINWEIS**

Wenden Sie sich an Ihren Servicetechniker, wenn Sie eine Fehlermeldung erhalten.

Das Röntgengerät verfügt über ein Fehlerüberwachungssystem, das den Betrieb des Geräts überwacht. Wenn das System einen technischen Fehler feststellt, wird auf dem Touchscreen eine Fehlermeldung angezeigt (z.B. E201).

Eine Fehlermeldung bedeutet, dass im Röntgengerät ein Problem vorliegt, das behoben werden muss, bevor weitere Aufnahmen gemacht werden können. Das Röntgengerät akzeptiert solange keine Befehle vom Benutzer, bis die Fehlermeldung vom Touchscreen gelöscht ist. Führen Sie den Patienten vom Röntgengerät weg. Quittieren Sie dann die Meldung, indem Sie die Taste mit dem grünen Häkchen drücken.

# 12 Service

Das Röntgengerät muss jährlich bzw. alle 10.000 Aufnahmen (wenn dies früher eintritt) durch einen von KaVo autorisierten Servicetechniker überprüft werden. Dies gewährleistet die Patienten- und Anwendersicherheit und stellt eine konstante Bildqualität sicher.

Der jährliche Wartungsdienst beinhaltet die Inspektion der folgenden Teile:

- Auslöser
- Röntgenwarnleuchten und Warnsignale
- Not-Aus-Taste
- Röntgengerätjustierungen und Qualitätskontrollen
- **Datensicherheitsupdates**
- Antriebsmutter des Säulenmotors
- Aufkleber

#### **HINWEIS**

Lesen Sie die Technikeranweisung zu Einzelheiten.

#### Technischer Service von KaVo

Bei Fragen oder Beschwerden wenden Sie sich bitte an den Technischen Service von KaVo:

+49 (0) 7351 56-2900

[service.xray@kavo.com](mailto:service.xray@kavo.com)

# 13 Standard-Garantiebestimmungen

KaVo übernimmt dem Endkunden gegenüber für das im Übergabeprotokoll genannte Produkt die Garantieleistung für einwandfreie Funktion, Fehlerfreiheit des Materials oder der Verarbeitung auf die Dauer von 12 Monaten ab dem Datum der Installation zu folgenden Bedingungen:

Bei begründeten Beanstandungen wegen Mängeln oder Minderlieferung leistet KaVo Garantie nach Wahl von KaVo durch kostenlose Ersatzlieferung oder Instandsetzung. Andere Ansprüche, gleich welcher Art, insbesondere auf Schadenersatz sind ausgeschlossen. Im Falle des Verzuges und des groben Verschuldens oder Vorsatzes gilt dies nur, soweit nicht zwingende gesetzliche Vorschriften entgegenstehen.

KaVo haftet nicht für Defekte und deren Folgen, die entstanden sind durch natürliche Abnutzung, unsachgemäße Reinigung oder Wartung, Nichtbeachtung der Bedienungs-, Wartungs- oder Anschlussvorschriften, Verkalkung oder Korrosion, Verunreinigung in der Luft- und Wasserversorgung oder chemische oder elektrische Einflüsse, die ungewöhnlich oder nach den Werksvorschriften nicht zulässig sind.

Die Garantieleistung erstreckt sich generell nicht auf Lampen, Glasware, Gummiteile, Software, Scanner-Spitzen, Batterien, Leitungen, Schrauben, Muttern und andere Befestigungsteile, Speicherfolien und auf die Farbbeständigkeit von Kunststoffen.

Eine Haftung ist ausgeschlossen, wenn Defekte oder ihre Folgen darauf beruhen können, dass der Kunde oder Dritte Eingriffe oder Veränderungen am Produkt vornehmen.

Ansprüche aus dieser Garantieleistung können nur geltend gemacht werden, wenn das zu dem Produkt gehörende Übergabeprotokoll (Durchschlag) an KaVo eingesandt wurde und das Original durch den Benutzer/Anwender vorgelegt werden kann.

### Ausnahmen von der Standardgarantie

- KaVo ProXam iS (nur Sensoren) unterliegen einer Garantie von 36 Monaten ab Versanddatum.
- Alle Romexis®-Upgrades sind 12 Monate ab dem Datum der Lizenzaktivierung kostenlos. Ein Upgrade enthält keine neuen, separat installierten Module oder wesentliche neue Funktionen.
- Dell-Computer, die bei KaVo bestellt werden, sind durch eine 2-jährige Vor-Ort-Garantie von Dell abgedeckt. Für die Aktivierung der Garantie ist eine Registrierung erforderlich.
- Nachrüstungs-Kits werden auf Bestellung hergestellt und Retouren werden daher nicht akzeptiert.
- Autoklavierbare Teile, die durch den Sterilisationsprozess beschädigt wurden, fallen nicht unter die Garantie.

# 14 Entsorgung

Um die Umweltbelastung über den gesamten Lebenszyklus unserer Produkte zu minimieren, achten wir bereits bei der Entwicklung neuer Produkte auf möglichst umweltschonende Entsorgung. KaVo-Produkte entsprechen den Anforderungen der Richtlinien RoHS, REACH und WEEE.

Die Entsorgung von Altgeräten liegt in der Verantwortung des Eigentümers. Beim Umgang mit Abfallprodukten sind die damit verbundenen Risiken zu berücksichtigen und geeignete Vorsichtsmaßnahmen zu treffen.

Alle recycelbaren Komponenten sind, von eventuellem Sondermüll getrennt, an geeigneten Sammelstellen zu entsorgen. Alle Teile und Komponenten, die Gefahrstoffe enthalten, sind nach den gesetzlichen Vorschriften und Bestimmungen der lokalen Umweltbehörden zu entsorgen.

Die folgenden Teile enthalten Gefahrstoffe:

- Röntgenröhre (Blei, Mineralöl)
- Röntgenkollimatoren (Blei)
- Bildgebungssensoren und Rückseite der Sensoren (Blei)

Batterien sind nach den Anforderungen der Richtlinie 2006/66/EWG sowie den Abfallgesetzen und Bestimmungen der lokalen Umweltbehörden zu entsorgen.

Die folgenden Teile können Batterien enthalten:

**Hauptplatinen** 

# **HINWEIS**

#### BEI 3D-REKONSTRUKTION AM PC

Löschen Sie vor der Entsorgung sämtliche Patientendaten auf der Festplatte. Verwenden Sie spezielle Reinigungssoftware, mit der die Medien gelöscht werden oder die Festplatte physisch zerstört wird.

# 15 Technische Spezifikationen

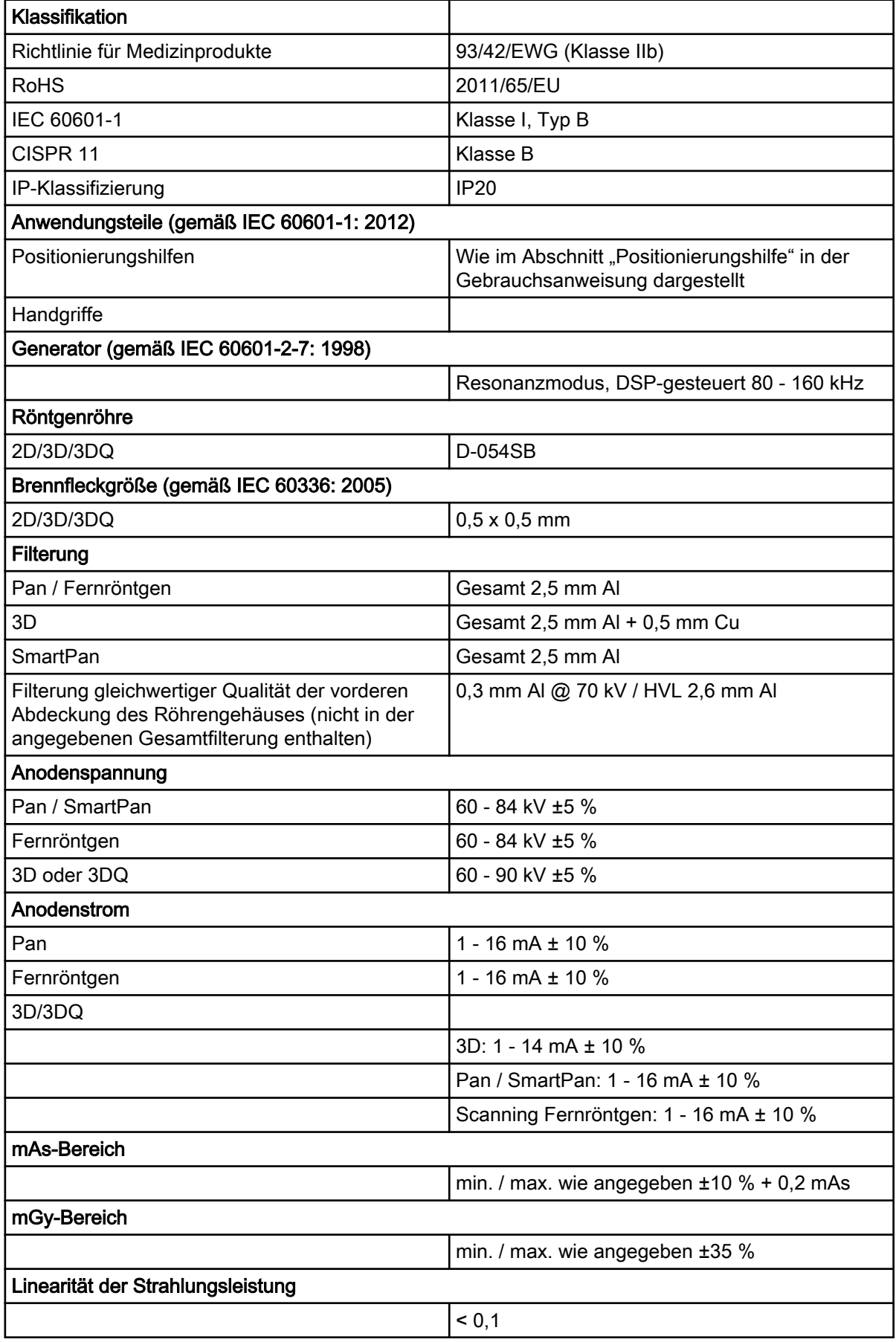

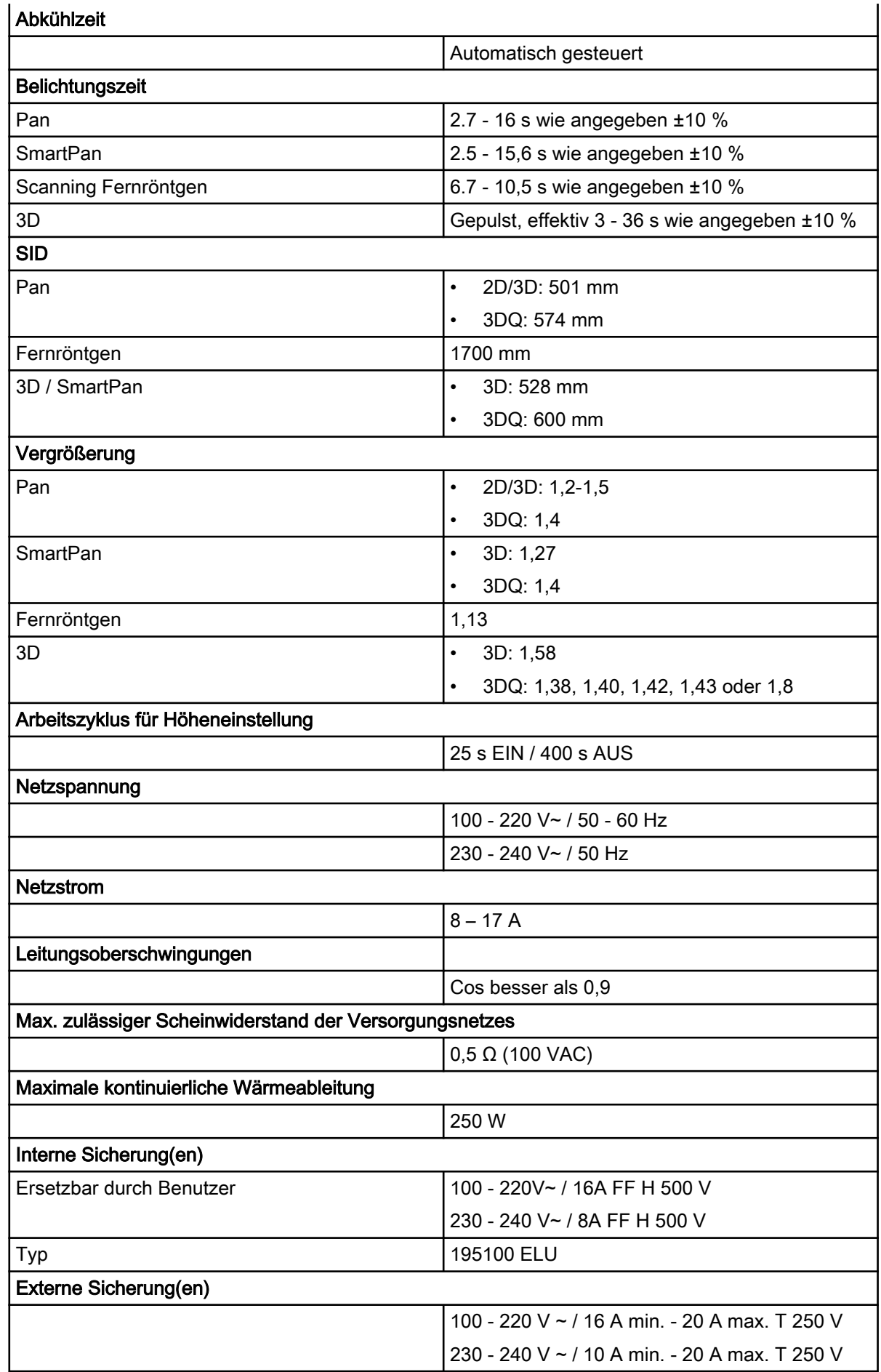

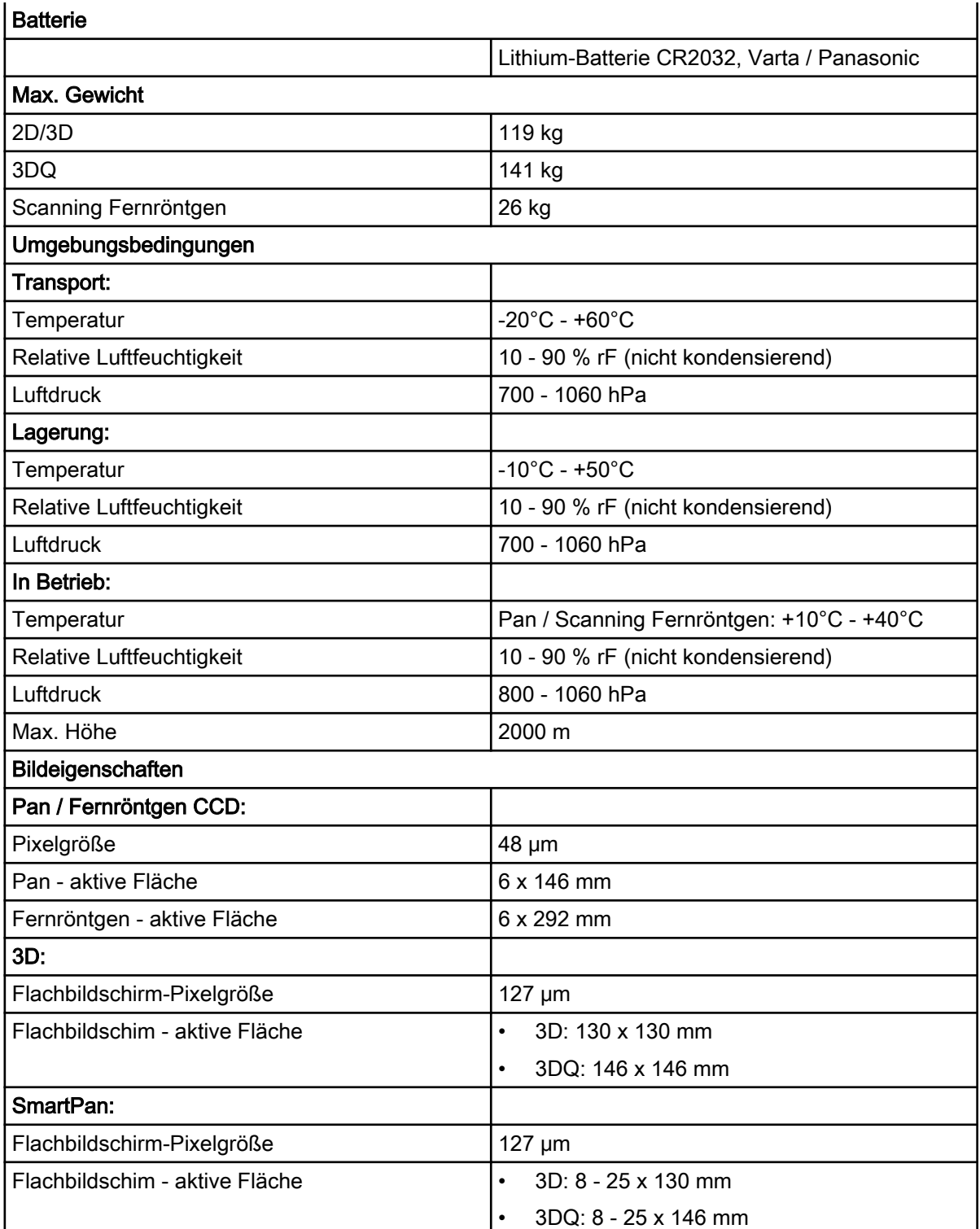

#### Hergestellt von

Planmeca Oy, Asentajankatu 6, FIN-00880, Helsinki, Finnland Tel.: +358 20 7795 500, Fax: +358 20 7795 555, [www.planmeca.com](http://www.planmeca.com/)

# Vertrieb

KaVo Dental GmbH, Bismarckring 39, 88400 Biberach, Deutschland Telefon +49 7351 56-0, Fax +49 7351 56-1488

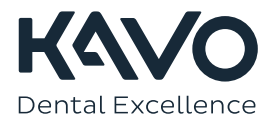

1.015.1233